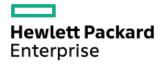

# HPE ProLiant DL380 Gen10 Server User Guide

Part Number: 30-EFA1AAC3-402f

Published: January 2024

Edition: 18

#### HPE ProLiant DL380 Gen10 Server User Guide

#### **Abstract**

This document is for the person who installs, administers, and troubleshoots servers and storage systems. Hewlett Packard Enterprise assumes you are qualified in the servicing of computer equipment and trained in recognizing hazards in products with hazardous energy levels.

Part Number: 30-EFA1AAC3-402f

Published: January 2024

Edition: 18

© Copyright 2017-2023 Hewlett Packard Enterprise Development LP

#### **Notices**

The information contained herein is subject to change without notice. The only warranties for Hewlett Packard Enterprise products and services are set forth in the express warranty statements accompanying such products and services. Nothing herein should be construed as constituting an additional warranty. Hewlett Packard Enterprise shall not be liable for technical or editorial errors or omissions contained herein.

Confidential computer software. Valid license from Hewlett Packard Enterprise required for possession, use, or copying. Consistent with FAR 12.211 and 12.212, Commercial Computer Software, Computer Software Documentation, and Technical Data for Commercial Items are licensed to the U.S. Government under vendor's standard commercial license.

Links to third-party websites take you outside the Hewlett Packard Enterprise website. Hewlett Packard Enterprise has no control over and is not responsible for information outside the Hewlett Packard Enterprise website.

#### Acknowledgments

Intel® and Xeon® are trademarks of Intel Corporation in the United States and other countries.

Microsoft® and Windows® are either registered trademarks or trademarks of Microsoft Corporation in the United States and/or other countries.

#### Table of contents

- Component identification
  - Front panel components
  - Front panel LEDs and buttons
    - UID button functionality
    - Front panel LED power fault codes
    - Systems Insight Display LEDs
    - Systems Insight Display combined LED descriptions
  - o Rear panel components
  - Rear panel LEDs
  - System board components
    - System maintenance switch descriptions
    - DIMM label identification
    - DIMM slot locations
    - NVDIMM identification
      - NVDIMM 2D Data Matrix barcode
    - NVDIMM LED identification
      - NVDIMM-N LED combinations
      - NVDIMM Function LED patterns
    - Intel Optane persistent memory 100 series for HPE label identification
  - o Processor, heatsink, and socket components
  - Drives
    - SAS/SATA drive components and LEDs
    - Smart Carrier NVMe (SCN) drive LED definitions
    - HPE Basic Drive LED definitions
    - uFF drive components and LEDs
  - Fan bay numbering
  - Drive box identification
  - Drive bay numbering
    - Drive bay numbering: Smart Array controller
    - Drive bay numbering: SAS expander
    - Drive bay numbering: NVMe drives
    - uFF drive bay numbering
  - Riser components
  - o HPE Flex Slot Power Supply with Integrated Battery Backup Unit components and LED
    - Checking the battery backup charge level
  - HPE 12G SAS Expander Card port numbering
  - HPE Smart Array P824i-p MR Gen10 Controller
  - HPE NS204i-p NVMe OS Boot Device components
  - HPE NS204i-p NVMe OS Boot Device LED definitions

- HPE InfiniBand HDR/Ethernet 940QSFP 56x16 adapter LEDs
- o DSC-25 2-port SFP28 card ports and LEDs

#### Operations

- Power up the server
- Power down the server
- Extending the server from the rack
- Removing the server from the rack
- o Secure cables using the cable management arm
- o Release the cable management arm
- Remove the access panel
- Install the access panel
- Removing the fan cage
- o Installing the fan cage
- Removing the air baffle or midplane drive cage
- o Installing the air baffle
- Removing a riser cage
- · Removing a riser slot blank
- Removing the hard drive blank
- Removing a hot-plug SAS/SATA basic drive
- Accessing the Systems Insight Display

#### Setup

- HPE support services
- Set up the server
  - Operational requirements
    - Space and airflow requirements
    - Temperature requirements
    - Power requirements
    - Electrical grounding requirements
    - Connecting a DC power cable to a DC power source
  - Server warnings and cautions
  - Rack warnings
  - Electrostatic discharge
  - Server box contents
  - Installing hardware options
  - POST screen options
  - Installing or deploying an operating system
- Hardware options installation
  - Product QuickSpecs
  - Introduction
  - o Installing a fan filter into the security bezel
  - Installing the bezel and bezel lock

- Power supply options
  - Hot-plug power supply calculations
  - Installing a redundant hot-plug power supply
- Energy pack options
  - HPE Smart Storage Battery
    - Installing a Smart Storage Battery
  - HPE Smart Storage Hybrid Capacitor
    - Minimum firmware versions
    - Installing an energy pack option for HPE Smart Storage
- Drive options
  - Drive guidelines
  - Supported drive carriers
  - Installing a hot-plug SAS/SATA drive in a smart carrier
  - Installing an NVMe drive
  - Installing a hot-plug SAS/SATA basic drive
  - Installing a uFF drive and SCM drive carrier
  - Installing an M.2 drive
- Fan options
  - Installing high-performance fans
- Memory options
  - DIMM-processor compatibility
  - DIMM and NVDIMM population information
  - HPE SmartMemory speed information
  - Installing a DIMM
  - HPE 16GB NVDIMM option
    - NVDIMM-processor compatibility
    - Server requirements for NVDIMM support
    - Installing an NVDIMM
    - Configuring the server for NVDIMMs
    - NVDIMM sanitization
    - NVDIMM relocation guidelines
  - HPE Scalable Persistent Memory (CTO only)
  - Intel Optane persistent memory 100 series for HPE
    - Persistent memory module-processor compatibility
    - Persistent memory module population information
    - System requirements for persistent memory module support
    - Installing a persistent memory module
    - Configuring the server for Intel Optane persistent memory 100 series for HPE
- Controller options
  - Installing a storage controller
  - Installing an HPE Smart Array P824i-p MR Gen10 controller in a configured server

- Array and controller configuration
- Installing a Universal Media Bay
- Drive cage options
  - Installing a front 8NVMe SSD Express Bay drive cage
  - Installing a front 6SFF SAS/SATA + 2NVMe Premium drive cage
    - Installing airflow labels
  - Installing a front 8SFF SAS/SATA drive cage in box 1
  - Installing a front 8SFF SAS/SATA drive cage in box 2
  - Installing a front 2SFF NVMe/SAS/SATA Premium drive cage
  - Installing a midplane 4LFF SAS/SATA drive cage
  - Installing a rear 2SFF SAS/SATA drive cage in the primary or secondary riser
  - Installing a rear 2 SFF SAS/SATA drive cage over the power supplies
  - Installing a rear 3LFF SAS/SATA drive cage
- o Riser and riser cage options
  - Installing primary and secondary risers
  - Installing tertiary risers
  - Installing a secondary riser cage
  - Installing a tertiary riser cage
  - Installing the 2NVMe slimSAS riser option
  - Installing the 8NVMe slimSAS riser option
- Expansion slots
  - Supported PCIe form factors
  - Installing expansion boards
  - Installing a 12G SAS Expander Card
  - Installing an accelerator or GPU
  - Installing the Pensando DSP DSC-25 2p SFP28 card with the iLO Sideband ALOM Module
  - Installing the HPE NS204i-p NVMe OS Boot Device option
- Installing the chassis intrusion detection switch
- o Installing a rear serial port interface
- Installing the Systems Insight Display
- Installing a FlexibleLOM adapter
- o Installing a 1U or high performance heatsink
- o Installing a processor
- HPE Trusted Platform Module 2.0 Gen10 option
  - Overview
  - HPE Trusted Platform Module 2.0 Guidelines
  - Installing and enabling the HPE TPM 2.0 Gen10 option
    - Installing the Trusted Platform Module board
      - Preparing the server for installation
      - Installing the TPM board and cover
      - Preparing the server for operation

- Enabling the Trusted Platform Module
  - Enabling the Trusted Platform Module as TPM 2.0
  - Enabling the Trusted Platform Module as TPM 1.2
- · Retaining the BitLocker recovery key/password

#### Cabling

- HPE ProLiant Gen10 DL Servers Storage Cabling Guidelines
- Cabling diagrams
  - Cable routing: Front 2SFF drive option for SFF
  - Cable routing: Front 2SFF drive option for LFF
  - Cable routing: Front 2SFF drive options (3 position cable)
  - Cable routing: Front 8SFF to type-a/p MR controllers
  - Cable routing: Front 8SFF drive options
  - Cable routing: Front 8SFF NVMe/SAS premium drive option
  - Cable routing: Front 8SFF NVMe drive options
  - Cable routing: Front 2SFF NVMe drive option for SFF
  - Cable routing: Front 2SFF NVMe drive option for LFF
  - Cable routing: Midplane 4LFF drive option
  - Cable routing: Rear SFF to type-a/p MR controllers
  - Cable routing: Rear 3LFF drive option
  - Cable routing: Rear 2SFF drive options
  - Cable routing: HPE 12G SAS Expander to a controller
  - Cable routing: Smart Array P824i-P Controller
  - Cable routing: Systems Insight Display
- Software and configuration utilities
  - Server mode
  - HPE iLO 5
    - iLO Federation
    - iLO RESTful API
    - RESTful Interface Tool
    - iLO Amplifier Pack
  - Integrated Management Log
  - o Intelligent Provisioning
    - Intelligent Provisioning operation
  - Management security
  - Scripting Toolkit for Windows and Linux
  - UEFI System Utilities
    - Selecting the boot mode
    - Secure Boot
    - Launching the Embedded UEFI Shell
  - HPE Smart Storage Administrator
  - HPE MR Storage Administrator

- HPE InfoSight for servers
- StorCLI
- USB support
  - External USB functionality
- Redundant ROM support
  - Safety and security benefits
- o Keeping the system current
  - Updating firmware or system ROM
    - Service Pack for ProLiant
      - Smart Update Manager
      - Integrated Smart Update Tools
    - Updating firmware from the System Utilities
    - Updating the firmware from the UEFI Embedded Shell
    - Online Flash components
  - Drivers
  - Software and firmware
  - Operating system version support
  - HPE Pointnext Portfolio
  - Proactive notifications
- Troubleshooting
  - NMI functionality
  - Troubleshooting resources
- Battery replacement
- Specifications
  - o Environmental specifications
  - Mechanical specifications
  - Power supply specifications
    - HPE 500W Flex Slot Platinum Hot-plug Low Halogen Power Supply
    - HPE 800W Flex Slot Platinum Hot-plug Low Halogen Power Supply
    - HPE 800W Flex Slot Titanium Hot-plug Low Halogen Power Supply
    - HPE 800W Flex Slot Universal Hot-plug Low Halogen Power Supply
    - HPE 800W Flex Slot -48VDC Hot-plug Low Halogen Power Supply
    - HPE 800W Flex Slot Scalable Persistent Memory Power Supply
    - HPE 1600 W Flex Slot Platinum Hot-plug Low Halogen Power Supply
- Support and other resources
  - Accessing Hewlett Packard Enterprise Support
  - Accessing updates
  - Customer self repair
  - Remote support
  - Warranty information
  - Regulatory information

Documentation feedback

### **Component identification**

**Subtopics** 

Front panel components

Front panel LEDs and buttons

**Rear panel components** 

**Rear panel LEDs** 

**System board components** 

Processor, heatsink, and socket components

**Drives** 

Fan bay numbering

**Drive box identification** 

**Drive bay numbering** 

**Riser components** 

HPE Flex Slot Power Supply with Integrated Battery Backup Unit components and LED

**HPE 12G SAS Expander Card port numbering** 

HPE Smart Array P824i-p MR Gen10 Controller

HPE NS204i-p NVMe OS Boot Device components

HPE NS204i-p NVMe OS Boot Device LED definitions

HPE InfiniBand HDR/Ethernet 940QSFP 56x16 adapter LEDs

DSC-25 2-port SFP28 card ports and LEDs

### Front panel components

SFF front panel components

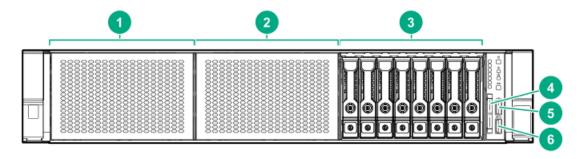

| ltem | Description                                               |
|------|-----------------------------------------------------------|
| 1    | Box 1 (optional drives or <u>universal media bay</u> )    |
| 2    | Box 2 (optional drives)                                   |
| 3    | Box 3 Drives 1-8                                          |
| 4    | Serial label pull tab or optional Systems Insight Display |
| 5    | iLO service port                                          |
| 6    | USB 3.0 port                                              |

#### Universal media bay components

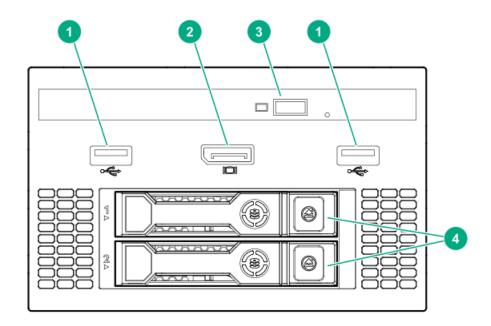

| ltem | Description                   |  |  |
|------|-------------------------------|--|--|
| 1    | USB 2.0 port                  |  |  |
| 2    | Video display port            |  |  |
| 3    | Optical disc drive (optional) |  |  |
| 4    | Drives (optional)             |  |  |

### 12-drive LFF front panel components

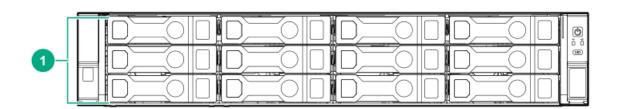

| Item | Description |  |
|------|-------------|--|
| 1    | Drive bays  |  |

#### 8-drive LFF model front panel components

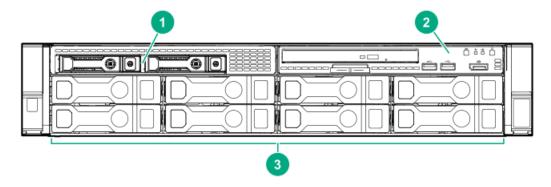

| Item | Description             |
|------|-------------------------|
| 1    | Drives (optional)       |
| 2    | LFF power switch module |
|      |                         |

#### LFF power switch module components

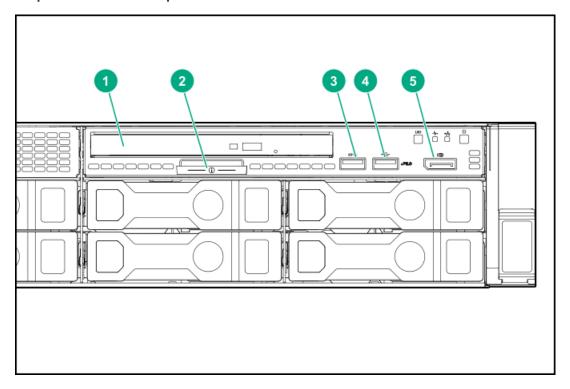

| Item | Description           |
|------|-----------------------|
| 1    | Optical disk drive    |
| 2    | Serial label pull tab |
| 3    | USB 3.0 port          |
| 4    | iLO service port      |
| 5    | Video display port    |

#### SFF front panel LEDs and button

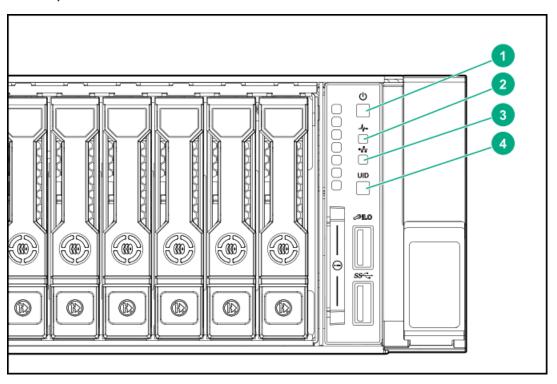

| ltem | Description             | Status                                                                                                    |  |  |
|------|-------------------------|----------------------------------------------------------------------------------------------------|--|--|
| 1    | Power On/Standby button | Solid green = System on                                                                                                    |  |  |
|      | and system power LED*   | Flashing green (1 Hz/cycle per sec) = Performing power on sequence                                                                                                    |  |  |
|      |                         | Solid amber = System in standby                                                                                                    |  |  |
|      |                         | Off = No power present <sup>†</sup>                                                                                                    |  |  |
| 2    | Health LED*             | Solid green = Normal                                                                                                    |  |  |
|      |                         | Flashing green (1 Hz/cycle per sec) = iLO is rebooting                                                                                                    |  |  |
|      |                         | Flashing amber = System degraded                                                                                                    |  |  |
|      |                         | Flashing red (1 Hz/cycle per sec) = System critical**                                                                                                    |  |  |
| 3    | NIC status LED*         | Solid green = Link to network                                                                                                    |  |  |
|      |                         | Flashing green (1 Hz/cycle per sec) = Network active                                                                                                    |  |  |
|      |                         | Off = No network activity                                                                                                    |  |  |
| 4    | UID button/LED*         | Solid blue = Activated                                                                                                    |  |  |
|      |                         | Flashing blue:                                                                                                    |  |  |
|      |                         | <ul> <li>1 Hz/cycle per sec = Remote management or firmware upgrade in progress</li> <li>4 Hz/cycle per sec = iLO manual reboot sequence initiated</li> <li>8 Hz/cycle per sec = iLO manual reboot sequence in progress</li> <li>Off = Deactivated</li> </ul> |  |  |

\*When all four LEDs described in this table flash simultaneously, a power fault has occurred. For more information, see " Power fault LEDs."

\*\*If the health LED indicates a degraded or critical state, review the system IML or use iLO to review the system health status.

†Facility power is not present, power cord is not attached, no power supplies are installed, power supply failure has occurred, or the power button cable is disconnected.

LFF 12-drive model front panel LEDs and button

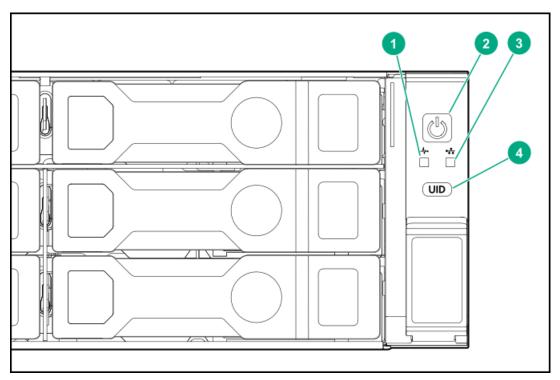

| ltem | Description             | Status                                                                                                    |  |  |
|------|-------------------------|----------------------------------------------------------------------------------------------------|--|--|
| 1    | Health LED*             | Solid green = Normal                                                                                                    |  |  |
|      |                         | Flashing green (1 Hz/cycle per sec) = iLO is rebooting                                                                                                    |  |  |
|      |                         | Flashing amber = System degraded                                                                                                    |  |  |
|      |                         | Flashing red (1 Hz/cycle per sec) = System critical**                                                                                                    |  |  |
| 2    | Power On/Standby button | Solid green = System on                                                                                                    |  |  |
|      | and system power LED*   | Flashing green (1 Hz/cycle per sec) = Performing power on sequence                                                                                                    |  |  |
|      |                         | Solid amber = System in standby                                                                                                    |  |  |
|      |                         | Off = No power present <sup>†</sup>                                                                                                    |  |  |
| 3    | NIC status LED*         | Solid green = Link to network                                                                                                    |  |  |
|      |                         | Flashing green (1 Hz/cycle per sec) = Network active                                                                                                    |  |  |
|      |                         | Off = No network activity                                                                                                    |  |  |
| 4    | UID button/LED*         | Solid blue = Activated                                                                                                    |  |  |
|      |                         | Flashing blue:                                                                                                    |  |  |
|      |                         | <ul> <li>1 Hz/cycle per sec = Remote management or firmware upgrade in progress</li> <li>4 Hz/cycle per sec = iLO manual reboot sequence initiated</li> <li>8 Hz/cycle per sec = iLO manual reboot sequence in progress</li> <li>Off = Deactivated</li> </ul> |  |  |

<sup>\*</sup>When all four LEDs described in this table flash simultaneously, a power fault has occurred. For more information, see " Power fault LEDs."

#### LFF power switch module LEDs and button

<sup>\*\*</sup>If the health LED indicates a degraded or critical state, review the system IML or use iLO to review the system health status.

<sup>\*</sup>Facility power is not present, power cord is not attached, no power supplies are installed, power supply failure has occurred, or the power button cable is disconnected.

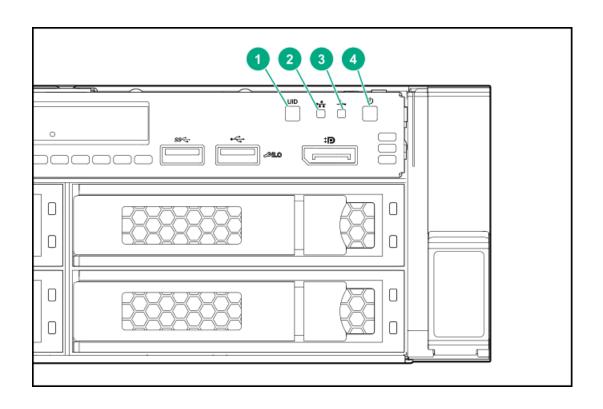

| Item | Description                                      | Status                                                                                                    |  |  |
|------|--------------------------------------------------|----------------------------------------------------------------------------------------------------|--|--|
| 1    | UID button/LED*                                  | Solid blue = Activated                                                                                                    |  |  |
|      |                                                  | Flashing blue:                                                                                                    |  |  |
|      |                                                  | <ul> <li>1 Hz/cycle per sec = Remote management or firmware upgrade in progress</li> <li>4 Hz/cycle per sec = iLO manual reboot sequence initiated</li> <li>8 Hz/cycle per sec = iLO manual reboot sequence in progress</li> <li>Off = Deactivated</li> </ul> |  |  |
| 2    | NIC status LED*                                  | Solid green = Link to network                                                                                                    |  |  |
|      |                                                  | Flashing green (1 Hz/cycle per sec) = Network active                                                                                                    |  |  |
|      |                                                  | Off = No network activity                                                                                                    |  |  |
| 3    | Health LED*                                      | Solid green = Normal                                                                                                    |  |  |
|      |                                                  | Flashing green (1 Hz/cycle per sec) = iLO is rebooting                                                                                                    |  |  |
|      |                                                  | Flashing amber = System degraded                                                                                                    |  |  |
|      |                                                  | Flashing red (1 Hz/cycle per sec) = System critical**                                                                                                    |  |  |
| 4    | Power On/Standby button<br>and system power LED* | Solid green = System on                                                                                                    |  |  |
|      |                                                  | Flashing green (1 Hz/cycle per sec) = Performing power on sequence                                                                                                    |  |  |
|      |                                                  | Solid amber = System in standby                                                                                                    |  |  |
|      |                                                  | Off = No power present <sup>†</sup>                                                                                                    |  |  |

<sup>\*</sup>When all four LEDs described in this table flash simultaneously, a power fault has occurred. For more information, see " Power fault LEDs."

<sup>\*\*</sup>If the health LED indicates a degraded or critical state, review the system IML or use iLO to review the system health status.

\*Facility power is not present, power cord is not attached, no power supplies are installed, power supply failure has occurred, or the power button cable is disconnected.

**Subtopics** 

**UID button functionality** 

Front panel LED power fault codes

**Systems Insight Display LEDs** 

Systems Insight Display combined LED descriptions

## **UID button functionality**

The UID button can be used to display the Server Health Summary when the server will not power on. For more information, see the latest HPE iLO 5 User Guide on the <u>Hewlett Packard Enterprise website</u>.

### Front panel LED power fault codes

The following table provides a list of power fault codes, and the subsystems that are affected. Not all power faults are used by all servers.

| Subsystem                            | LED behavior |
|--------------------------------------|--------------|
| System board                         | 1 flash      |
| Processor                            | 2 flashes    |
| Memory                               | 3 flashes    |
| Riser board PCIe slots               | 4 flashes    |
| FlexibleLOM                          | 5 flashes    |
| Storage controllers                  | 6 flashes    |
| System board PCIe slots              | 7 flashes    |
| Power backplane or storage backplane | 8 flashes    |
| Power supply                         | 9 flashes    |

### **Systems Insight Display LEDs**

The Systems Insight Display LEDs represent the system board layout. The display enables diagnosis with the access panel installed.

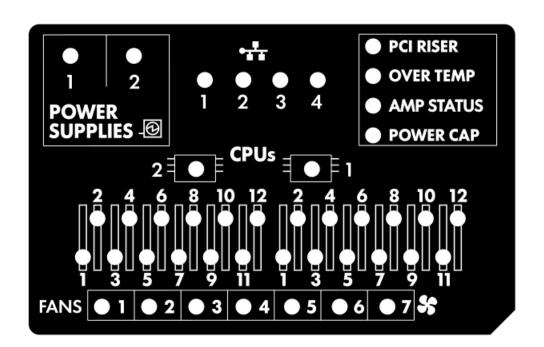

| Description           | Status                                                                               |
|-----------------------|--------------------------------------------------------------------------------------|
| Processor LEDs        | Off = Normal                                                                         |
|                       | Amber = Failed processor                                                             |
| DIMM LEDs             | Off = Normal                                                                         |
|                       | Amber = Failed DIMM or configuration issue                                           |
| Fan LEDs              | Off = Normal                                                                         |
|                       | Amber = Failed fan or missing fan                                                    |
| NIC LEDs <sup>1</sup> | Off = No link to network                                                             |
|                       | Solid green = Network link                                                           |
|                       | Flashing green = Network link with activity                                          |
|                       | If power is off, the front panel LED is not active. For status, see Rear panel LEDs. |
| Power supply LEDs     | Off = Normal                                                                         |
|                       | Solid amber = Power subsystem degraded, power supply failure, or input power lost.   |
| PCI riser LED         | Off = Normal                                                                         |
|                       | Amber = Incorrectly installed PCI riser cage                                         |
| Over temp LED         | Off = Normal                                                                         |
|                       | Amber = High system temperature detected                                             |
| Amp Status LED        | Off = AMP modes disabled                                                             |
|                       | Solid green = AMP mode enabled                                                       |
|                       | Solid amber = Failover                                                               |
|                       | Flashing amber = Invalid configuration                                               |
| Power cap LED         | Off = System is in standby, or no cap is set.                                        |
|                       | Solid green = Power cap applied                                                      |

For Networking Choice server models, the embedded NIC ports are not equipped on the server. Therefore, the NIC LEDs on the Systems Insight Display will flash based on the FlexibleLOM network port activity. In the case of a dual-port FlexibleLOM, only NIC LED 1 and 2 will illuminate to correspond with the activity of the respective network ports.

When the health LED on the front panel illuminates either amber or red, the server is experiencing a health event. For more information on the combination of these LEDs, see <u>Systems Insight Display combined LED descriptions</u>).

## Systems Insight Display combined LED descriptions

The combined illumination of the following LEDs indicates a system condition:

- Systems Insight Display LEDs
- System power LED
- Health LED

| Systems Insight Display | Health | System    | Status |
|-------------------------|--------|-----------|--------|
| LED and color           | LED    | power LED |        |

| Systems Insight Display<br>LED and color | Health<br>LED | System<br>power LED | Status                                                                                                    |
|------------------------------------------|---------------|---------------------|----------------------------------------------------------------------------------------------------|
| Processor (amber)                        | Red           | Amber               | One or more of the following conditions might exist:  Processor in socket X has failed. Processor X is not installed in the socket. Processor X is unsupported. ROM detects a failed processor during POST.                                                                                           |
| Processor (amber)                        | Amber         | Green               | Processor in socket X is in a pre-<br>failure condition.                                                                                                    |
| DIMM (amber)                             | Red           | Green               | One or more DIMMs have failed.                                                                                                    |
| DIMM (amber)                             | Amber         | Green               | DIMM in slot X is in a pre-failure condition.                                                                                                    |
| Over temp (amber)                        | Amber         | Green               | The Health Driver has detected a cautionary temperature level.                                                                                                    |
| Over temp (amber)                        | Red           | Amber               | The server has detected a hardware critical temperature level.                                                                                                    |
| PCI riser (amber)                        | Red           | Green               | The PCI riser cage is not seated properly.                                                                                                    |
| Fan (amber)                              | Amber         | Green               | One fan has failed or has been removed.                                                                                                    |
| Fan (amber)                              | Red           | Green               | Two or more fans have failed or been removed.                                                                                                    |
| Power supply (amber)                     | Red           | Amber               | One or more of the following conditions might exist:                                                                                                    |
| Power supply (amber)                     | Amber         | Green               | <ul> <li>Only one power supply is installed and that power supply is in standby.</li> <li>Power supply fault.</li> <li>System board fault.</li> <li>One or more of the following conditions might exist:</li> </ul>                                                                                   |
|                                          |               |                     | <ul> <li>Redundant power supply is installed and only one power supply is functional.</li> <li>AC power cord is not plugged into redundant power supply.</li> <li>Redundant power supply fault.</li> <li>Power supply mismatch at POST or power supply mismatch through hot-plug addition.</li> </ul> |
| Power cap (off)                          | _             | Amber               | Standby.                                                                                                    |
| Power cap (green)                        | _             | Flashing<br>green   | Waiting for power.                                                                                                    |
| Power cap (green)                        | _             | Green               | Power is available.                                                                                                    |
| Power cap (flashing amber)               | _             | Amber               | Power is not available.                                                                                                    |

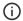

## **Rear panel components**

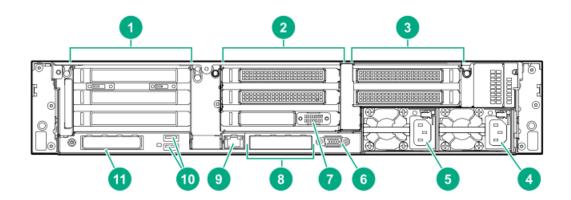

| Item | Description                                    |
|------|------------------------------------------------|
| 1    | Primary riser slots 1-3 (Optional drive cage)  |
| 2    | Optional riser slots 4-6 (Optional drive cage) |
| 3    | Optional riser slots 7-8 (Optional drive cage) |
| 4    | Power supply 1                                 |
| 5    | Power supply 2                                 |
| 6    | Video port                                     |
| 7    | Serial port (optional)*                        |
| 8    | 1Gb RJ-45 ports 1–4 (if equipped)              |
| 9    | iLO management port                            |
| 10   | USB 3.0 ports                                  |
| 11   | FlexibleLOM slot                               |

<sup>\*</sup>When a tertiary riser cage is installed as shown, the serial port can be installed in riser slot 6.

### **Rear panel LEDs**

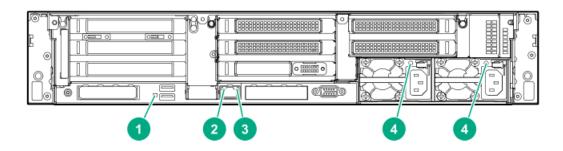

| Item | Description          | Status                                          |
|------|----------------------|-------------------------------------------------|
| 1    | UID LED              | Off = Deactivated                               |
|      |                      | Solid blue = Activated                          |
|      |                      | Flashing blue = System being managed remotely   |
| 2    | Link LED             | Off = No network link                           |
|      |                      | Green = Network link                            |
| 3    | Activity LED         | Off = No network activity                       |
|      |                      | Solid green = Link to network                   |
|      |                      | Flashing green = Network activity               |
| 4    | Power supply<br>LEDs | Off = System is off or power supply has failed. |
|      |                      | Solid green = Normal                            |

# **System board components**

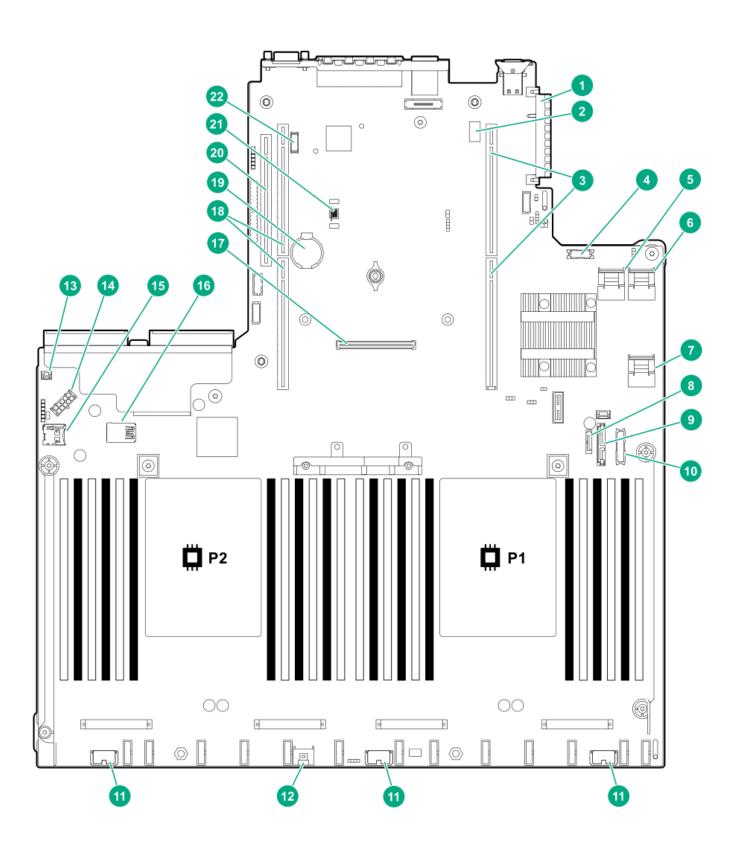

| ltem | Description                           |
|------|---------------------------------------|
| 1    | FlexibleLOM connector                 |
| 2    | System maintenance switch             |
| 3    | Primary PCle riser connector          |
| 4    | Front display port/USB 2.0 connector  |
| 5    | x4 SATA port 1                        |
| 6    | x4 SATA port 2                        |
| 7    | x2 SATA port 3                        |
| 8    | x1 SATA port 4                        |
| 9    | Optical disk drive/SATA port 5        |
| 10   | Power switch/SID module connector     |
| 11   | Drive backplane power connectors      |
| 12   | Energy pack connector                 |
| 13   | Chassis intrusion detection connector |
| 14   | Drive backplane power connector       |
| 15   | microSD card slot                     |
| 16   | Dual internal USB 3.0 ports           |
| 17   | Type-a Smart Array connector          |
| 18   | Secondary PCIe riser connector*       |
| 19   | System battery                        |
| 20   | Tertiary PCIe riser connector*        |
| 21   | TPM connector                         |
| 22   | Serial port connector (optional)      |

<sup>\*</sup> Requires a second processor

#### **Subtopics**

System maintenance switch descriptions

**DIMM label identification** 

**DIMM slot locations** 

**NVDIMM identification** 

**NVDIMM LED identification** 

Intel Optane persistent memory 100 series for HPE label identification

# System maintenance switch descriptions

| Position                         | Default          | Function                                    |
|----------------------------------|------------------|---------------------------------------------|
| S1 <sup>1</sup>                  | Off              | Off = iLO security is enabled.              |
|                                  |                  | On = iLO security is disabled.              |
| S2                               | Off              | Reserved                                    |
| S3                               | Off              | Reserved                                    |
| S4                               | Off              | Reserved                                    |
| S5 <sup>1</sup>                  | Off              | Off = Power-on password is enabled.         |
|                                  |                  | On = Power-on password is disabled.         |
| S6 <sup>1</sup> , <sup>2</sup> , | <sup>3</sup> Off | Off = No function                           |
|                                  |                  | On = Restore default manufacturing settings |
| S7                               | Off              | Reserved                                    |
| S8                               | _                | Reserved                                    |
| S9                               | _                | Reserved                                    |
| S10                              | _                | Reserved                                    |
| S11                              | _                | Reserved                                    |
| S12                              | _                | Reserved                                    |

- To access the redundant ROM, set S1, S5, and S6 to On.
- When the system maintenance switch position 6 is set to the On position, the system is prepared to restore all configuration settings to their manufacturing defaults.
- When the system maintenance switch position 6 is set to the On position and Secure Boot is enabled, some configurations cannot be restored. For more information, see <u>Secure Boot</u>.

#### **DIMM label identification**

To determine DIMM characteristics, see the label attached to the DIMM. The information in this section helps you to use the label to locate specific information about the DIMM.

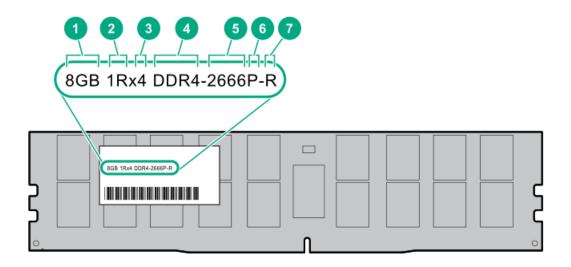

| Item | Description          | Example                               |
|------|----------------------|---------------------------------------|
| 1    | Capacity             | 8 GB                                  |
|      |                      | 16 GB                                 |
|      |                      | 32 GB                                 |
|      |                      | 64 GB                                 |
|      |                      | 128 GB                                |
| 2    | Rank                 | 1R = Single rank                      |
|      |                      | 2R = Dual rank                        |
|      |                      | 4R = Quad rank                        |
|      |                      | 8R = Octal rank                       |
| 3    | Data width on DRAM   | x4 = 4-bit                            |
|      |                      | x8 = 8-bit                            |
|      |                      | x16 = 16-bit                          |
| 4    | Memory generation    | PC4 = DDR4                            |
| 5    | Maximum memory speed | 2133 MT/s                             |
|      |                      | 2400 MT/s                             |
|      |                      | 2666 MT/s                             |
|      |                      | 2933 MT/s                             |
| 6    | CAS latency          | P = CAS 15-15-15                      |
|      |                      | T = CAS 17-17-17                      |
|      |                      | U = CAS 20-18-18                      |
|      |                      | V = CAS 19-19-19 (for RDIMM, LRDIMM)  |
|      |                      | V = CAS 22-19-19 (for 3DS TSV LRDIMM) |
|      |                      | Y = CAS 21-21-21 (for RDIMM, LRDIMM)  |
|      |                      | Y = CAS 24-21-21 (for 3DS TSV LRDIMM) |
| 7    | DIMM type            | R = RDIMM (registered)                |
|      |                      | L = LRDIMM (load reduced)             |
|      |                      | E = Unbuffered ECC (UDIMM)            |

For more information about product features, specifications, options, configurations, and compatibility, see the HPE DDR4 SmartMemory QuickSpecs on the Hewlett Packard Enterprise website (<a href="https://www.hpe.com/support/DDR4SmartMemoryQS">https://www.hpe.com/support/DDR4SmartMemoryQS</a>).

### **DIMM slot locations**

DIMM slots are numbered sequentially (1 through 12) for each processor.

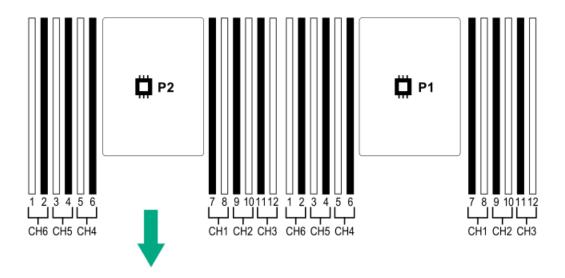

### **NVDIMM** identification

NVDIMMs are supported only when first-generation Intel Xeon Scalable processors are installed on the server.

NVDIMM boards are blue instead of green. This change to the color makes it easier to distinguish NVDIMMs from DIMMs.

To determine NVDIMM characteristics, see the full product description as shown in the following example:

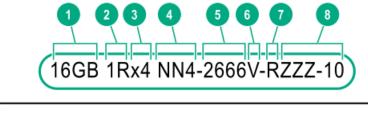

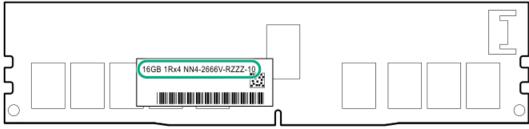

| ltem | Description              | Definition           |
|------|--------------------------|----------------------|
| 1    | Capacity                 | 16 GiB               |
| 2    | Rank                     | 1R (Single rank)     |
| 3    | Data width per DRAM chip | x4 (4 bit)           |
| 4    | Memory type              | NN4=DDR4 NVDIMM-N    |
| 5    | Maximum memory speed     | 2667 MT/s            |
| 6    | Speed grade              | V (latency 19-19-19) |
| 7    | DIMM type                | RDIMM (registered)   |
| 8    | Other                    | _                    |

For more information about NVDIMMs, see the product QuickSpecs on the Hewlett Packard Enterprise website (https://www.hpe.com/info/qs).

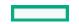

#### **NVDIMM 2D Data Matrix barcode**

The 2D Data Matrix barcode is on the right side of the NVDIMM label and can be scanned by a cell phone or other device.

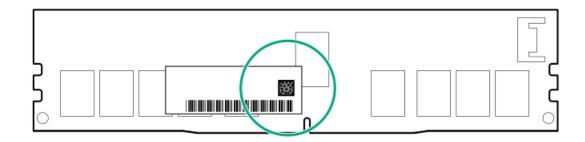

When scanned, the following information from the label can be copied to your cell phone or device:

- (P) is the module part number.
- (L) is the technical details shown on the label.
- (S) is the module serial number.

Example: (P)HMN82GR7AFR4N-VK (L)16GB 1Rx4 NN4-2666V-RZZZ-10(S)80AD-01-1742-11AED5C2

### **NVDIMM LED identification**

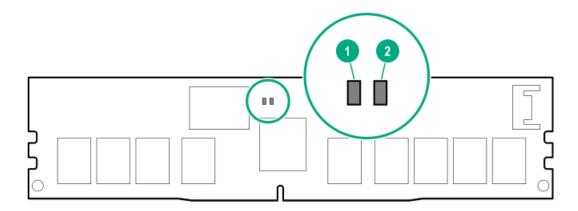

| Item LED description |              | LED color |  |
|----------------------|--------------|-----------|--|
| 1                    | Power LED    | Green     |  |
| 2                    | Function LED | Blue      |  |

#### **Subtopics**

**NVDIMM-N LED combinations** 

### **NVDIMM-N LED combinations**

| State | Definition                                                                                                 | NVDIMM-N Power LED (green) | NVDIMM-N Function LED (blue) |
|-------|----------------------------------------------------------------------------------------------------|----------------------------|------------------------------|
| 0     | AC power is on (12V rail) but the NVM controller is not working or not ready.                              | On                         | Off                          |
| 1     | AC power is on (12V rail) and the NVM controller is ready.                                                 | On                         | On                           |
| 2     | AC power is off or the battery is off (12V rail off).                                                      | Off                        | Off                          |
| 3     | AC power is on (12V rail) or the battery is on (12V rail) and the NVDIMM-N is active (backup and restore). | On                         | Flashing                     |

# **NVDIMM Function LED patterns**

For the purpose of this table, the NVDIMM-N LED operates as follows:

- Solid indicates that the LED remains in the on state.
- Flashing indicates that the LED is on for 2 seconds and off for 1 second.
- Fast-flashing indicates that the LED is on for 300 ms and off for 300 ms.

| State | Definition                                                                                                    | NVDIMM-N Function LED |
|-------|----------------------------------------------------------------------------------------------------|-----------------------|
| 0     | The restore operation is in progress.                                                                                                    | Flashing              |
| 1     | The restore operation is successful.                                                                                                    | Solid or On           |
| 2     | Erase is in progress.                                                                                                    | Flashing              |
| 3     | The erase operation is successful.                                                                                                    | Solid or On           |
| 4     | The NVDIMM-N is armed, and the NVDIMM-N is in normal operation.                                                                             | Solid or On           |
| 5     | The save operation is in progress.                                                                                                    | Flashing              |
| 6     | The NVDIMM-N finished saving and battery is still turned on (12 V still powered).                                                           | Solid or On           |
| 7     | The NVDIMM-N has an internal error or a firmware update is in progress. For more information about an NVDIMM-N internal error, see the IML. | Fast-flashing         |
|       |                                                                                                    |                       |

## Intel Optane persistent memory 100 series for HPE label identification

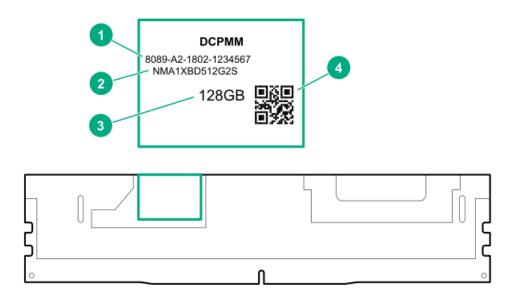

| ltem | Description      | Example                                |
|------|------------------|----------------------------------------|
| 1    | Unique ID number | 8089-A2-1802-1234567                   |
| 2    | Model number     | NMA1XBD512G2S                          |
| 3    | Capacity         | 128 GB                                 |
|      |                  | 256 GB                                 |
|      |                  | 512 GB                                 |
| 4    | QR code          | Includes part number and serial number |

For more information about product features, specifications, options, configurations, and compatibility, see the product QuickSpecs on the Hewlett Packard Enterprise website (<a href="https://www.hpe.com/support/persistentmemoryQS">https://www.hpe.com/support/persistentmemoryQS</a>).

# Processor, heatsink, and socket components

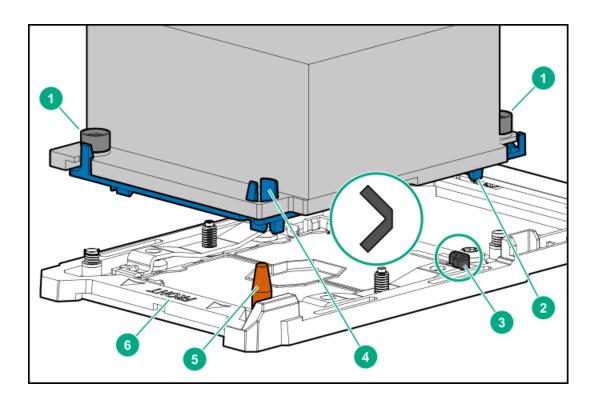

| Item | Description                   |
|------|-------------------------------|
| 1    | Heatsink nuts                 |
| 2    | Processor carrier             |
| 3    | Pin 1 indicator 1             |
| 4    | Heatsink guide/keying feature |
| 5    | Alignment post                |
| 6    | Heatsink keying frame         |

Symbol also on the processor and frame.

### **Drives**

**Subtopics** 

SAS/SATA drive components and LEDs

Smart Carrier NVMe (SCN) drive LED definitions

**HPE Basic Drive LED definitions** 

 $\underline{\text{uFF drive components and LEDs}}$ 

# SAS/SATA drive components and LEDs

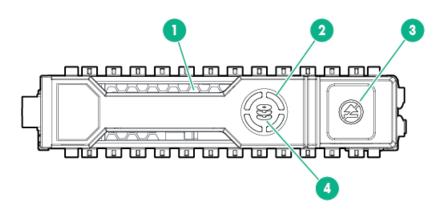

| Item | Description       | Status                                                                                                    |
|------|-------------------|----------------------------------------------------------------------------------------------------|
| 1    | Locate            | <ul> <li>Solid blue = The drive is being identified by a host application.</li> <li>Flashing blue = The drive carrier firmware is being updated or requires an update.</li> </ul>                                                                                                    |
| 2    | Activity ring LED | <ul><li>Rotating green = Drive activity.</li><li>Off = No drive activity.</li></ul>                                                                                                    |
| 3    | Do not remove LED | <ul> <li>Solid white = Do not remove the drive.         Removing the drive causes one or more of the logical drives to fail.</li> <li>Off = Removing the drive does not cause a logical drive to fail.</li> </ul>                                                                                                    |
| 4    | Drive status LED  | <ul> <li>Solid green = The drive is a member of one or more logical drives.</li> <li>Flashing green = The drive is rebuilding or performing a RAID migration, strip size migration, capacity expansion, or logical drive extension, or is erasing.</li> <li>Flashing amber/green = The drive is a member of one or more logical drives and predicts the drive will fail.</li> <li>Flashing amber = The drive is not configured and predicts the drive will fail.</li> <li>Solid amber = The drive has failed.</li> <li>Off = The drive is not configured by a RAID controller.</li> </ul> |

### Smart Carrier NVMe (SCN) drive LED definitions

The NVMe drive is a PCIe bus device. A device attached to a PCIe bus cannot be removed without allowing the device and bus to complete and cease the signal/traffic flow.

CAUTION: Do not remove an NVMe drive from the drive bay while the Do not remove LED is flashing. The Do not remove LED flashes to indicate that the device is still in use. Removing the NVMe drive before the device has completed and ceased signal/traffic flow can cause loss of data.

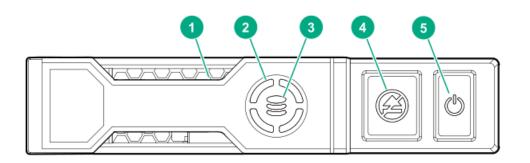

| Item | LED             | Status                  | Definition                                                                             |  |
|------|-----------------|-------------------------|----------------------------------------------------------------------------------------|--|
| 1    | Locate          | Solid blue              | The drive is being identified by a host application.                                   |  |
|      |                 | Flashing blue           | The drive carrier firmware is being updated or requires an update.                     |  |
| 2    | Activity ring   | Rotating green          | Drive activity                                                                         |  |
|      |                 | Off                     | No drive activity                                                                      |  |
| 3    | Drive<br>status | Solid green             | The drive is a member of one or more logical drives.                                   |  |
|      |                 | Flashing green          | The drive is doing one of the following:  Rebuilding                                   |  |
|      |                 |                         | Performing a RAID migration                                                            |  |
|      |                 |                         | Performing a stripe size migration                                                     |  |
|      |                 |                         | Performing a capacity expansion                                                        |  |
|      |                 |                         | Performing a logical drive extension                                                   |  |
|      |                 |                         | • Erasing                                                                              |  |
|      |                 | Flashing<br>amber/green | The drive is a member of one or more logical drives and predicts the drive will fail.  |  |
|      |                 | Flashing<br>amber       | The drive is not configured and predicts the drive will fail.                          |  |
|      |                 | Solid amber             | The drive has failed.                                                                  |  |
|      |                 | Off                     | The drive is not configured by a RAID controller.                                      |  |
| 4    | Do not remove   | Solid white             | Do not remove the drive. The drive must be ejected from the PCle bus prior to removal. |  |
|      |                 | Flashing white          | The drive ejection request is pending.                                                 |  |
|      |                 | Off                     | The drive has been ejected.                                                            |  |
| 5    | Power           | Solid green             | Do not remove the drive. The drive must be ejected from the PCle bus prior to removal. |  |
|      |                 | Flashing green          | The drive ejection request is pending.                                                 |  |
|      |                 | Off                     | The drive has been ejected.                                                            |  |

## **HPE Basic Drive LED definitions**

#### LFF low-profile drive carrier

The LFF low-profile drive carrier supports hot-plug SAS and SATA drives.

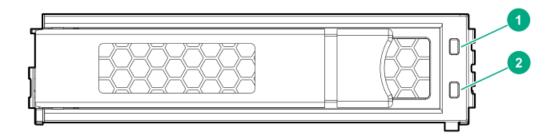

#### SFF basic drive carrier

The SFF basic drive carrier supports hot-plug SAS, SATA, and NVMe drives.

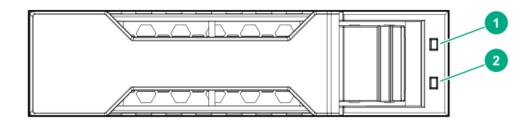

| Item | LED             | Status                                   | Definition                                                                                                    |
|------|-----------------|------------------------------------------|----------------------------------------------------------------------------------------------------|
| 1    | Fault/Locate    | Solid amber                              | This drive has failed, is unsupported, or is invalid.                                                                                                 |
|      |                 | Solid blue                               | The drive is operating normally and being identified by a management application.                                                                     |
|      |                 | Flashing amber/blue (1 flash per second) | The drive has failed, or a predictive failure alert has been received for this drive. The drive has also been identified by a management application. |
|      |                 | Flashing amber (1 flash per second)      | A predictive failure alert has been received for this drive.<br>Replace the drive as soon as possible.                                                |
| 2    | Online/Activity | Solid green                              | The drive is online and has no activity.                                                                                                    |
|      |                 | Flashing green (1 flash per second)      | The drive is doing one of the following:  Rebuilding or performing a RAID                                                                             |
|      |                 |                                          | Performing a stripe size migration                                                                                                    |
|      |                 |                                          | Performing a capacity expansion                                                                                                    |
|      |                 |                                          | Performing a logical drive extension                                                                                                    |
|      |                 |                                          | • Erasing                                                                                                    |
|      |                 |                                          | Spare part activation                                                                                                    |
|      |                 | Flashing green (4 flashes per second)    | The drive is operation normally and has activity.                                                                                                    |
|      |                 | Off                                      | The drive is not configured by a RAID controller or is a spare drive.                                                                                 |

# uFF drive components and LEDs

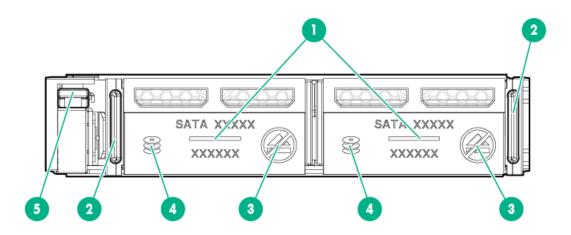

| ltem | Description                               | Status                                                                                                    |  |
|------|-------------------------------------------|----------------------------------------------------------------------------------------------------|--|
| 1    | Locate                                    | <ul> <li>Off—Normal</li> <li>Solid blue—The drive is being identified by a host application</li> <li>Flashing blue—The drive firmware is being updated or requires an update</li> </ul>                                                                                                    |  |
| 2    | uFF drive ejection latch                  | Removes the uFF drive when released                                                                                                    |  |
| 3    | Do not remove LED                         | <ul> <li>Off—OK to remove the drive. Removing the drive does not cause a logical drive to fail.</li> <li>Solid white—Do not remove the drive. Removing the drive causes one or more of the logical drives to fail.</li> </ul>                                                                                                    |  |
| 4    | Drive status LED                          | <ul> <li>Off—The drive is not configured by a RAID controller</li> <li>Solid green—The drive is a member of one or more logical drives</li> <li>Flashing green (4 Hz)—The drive is operating normally and has activity</li> <li>Flashing green (1 Hz)—The drive is rebuilding or performing a RAID migration, stripe size migration, capacity expansion, logical drive extension, or is erasing</li> <li>Flashing amber/green (1 Hz)—The drive is a member of one or more logical drives that predicts the drive will fail</li> <li>Solid amber—The drive has failed</li> <li>Flashing amber (1 Hz)—The drive is not configured and predicts the drive will fail</li> </ul> |  |
| 5    | Adapter ejection release latch and handle | Removes the SFF flash adapter when released                                                                                                    |  |

# Fan bay numbering

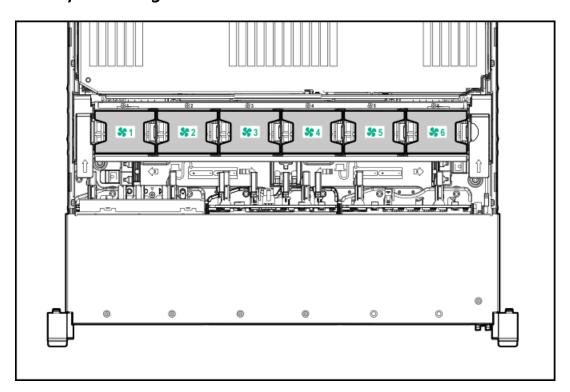

## **Drive box identification**

Front boxes

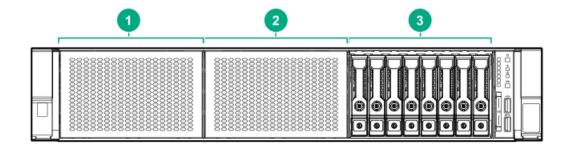

| ltem | Description |  |
|------|-------------|--|
| 1    | Box 1       |  |
| 2    | Box 2       |  |
| 3    | Box 3       |  |

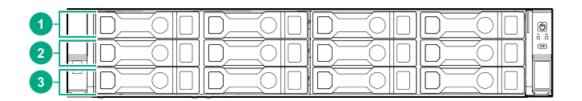

| ltem | Description |
|------|-------------|
| 1    | Box 1       |
| 2    | Box 2       |
| 3    | Box 3       |

### **Rear boxes**

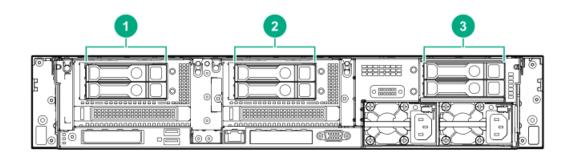

| Item | Description |  |
|------|-------------|--|
| 1    | Box 4       |  |
| 2    | Box 5       |  |
| 3    | Box 6       |  |

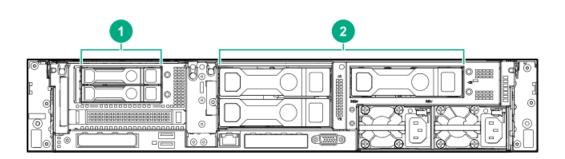

| Item | Description |
|------|-------------|
| 1    | Box 4       |
| 2    | Box 6       |

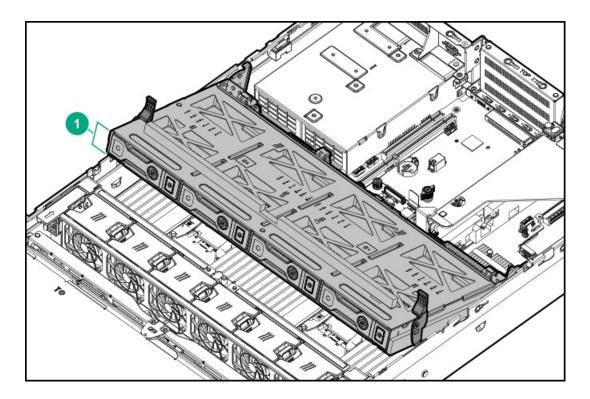

| Item | Description |  |
|------|-------------|--|
| 1    | Box 7       |  |

## **Drive bay numbering**

Drive bay numbering depends on how the drive backplanes are connected:

- To a controller
  - o Embedded controllers use the onboard SATA ports.
  - $\circ\quad$  Type-a controllers install to the type-a smart array connector.
  - $\circ\quad$  Type-p controllers install to a PCIe riser.
- To a SAS expander
   Installs in the primary or secondary PCIe riser

## **Subtopics**

Drive bay numbering: Smart Array controller

**Drive bay numbering: SAS expander** 

**Drive bay numbering: NVMe drives** 

uFF drive bay numbering

# Drive bay numbering: Smart Array controller

When the drive backplane is connected directly to a storage controller, then each drive box starts at 1. The following images are examples of common configurations.

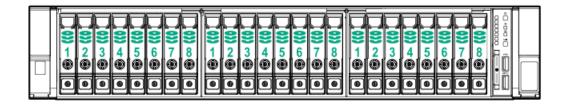

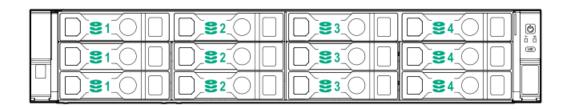

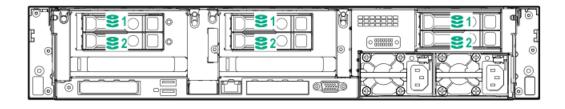

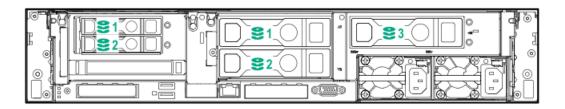

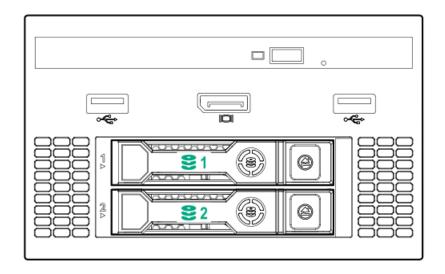

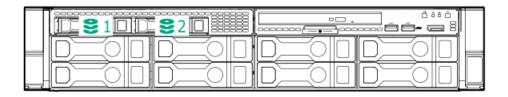

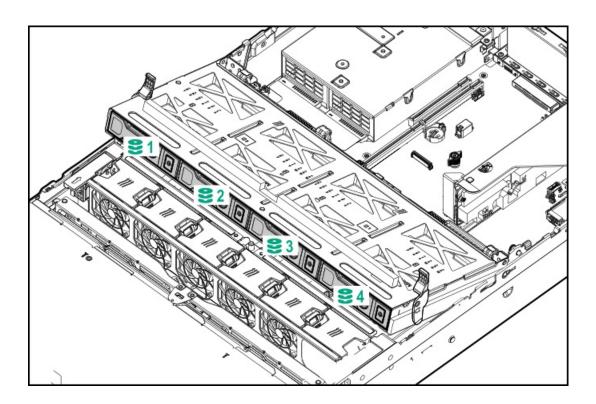

Drive bay numbering: SAS expander

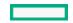

Drive numbering through a SAS Expander is continuous.

- SAS expander port 1 always connects to port 1 of the controller.
- SAS expander port 2 always connects to port 2 of the controller.
- SAS expander port 3 = drive numbers 1-4.
- SAS expander port 4 = drive numbers 5-8.
- SAS expander port 5 = drive numbers 9-12.
- SAS expander port 6 = drive numbers 13-16.
- SAS expander port 7 = drive numbers 17-20.
- SAS expander port 8 = drive numbers 21-24.
- SAS expander port 9 = drive numbers 25-28.

Common configuration examples:

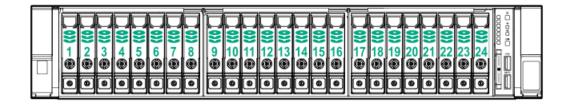

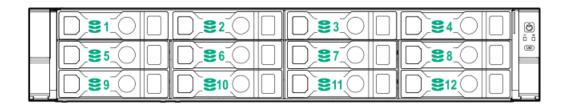

When any stacked 2SFF drive configuration is connected to the SAS expander, the drive numbering skips the second number to allow <u>uFF drive bay numbering</u>.

• Front 2SFF to SAS expander port 3:

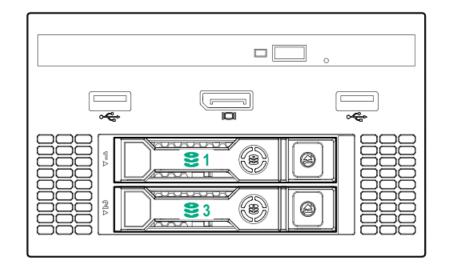

• Rear 2SFF to SAS expander port 9:

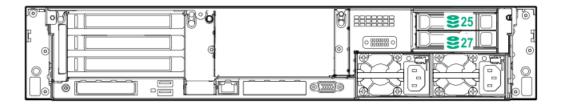

• Front 2SFF side-by-side (unstacked) to SAS expander port 3:

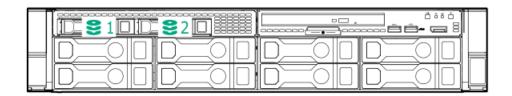

• Rear 3LFF to SAS expander port 9:

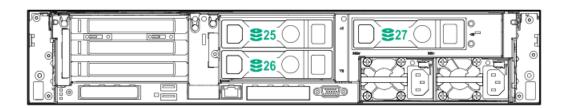

• Mid 4LFF to SAS expander port 6:

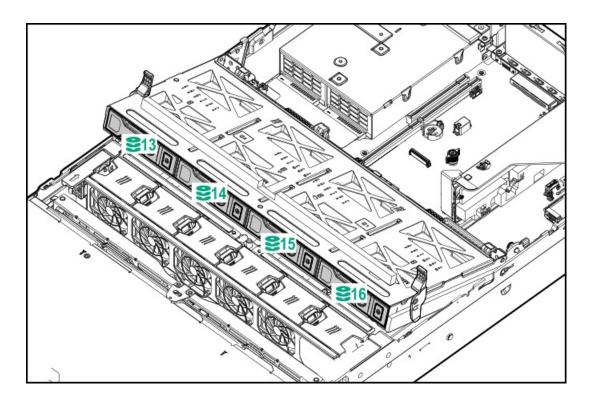

• Front 12LFF + Midplane 4LFF + All rear 2SFF:

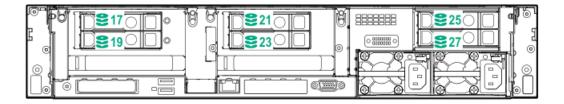

# Drive bay numbering: NVMe drives

If the server is populated with NVMe drives and NVMe risers:

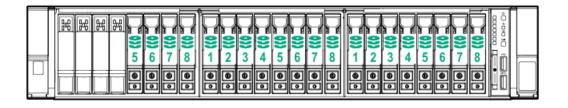

# uFF drive bay numbering

There are two uFF drives in each drive carrier.

If the drives are connected to a controller:

- The left bay = The default bay number of the server
- The right bay = The default bay number of the server + 100

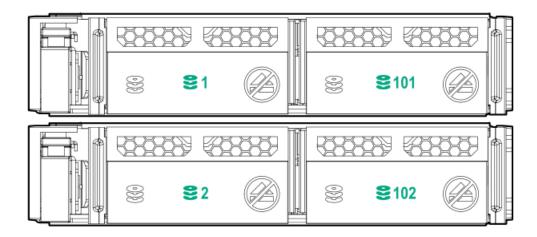

If the drives are connected to a SAS expander:

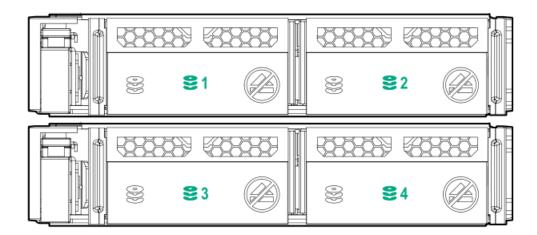

## For example:

- If the drives are connected to port 3 of the SAS expander, then the uFF drives are 1-4.
- If the drives are connected to port 9 of the SAS expander, then the uFF drives are 25-28.

## **Riser components**

4-port NVMe Slimline riser

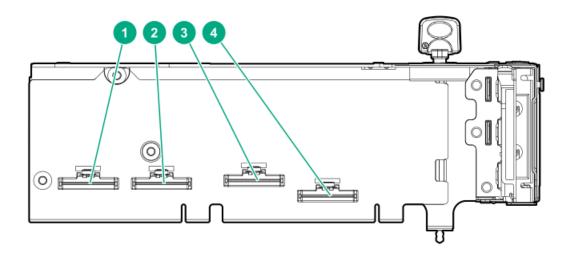

| ltem | Description                 |
|------|-----------------------------|
| 1-4  | x8 Slimline NVMe connectors |

Three-slot with NVMe Slimline riser

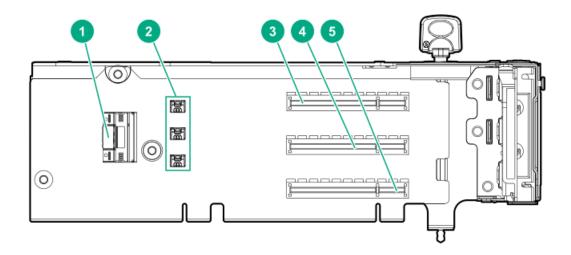

| ltem | Description                            |
|------|----------------------------------------|
| 1    | x8 Slimline NVMe connector             |
| 2    | Controller backup power connectors (3) |
| 3-5  | x8 PCIe slots                          |

Three-slot with M.2 riser

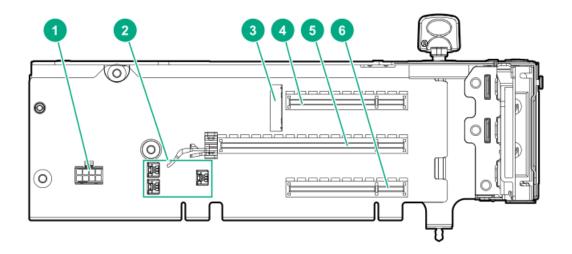

| ltem | Description                            |
|------|----------------------------------------|
| 1    | GPU power cable connector              |
| 2    | Controller backup power connectors (3) |
| 3    | M.2 SSD drive connectors 1             |
| 4    | x8 PCIe slot                           |
| 5    | x16 PCIe slot                          |
| 6    | x8 PCIe slot                           |

 $<sup>^{\</sup>rm 1}$  The riser supports installation of a second M.2 SSD drive on the reverse side.

### Three-slot GPU riser

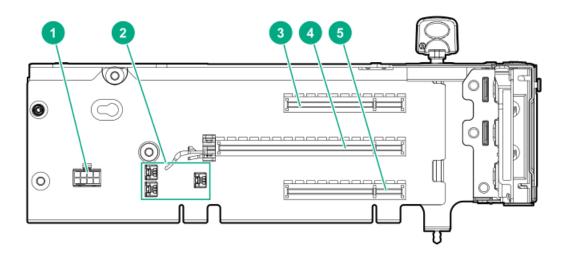

| Item | Description                            |
|------|----------------------------------------|
| 1    | GPU power cable connector              |
| 2    | Controller backup power connectors (3) |
| 3    | x8 PCIe slot                           |
| 4    | x16 PCIe slot                          |
| 5    | x8 PCIe slot                           |
|      |                                        |

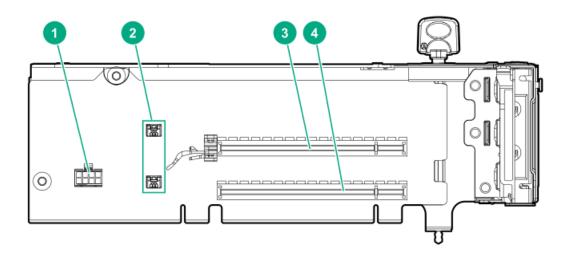

| ltem | Description                            |
|------|----------------------------------------|
| 1    | GPU power cable connector              |
| 2    | Controller backup power connectors (2) |
| 3    | x16 PCle slot                          |
| 4    | x16 PCle slot                          |

## Two-slot x8 riser (tertiary)

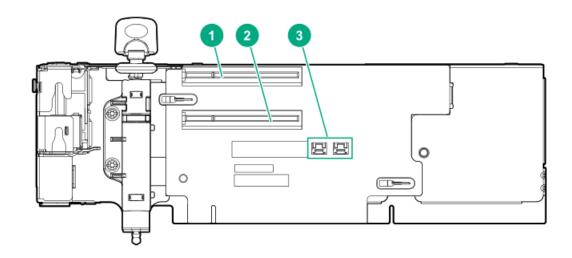

| Item | Description                            |
|------|----------------------------------------|
| 1    | x8 PCIe slot                           |
| 2    | x8 PCIe slot                           |
| 3    | Controller backup power connectors (2) |

x8 riser (tertiary)

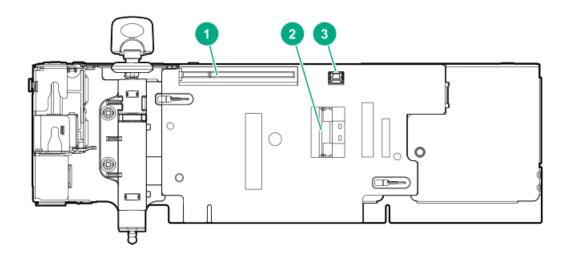

| ltem | Description                       |
|------|-----------------------------------|
| 1    | x8 PCIe slot                      |
| 2    | x8 Slimline NVMe connector        |
| 3    | Controller backup power connector |

### **Dual Slimline riser (tertiary)**

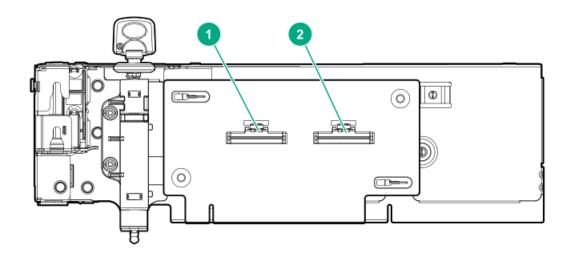

| ltem | Description                |
|------|----------------------------|
| 1    | x8 Slimline NVMe connector |
| 2    | x8 Slimline NVMe connector |

<u>-</u>

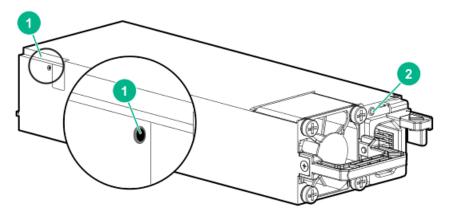

- 1. Battery check button
- 2. Power LED

For more information about the HPE Flex Slot Power Supply with Integrated Battery Backup Unit, see the document that ships with the component.

The label on the component indicates that the flex slot power supply has an integrated battery back up module.

Figure 1. HPE Flex Slot Power Supply with Integrated Battery Backup Unit label

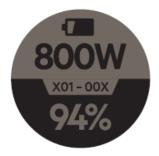

### **Subtopics**

Checking the battery backup charge level

# Checking the battery backup charge level

### About this task

### **Procedure**

 ${\bf 1.} \quad \hbox{Using a ball tip pen, press and release the battery check button.}$ 

After releasing the button, you might have to wait up to seven seconds before the LED starts flashing.

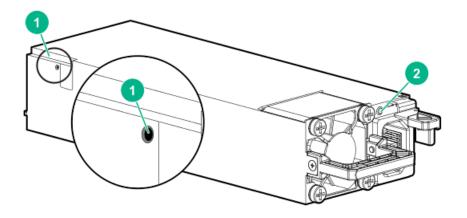

2. Note the number of LED flashes and reference the following table.

| Flashes | Battery State RSOC <sup>1</sup> |  |
|---------|---------------------------------|--|
| 0       | Battery bad/failed              |  |
| 1       | RSOC <= 29%                     |  |
| 2       | 30% <= RSOC <= 62%              |  |
| 3       | 63% <= RSOC <= 94%              |  |
| 4       | 95% <= RSOC                     |  |

 $\underline{\mathbf{1}}$  Relative State of Charge

The battery will fully charge within one hour of being installed into the server.

# **HPE 12G SAS Expander Card port numbering**

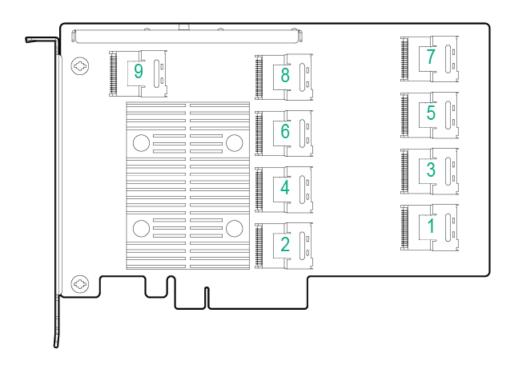

# HPE Smart Array P824i-p MR Gen10 Controller

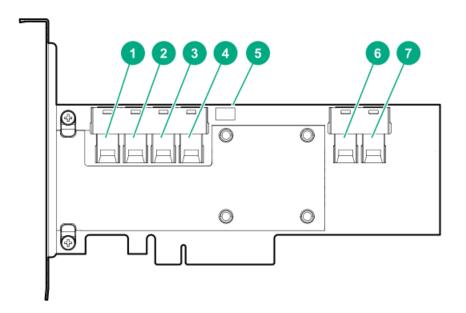

### Components

### **Item Description**

| 1 | Internal SAS port 1i                    |
|---|-----------------------------------------|
| 2 | Internal SAS port 2i                    |
| 3 | Internal SAS port 3i                    |
| 4 | Internal SAS port 4i                    |
| 5 | Controller backup power cable connector |
| 6 | Internal SAS port 5i                    |
| 7 | Internal SAS port 6i                    |

# HPE NS204i-p NVMe OS Boot Device components

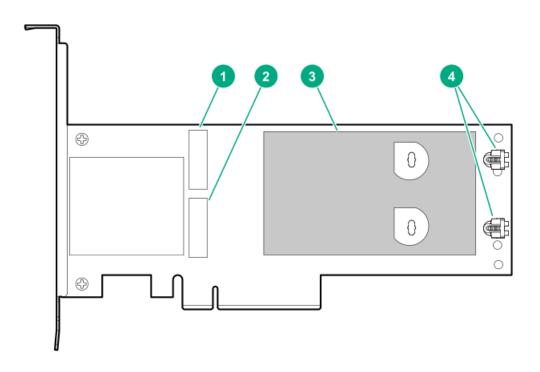

| Item | Description                                |  |
|------|--------------------------------------------|--|
| 1    | Drive bay 1                                |  |
| 2    | Drive bay 2                                |  |
| 3    | Thermal interface pad with removable liner |  |
| 4    | M.2 drive retaining latches                |  |

# HPE NS204i-p NVMe OS Boot Device LED definitions

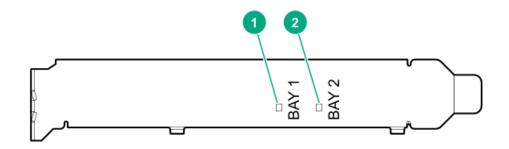

| ltem | Description | Fault LED status                                            |
|------|-------------|-------------------------------------------------------------|
| 1    | Bay 1 LED   | Off: Normal                                                 |
| 2    | Bay 2 LED   | Flashing 1Hz: Drive predictive failure Amber: Drive failure |

# HPE InfiniBand HDR/Ethernet 940QSFP 56x16 adapter LEDs

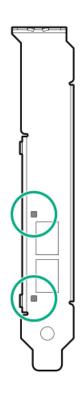

| Link LED status <sup>1</sup> | Description                                                         |
|------------------------------|---------------------------------------------------------------------|
| Off                          | A link has not been established.                                    |
| Solid amber                  | Active physical link exists                                         |
| Blinking amber               | 4 Hz blinking amber indicates a problem with the physical link.     |
| Solid green                  | A valid logical (data activity) link exists with no active traffic. |
| Blinking green               | A valid logical link exists with active traffic.                    |

<sup>2-</sup>port adapter LEDs are shown. The 1-port adapters have only a single LED.

# DSC-25 2-port SFP28 card ports and LEDs

**Ports** 

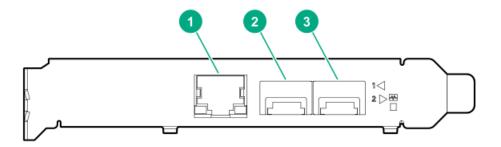

### Table 1. Ports

| ltem | Port                   | Description       |
|------|------------------------|-------------------|
| 1    | Management port        | 1GbE RJ45         |
| 2    | Network interface port | 10/25G SFP+ based |
| 3    | Network interface port | 10/25G SFP+ based |

#### **LEDs**

The HPE for Pensando DSP DSC-25 2p SFP28 card is a dual-port, single-slot, half-height, half-length (HHHL) SFP28 network adapter. It has LEDs for Link (L) and Activity (A) for each port. A half-height bracket is shown in the following illustration with SFP28 ports and LEDs.

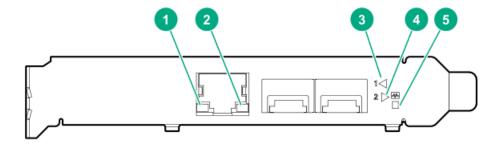

Table 2. LED indicators

| Item | LED                          | Status         | Description                                                     |
|------|------------------------------|----------------|-----------------------------------------------------------------|
| 1    | Management Port Activity LED | Off            | No activity                                                     |
|      |                              | Flashing       | Passing traffic; flashing frequency indicates traffic intensity |
| 2    | Management Port Link LED     | Off            | A link has not been established                                 |
|      |                              | Solid green    | Valid Ethernet link                                             |
| 3    | SFP Port 1 Link/Activity LED | Off            | A link has not been established                                 |
|      |                              | Solid green    | Valid Ethernet link                                             |
|      |                              | Flashing green | Passing traffic; flashing frequency indicates traffic intensity |
|      |                              | Solid amber    | Link fault                                                      |
| 4    | SFP Port 2 Link/Activity LED | Off            | A link has not been established                                 |
|      |                              | Solid green    | Valid Ethernet link                                             |
|      |                              | Flashing green | Passing traffic; flashing frequency indicates traffic intensity |
|      |                              | Solid amber    | Link fault                                                      |
| 5    | System status LED            | Off            | System is not powered                                           |
|      |                              | Solid amber    | Power is up, software has not booted yet                        |
|      |                              | Solid green    | System is up and fully operational                              |
| 5    | System status LED            | Solid amber    | Power is up, software has not booted yet                        |

- - - - -

Subtopics

Power up the server

Power down the server

**Extending the server from the rack** 

Removing the server from the rack

Secure cables using the cable management arm

Release the cable management arm

Remove the access panel

Install the access panel

Removing the fan cage

Installing the fan cage

Removing the air baffle or midplane drive cage

<u>Installing the air baffle</u>

Removing a riser cage

Removing a riser slot blank

Removing the hard drive blank

Removing a hot-plug SAS/SATA basic drive

Accessing the Systems Insight Display

## Power up the server

About this task

To power up the server, use one of the following methods:

- Press the Power On/Standby button.
- Use the virtual power button through iLO.

### Power down the server

Before powering down the server for any upgrade or maintenance procedures, perform a backup of critical server data and programs.

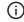

(i) IMPORTANT:

When the server is in standby mode, auxiliary power is still being provided to the system.

To power down the server, use one of the following methods:

- Press and release the Power On/Standby button.
   This method initiates a controlled shutdown of applications and the OS before the server enters standby mode.
- Press and hold the Power On/Standby button for more than 4 seconds to force the server to enter standby mode.

This method forces the server to enter standby mode without properly exiting applications and the OS. If an application stops responding, you can use this method to force a shutdown.

Use a virtual power button selection through iLO.
 This method initiates a controlled remote shutdown of applications and the OS before the server enters standby mode.

Before proceeding, verify that the server is in standby mode by observing that the system power LED is amber.

## Extending the server from the rack

#### About this task

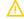

**WARNING:** To reduce the risk of personal injury or equipment damage, be sure that the rack is adequately stabilized before extending anything from the rack.

#### **Procedure**

Pull down the quick release levers on each side of the server, and then extend the server from the rack.

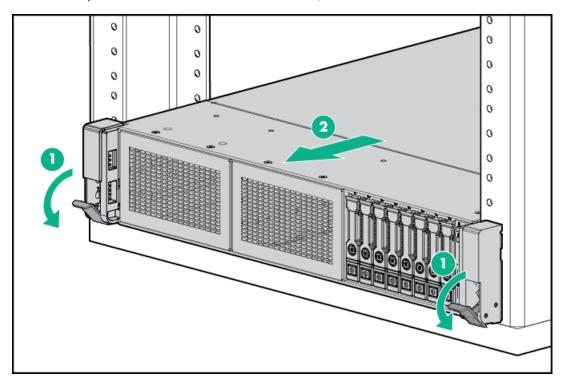

# Removing the server from the rack

#### About this task

To remove the server from a Hewlett Packard Enterprise, Compaq-branded, Telco, or third-party rack:

### **Procedure**

- 1. Power down the server.
- 2. Extend the server from the rack.
- 3. Disconnect the cabling and remove the server from the rack.

For more information, see the documentation that ships with the rack mounting option.

4. Place the server on a sturdy, level surface.

## Secure cables using the cable management arm

### About this task

For rack rail installation instructions, see the documentation that ships with the rack rails.

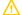

WARNING: To reduce the risk of electric shock, fire, or damage to the equipment:

- Do not insert wrong connectors into ports.
- Do not disable the power cord grounding plug. The grounding plug is an important safety feature.
- Plug the power cord into a grounded (earthed) electrical outlet that is easily accessible at all times.
- Unplug the power cord from the power supply to disconnect power to the equipment.
- Do not route the power cord where it can be walked on or pinched by items placed against it. Pay particular attention to the plug, electrical outlet, and the point where the cord extends from the server.

#### **Procedure**

1. After the server is racked, connect any peripheral devices to the server.

To identify components, see **Rear panel components**.

- 2. At the rear of the server, plug in the power cord to the power supply.
- 3. Install the power cord anchors.

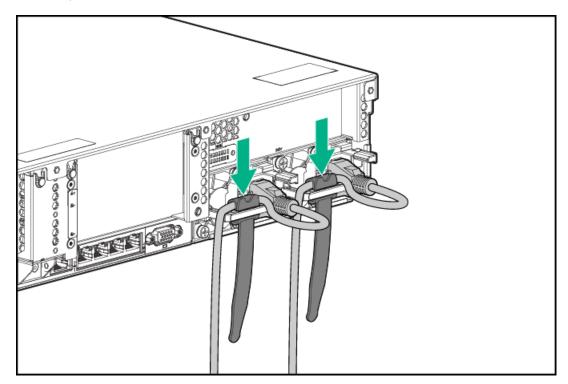

- 4. Secure the cables to the cable management arm.
  - (i) IMPORTANT: Leave enough slack in each of the cables to prevent damage to the cables when the server is extended from the rack.

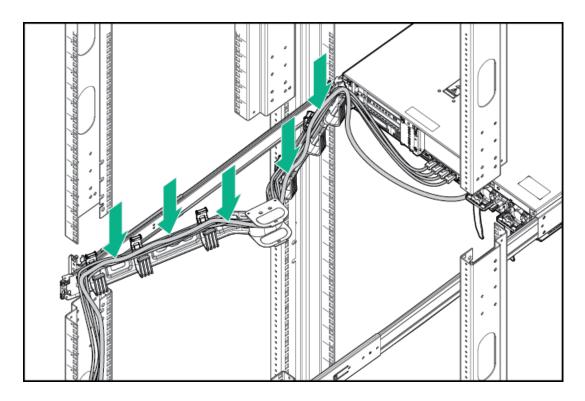

5. Connect the power cord to the AC power source.

# Release the cable management arm

### About this task

Release the cable management arm and then swing the arm away from the rack.

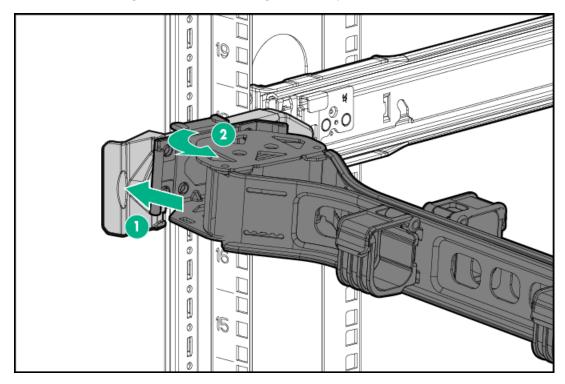

### kemove the access panel

#### About this task

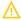

WARNING: To reduce the risk of personal injury from hot surfaces, allow the drives, power supplies, and internal system components to cool before touching them.

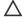

Do not operate the chassis for long periods with the access panel open or removed. Operating the chassis in this manner results in improper airflow and improper cooling that can lead to thermal damage.

#### **Procedure**

- 1. Power down the server.
- Extend the server from the rack.
- Open or unlock the locking latch, slide the access panel to the rear of the chassis, and remove the access panel.

## Install the access panel

#### **Procedure**

1. Place the access panel on top of the server with the latch open.

Allow the panel to extend past the rear of the server approximately 1.25 cm (0.5 in).

2. Push down on the latch.

The access panel slides to a closed position.

3. Tighten the security screw on the latch, if needed.

# Removing the fan cage

#### About this task

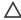

**CAUTION:** 

Do not operate the server for long periods with the access panel open or removed. Operating the server in this manner results in improper airflow and improper cooling that can lead to thermal damage.

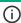

**IMPORTANT:** For optimum cooling, install fans in all primary fan locations.

### **Procedure**

- 1. Power down the server.
- 2. Do one of the following:
  - Disconnect each power cord from the power source.
  - Disconnect each power cord from the server.
- 3. Do one of the following:
  - Extend the server from the rack.
  - Remove the server from the rack.

- Remove the access panel.
- Remove the air baffle.
- 6. Remove the fan cage.

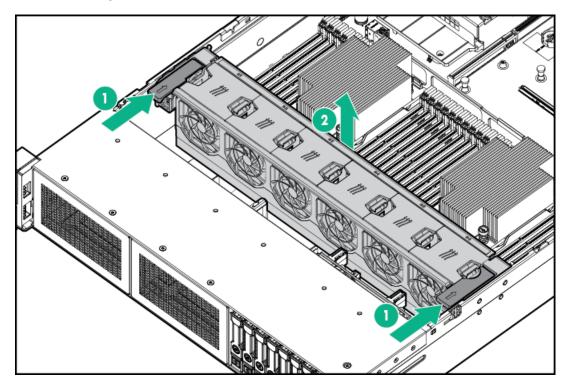

## Installing the fan cage

### About this task

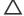

## **CAUTION:**

Do not operate the server for long periods with the access panel open or removed. Operating the server in this manner results in improper airflow and improper cooling that can lead to thermal damage.

(i) IMPORTANT: For optimum cooling, install fans in all primary fan locations.

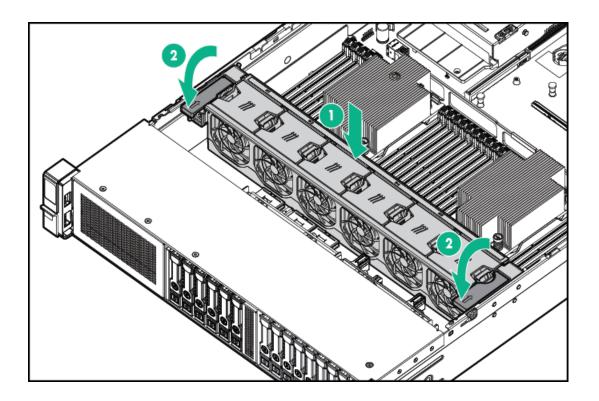

# Removing the air baffle or midplane drive cage

### About this task

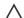

CAUTION: Do not detach the cable that connects the battery pack to the cache module. Detaching the cable causes any unsaved data in the cache module to be lost.

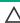

CAUTION: For proper cooling, do not operate the server without the access panel, baffles, expansion slot covers, or blanks installed. If the server supports hot-plug components, minimize the amount of time the access panel is open.

### **Procedure**

- 1. Power down the server.
- Remove all power:
  - a. Disconnect each power cord from the power source.
  - b. Disconnect each power cord from the server.
- 3. Do one of the following:
  - Extend the server from the rack.
  - Remove the server from the rack.
- 4. Remove the access panel.
- 5. Do one of the following:
  - Remove the air baffle.

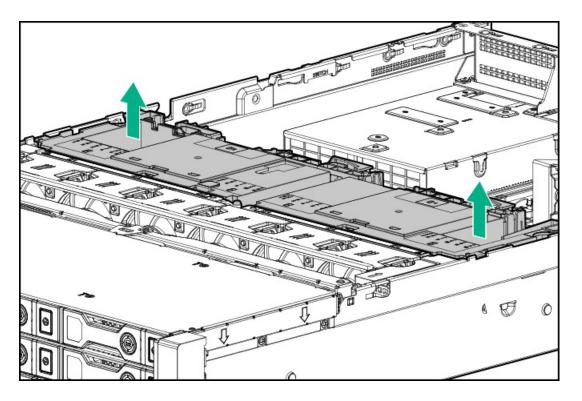

- Remove the 4LFF midplane drive cage:
  - a. Disconnect all cables.
  - b. Remove all drives.Be sure to note the location of each drive.
  - c. Remove the drive cage.

CAUTION: Do not drop the drive cage on the system board. Dropping the drive cage on the system board might damage the system or components. Remove all drives and use two hands when installing or removing the drive cage.

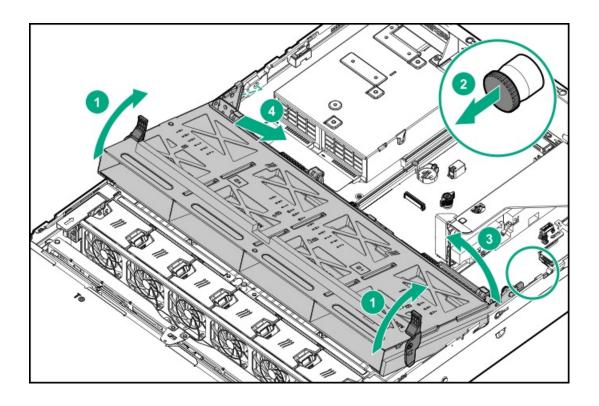

## Installing the air baffle

#### **Procedure**

- 1. Observe the following alerts.
  - CAUTION: For proper cooling, do not operate the server without the access panel, baffles, expansion slot covers, or blanks installed. If the server supports hot-plug components, minimize the amount of time the access panel is open.
  - CAUTION: Do not detach the cable that connects the battery pack to the cache module. Detaching the cable causes any unsaved data in the cache module to be lost.
- 2. Install the air baffle.

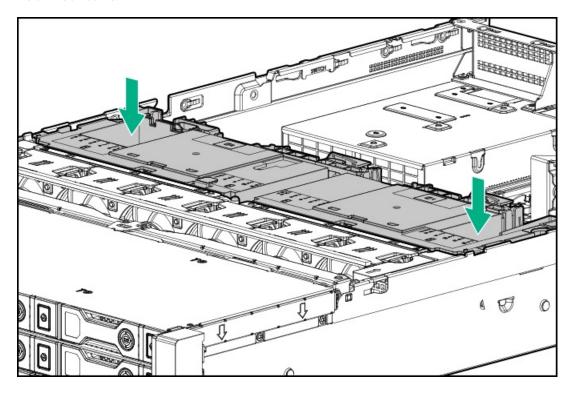

# Removing a riser cage

### About this task

Λ c4

CAUTION: To prevent damage to the server or expansion boards, power down the server and remove all AC power cords before removing or installing the PCI riser cage.

### **Procedure**

- 1. Power down the server.
- 2. Remove all power:
  - a. Disconnect each power cord from the power source.
  - b. Disconnect each power cord from the server.
- 3. Do one of the following:

- Extend the server from the rack.
- Remove the server from the rack.
- 4. Remove the access panel.
- 5. Remove the riser cage:
  - Primary and secondary riser cages

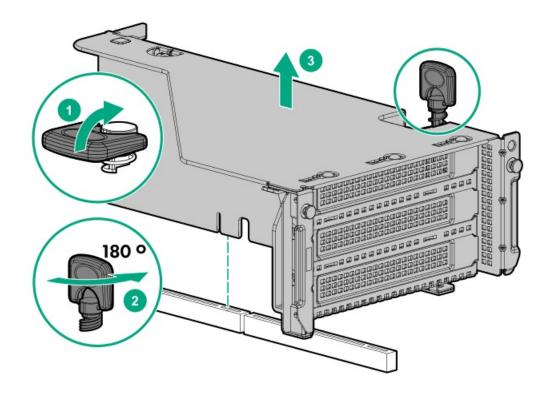

• Tertiary riser cage

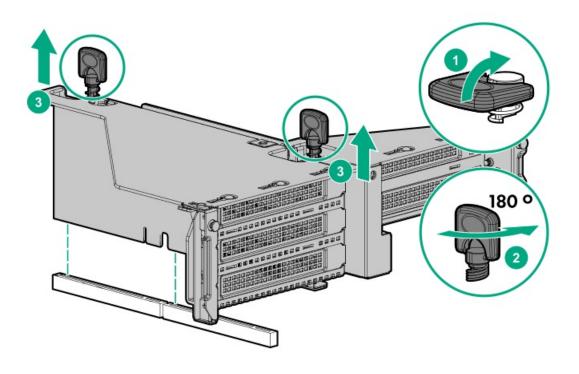

## Removing a riser slot blank

### About this task

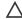

**CAUTION:** To prevent improper cooling and thermal damage, do not operate the server unless all PCI slots have either an expansion slot cover or an expansion board installed.

#### **Procedure**

- 1. Power down the server.
- 2. Remove all power:
  - a. Disconnect each power cord from the power source.
  - b. Disconnect each power cord from the server.
- 3. Do one of the following:
  - Extend the server from the rack.
  - Remove the server from the rack.
- 4. Remove the access panel.
- Remove the riser cage.
- 6. Remove the blank.

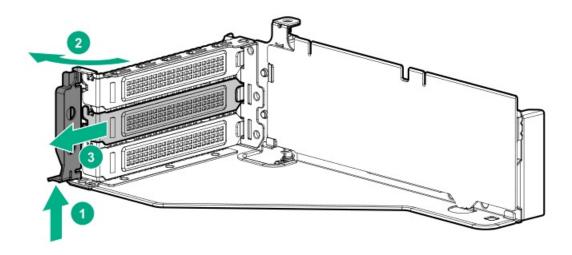

# Removing the hard drive blank

### About this task

Remove the component as indicated.

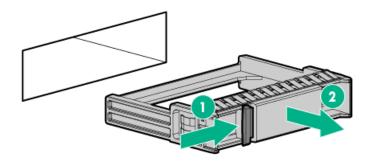

## Removing a hot-plug SAS/SATA basic drive

CAUTION: For proper cooling, do not operate the server without the access panel, baffles, expansion slot covers, or blanks installed. If the server supports hot-plug components, minimize the amount of time the access panel is open.

- 1. Determine the status of the drive from the <a href="https://hot-plug.drive.LED definitions">hot-plug drive LED definitions</a>.
- 2. Back up all server data on the drive.
- 3. Remove the drive.

Figure 1. SFF drive

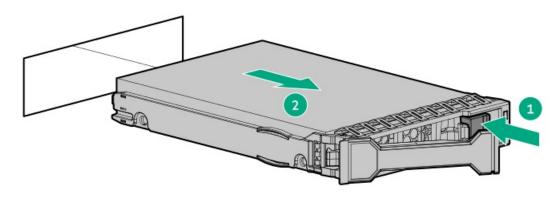

Figure 2. LFF drive

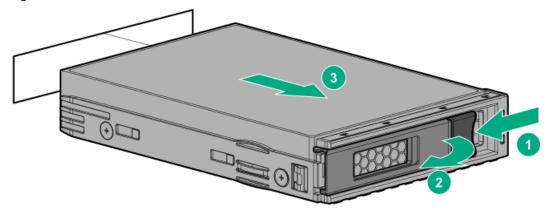

### About this task

The Systems Insight Display is supported only on SFF models.

#### **Procedure**

- 1. Press and release the panel.
- 2. After the display fully ejects, rotate the display to view the LEDs.

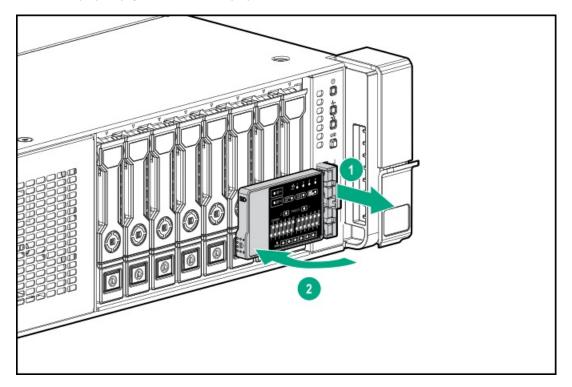

## **Setup**

**Subtopics** 

**HPE support services** 

Set up the server

# **HPE support services**

Delivered by experienced, certified engineers, HPE support services help you keep your servers up and running with support packages tailored specifically for HPE ProLiant systems. HPE support services let you integrate both hardware and software support into a single package. A number of service level options are available to meet your business and IT needs.

HPE support services offer upgraded service levels to expand the standard product warranty with easy-to-buy, easy-to-use support packages that will help you make the most of your server investments. Some of the HPE support services for hardware, software or both are:

- Foundation Care Keep systems running.
  - o 6-Hour Call-to-Repair
  - o 4-Hour 24x7
  - o Next Business Day

- Proactive Care Help prevent service incidents and get you to technical experts when there is one.
  - o 6-Hour Call-to-Repair
  - o 4-Hour 24x7
  - o Next Business Day
- Startup and implementation services for both hardware and software
- HPE Education Services Help train your IT staff.

For more information on HPE support services, see the Hewlett Packard Enterprise website.

## Set up the server

### **Prerequisites**

Before setting up the server:

Download the latest SPP:

http://www.hpe.com/servers/spp/download

Support validation required

• Verify that your OS or virtualization software is supported:

http://www.hpe.com/info/ossupport

Read the operational requirements for the server:

Operational requirements

• Read the safety and compliance information on the HPE website:

http://www.hpe.com/support/safety-compliance-enterpriseproducts

- Obtain the storage driver if needed:
  - o Download it from the HPE support center website.
  - Extract it from the SPP.

### **Procedure**

### Unbox the server

- 1. Unbox the server and verify the contents:
  - A server
  - A power cord
  - Rack-mounting hardware
  - Documentation
- 2. (Optional) Install hardware options.

For installation instructions, see "Hardware options installation."

#### Rack the server

3. Install the server in a rack.

The racking procedures are included with the rack rails.

- a. Connect devices, cables, and cords to the server.
- b. Secure cables using the cable management arm.
- 4. Decide how to manage the server:

- Locally: use a KVM switch or a connect a keyboard, monitor, and mouse.
- Remotely: connect to the iLO web interface and run a remote console:
  - a. Verify the following:
    - iLO is licensed to use the remote console feature.
       If iLO is not licensed, visit <a href="http://www.hpe.com/info/ilo">http://www.hpe.com/info/ilo</a>
    - The iLO management port is connected to a secure network.
  - b. Using a browser, navigate to the iLO web interface, and then log in.

https://<iLO hostname or IP address>

#### Note the following:

- The hostname is located on the serial pull tab.
- o If a DHCP server assigns the IP address, the IP address appears on the boot screen.
- o If a static IP address is assigned, use that IP address.
- o The default login credentials are located on the serial label pull tab.
- c. In the side navigation, click the Remote Console & Media link, and then launch a remote console.

#### Power on the server

5. Press the Power On/Standby button.

For remote management, use the iLO virtual power button.

### Update the firmware

- 6. Using the SPP, update the following:
  - System ROM
  - Storage controller
  - Network adapters
  - Intelligent Provisioning

### Set up storage

- 7. Do one of the following:
  - To configure the server to boot from a SAN, see the following guide:

https://www.hpe.com/info/boot-from-san-config-guide

- If a smart array controller is installed:
  - o For smart array SR controllers, use HPE Smart Storage Administrator to create arrays:
    - a. From the boot screen, press F10 to run Intelligent Provisioning.
    - From Intelligent Provisioning, run <u>HPE Smart Storage Administrator</u>.
  - For smart array MR controllers, use the UEFI System Configuration to create arrays.
     For procedures on creating arrays with MR controllers, see the following guide in the <u>information library</u>:

HPE Smart Array P824i-p MR Gen10 User Guide

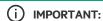

Smart array MR controllers are not supported by Intelligent Provisioning or Smart Storage Administrator.

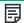

## NOTE:

Before installing an OS with a smart array MR controller, configure the drives. If the drives are not configured, the OS will not detect the drives during installation. For more information, see the Smart Array MR user guide for your controller.

- If no controller is installed, do one of the following:
  - AHCI is enabled by default. You can deploy an OS or virtualization software.
  - o Disable AHCI, enable software RAID, and then create an array:
    - a. From the boot screen, press F9 to run UEFI System Utilities.
    - b. From the UEFI System Utilities screen, select System Configurations > BIOS/Platform Configuration (RBSU) > Storage Options > SATA Controller Options > Embedded SATA configuration > Smart Array SW RAID Support
    - c. Enable SW RAID.
    - d. Save the configuration and reboot the server.
    - e. Create an array:
      - i. From the boot screen, press F9 to run UEFI System Utilities.
      - ii. From the UEFI System Utilities screen, select System Configuration > Embedded Storage: HPE Smart Storage S100i SR Gen10 > Array Configuration > Create Array

### Deploy an OS or virtualization software

- 8. Do one of the following:
  - Run Intelligent Provisioning to deploy an OS.

Press F10 at the boot screen to run Intelligent Provisioning.

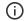

### (i) IMPORTANT:

Smart array MR controllers are not supported by Intelligent Provisioning or Smart Storage Administrator.

- Manually deploy an OS.
  - a. Insert the installation media.

For remote management, click Virtual Drives in the iLO remote console to mount images, drivers, or files to a virtual folder. If a storage driver is required to install the OS, use the virtual folder to store the driver.

- b. Press F11 at the boot screen to select the boot device.
- c. After the OS is installed, update the drivers.
- 9. Register the server (<a href="http://www.hpe.com/info/register">http://www.hpe.com/info/register</a>).

### **Subtopics**

**Operational requirements** 

Server warnings and cautions

**Rack warnings** 

**Electrostatic discharge** 

Server box contents

**Installing hardware options** 

POST screen options

## Operational requirements

Subtopics

Space and airflow requirements

Temperature requirements

**Power requirements** 

**Electrical grounding requirements** 

Connecting a DC power cable to a DC power source

## Space and airflow requirements

To allow for servicing and adequate airflow, observe the following space and airflow requirements when deciding where to install a rack:

- Leave a minimum clearance of 63.5 cm (25 in) in front of the rack.
- Leave a minimum clearance of 76.2 cm (30 in) behind the rack.
- Leave a minimum clearance of 121.9 cm (48 in) from the back of the rack to the back of another rack or row of racks.

Hewlett Packard Enterprise servers draw in cool air through the front door and expel warm air through the rear door. Therefore, the front and rear rack doors must be adequately ventilated to allow ambient room air to enter the cabinet, and the rear door must be adequately ventilated to allow the warm air to escape from the cabinet.

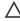

CAUTION: To prevent improper cooling and damage to the equipment, do not block the ventilation openings.

When vertical space in the rack is not filled by a server or rack component, the gaps between the components cause changes in airflow through the rack and across the servers. Cover all gaps with blanking panels to maintain proper airflow.

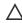

**CAUTION:** Always use blanking panels to fill empty vertical spaces in the rack. This arrangement ensures proper airflow. Using a rack without blanking panels results in improper cooling that can lead to thermal damage.

The 9000 and 10000 Series Racks provide proper server cooling from flow-through perforations in the front and rear doors that provide 64 percent open area for ventilation.

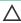

**CAUTION:** When using a Compaq branded 7000 series rack, install the high airflow rack door insert (PN 327281-B21 for 42U rack, PN 157847-B21 for 22U rack) to provide proper front-to-back airflow and cooling.

# Δ

#### 

If a third-party rack is used, observe the following additional requirements to ensure adequate airflow and to prevent damage to the equipment:

- Front and rear doors—If the 42U rack includes closing front and rear doors, you must allow 5,350 sq cm (830 sq in) of
  holes evenly distributed from top to bottom to permit adequate airflow (equivalent to the required 64 percent open
  area for ventilation).
- Side—The clearance between the installed rack component and the side panels of the rack must be a minimum of 7 cm (2.75 in).

### Temperature requirements

To ensure continued safe and reliable equipment operation, install or position the system in a well-ventilated, climate-controlled environment.

The maximum recommended ambient operating temperature (TMRA) for most server products is 35°C (95°F). The temperature in the room where the rack is located must not exceed 35°C (95°F).

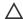

★ CAUTION: To reduce the risk of damage to the equipment when installing third-party options:

- Do not permit optional equipment to impede airflow around the server or to increase the internal rack temperature beyond the maximum allowable limits.
- Do not exceed the manufacturer's TMRA.

## **Power requirements**

Installation of this equipment must comply with local and regional electrical regulations governing the installation of information technology equipment by licensed electricians. This equipment is designed to operate in installations covered by NFPA 70, 1999 Edition (National Electric Code) and NFPA-75, 1992 (code for Protection of Electronic Computer/Data Processing Equipment). For electrical power ratings on options, refer to the product rating label or the user documentation supplied with that option.

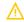

WARNING: To reduce the risk of personal injury, fire, or damage to the equipment, do not overload the AC supply branch circuit that provides power to the rack. Consult the electrical authority having jurisdiction over wiring and installation requirements of your facility.

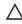

CAUTION: Protect the server from power fluctuations and temporary interruptions with a regulating uninterruptible power supply. This device protects the hardware from damage caused by power surges and voltage spikes and keeps the system in operation during a power failure.

## **Electrical grounding requirements**

The server must be grounded properly for proper operation and safety. In the United States, you must install the equipment in accordance with NFPA 70, National Electric Code Article 250, as well as any local and regional building codes. In Canada, you must install the equipment in accordance with Canadian Standards Association, CSA C22.1, Canadian Electrical Code. In all other countries, you must install the equipment in accordance with any regional or national electrical wiring codes, such as the International Electrotechnical Commission (IEC) Code 364, parts 1 through 7. Furthermore, you must be sure that all power distribution devices used in the installation, such as branch wiring and receptacles, are listed or certified grounding-type devices.

Because of the high ground-leakage currents associated with multiple servers connected to the same power source, Hewlett Packard Enterprise recommends the use of a PDU that is either permanently wired to the building's branch circuit or includes a nondetachable cord that is wired to an industrial-style plug. NEMA locking-style plugs or those complying with IEC 60309 are considered suitable for this purpose. Using common power outlet strips for the server is not recommended.

## Connecting a DC power cable to a DC power source

#### **WARNING:**

To reduce the risk of electric shock or energy hazards:

- This equipment must be installed by trained service personnel, as defined by the NEC and IEC 60950-1, Second Edition, the standard for Safety of Information Technology Equipment.
- · Connect the equipment to a reliably grounded Secondary circuit source. A Secondary circuit has no direct connection to a Primary circuit and derives its power from a transformer, converter, or equivalent isolation device.
- The branch circuit overcurrent protection must be rated 27 A.

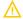

WARNING: When installing a DC power supply, the ground wire must be connected before the positive or negative leads.

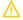

WARNING: Remove power from the power supply before performing any installation steps or maintenance on the power

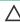

CAUTION: The server equipment connects the earthed conductor of the DC supply circuit to the earthing conductor at the equipment. For more information, see the documentation that ships with the power supply.

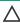

CAUTION: If the DC connection exists between the earthed conductor of the DC supply circuit and the earthing conductor at the server equipment, the following conditions must be met:

- This equipment must be connected directly to the DC supply system earthing electrode conductor or to a bonding jumper from an earthing terminal bar or bus to which the DC supply system earthing electrode conductor is connected.
- . This equipment should be located in the same immediate area (such as adjacent cabinets) as any other equipment that has a connection between the earthed conductor of the same DC supply circuit and the earthing conductor, and also the point of earthing of the DC system. The DC system should be earthed elsewhere.
- The DC supply source is to be located within the same premises as the equipment.
- Switching or disconnecting devices should not be in the earthed circuit conductor between the DC source and the point of connection of the earthing electrode conductor.

To connect a DC power cable to a DC power source:

- 1. Cut the DC power cord ends no shorter than 150 cm (59.06 in).
- 2. If the power source requires ring tongues, use a crimping tool to install the ring tongues on the power cord wires.
  - IMPORTANT: The ring terminals must be UL approved and accommodate 12 gauge wires.
  - (i) IMPORTANT: The minimum nominal thread diameter of a pillar or stud type terminal must be 3.5 mm (0.138 in); the diameter of a screw type terminal must be 4.0 mm (0.157 in).
- 3. Stack each same-colored pair of wires and then attach them to the same power source. The power cord consists of three wires (black, red, and green).

For more information, see the documentation that ships with the power supply.

# Server warnings and cautions

### **WARNING:**

This server is heavy. To reduce the risk of personal injury or damage to the equipment:

- Observe local occupational health and safety requirements and guidelines for manual material handling.
- Get help to lift and stabilize the product during installation or removal, especially when the product is not fastened to the rails. Hewlett Packard Enterprise recommends that a minimum of two people are required for all rack server installations. If the server is installed higher than chest level, a third person may be required to help align the server.
- . Use caution when installing the server in or removing the server from the rack; it is unstable when not fastened to the

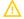

#### **WARNING:**

To reduce the risk of personal injury from hot surfaces, allow the drives and the internal system components to cool before touching them.

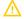

#### **WARNING:**

To reduce the risk of personal injury, electric shock, or damage to the equipment, remove the power cord to remove power from the server. The front panel Power On/Standby button does not completely shut off system power. Portions of the power supply and some internal circuitry remain active until AC/DC power is removed.

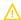

#### **WARNING:**

To reduce the risk of fire or burns after removing the energy pack:

- Do not disassemble, crush, or puncture the energy pack.
- Do not short external contacts.
- Do not dispose of the energy pack in fire or water.

After power is disconnected, battery voltage might still be present for 1s to 160s.

AVERTISSEMENT: Pour réduire les risques d'incendie ou de brûlures après le retrait du module batterie :

- N'essayez pas de démonter, d'écraser ou de percer le module batterie.
- Ne court-circuitez pas ses contacts externes.
- Ne jetez pas le module batterie dans le feu ou dans l'eau.

Après avoir déconnecté l'alimentation, une tension peut subsister dans la batterie durant 1 à 160 secondes.

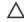

### 

Protect the server from power fluctuations and temporary interruptions with a regulating uninterruptible power supply. This device protects the hardware from damage caused by power surges and voltage spikes and keeps the system in operation during a power failure.

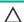

## 

Do not operate the server for long periods with the access panel open or removed. Operating the server in this manner results in improper airflow and improper cooling that can lead to thermal damage.

# Rack warnings

 $\Lambda$ 

WARNING: To reduce the risk of personal injury or damage to the equipment, be sure that:

- The leveling jacks are extended to the floor.
- The full weight of the rack rests on the leveling jacks.
- The stabilizing feet are attached to the rack if it is a single-rack installation.
- The racks are coupled together in multiple-rack installations.
- Only one component is extended at a time. A rack may become unstable if more than one component is extended for any reason.

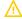

WARNING: To reduce the risk of personal injury or equipment damage when unloading a rack:

- At least two people are needed to safely unload the rack from the pallet. An empty 42U rack can weigh as much as 115 kg (253 lb), can stand more than 2.1 m (7 ft) tall, and might become unstable when being moved on its casters.
- Never stand in front of the rack when it is rolling down the ramp from the pallet. Always handle the rack from both sides.

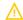

### **WARNING:**

To reduce the risk of personal injury or damage to the equipment, adequately stabilize the rack before extending a component outside the rack. Extend only one component at a time. A rack may become unstable if more than one component is extended.

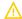

### **WARNING:**

When installing a server in a telco rack, be sure that the rack frame is adequately secured at the top and bottom to the building structure.

# Electrostatic discharge

Be aware of the precautions you must follow when setting up the system or handling components. A discharge of static electricity from a finger or other conductor may damage system boards or other static-sensitive devices. This type of damage may reduce the life expectancy of the system or component.

To prevent electrostatic damage:

- Avoid hand contact by transporting and storing products in static-safe containers.
- Keep electrostatic-sensitive parts in their containers until they arrive at static-free workstations.
- Place parts on a grounded surface before removing them from their containers.
- Avoid touching pins, leads, or circuitry.
- Always be properly grounded when touching a static-sensitive component or assembly. Use one or more of the following methods when handling or installing electrostatic-sensitive parts:
  - Use a wrist strap connected by a ground cord to a grounded workstation or computer chassis. Wrist straps are flexible straps with a
    minimum of 1 megohm ±10 percent resistance in the ground cords. To provide proper ground, wear the strap snug against the skin.
  - Use heel straps, toe straps, or boot straps at standing workstations. Wear the straps on both feet when standing on conductive floors or dissipating floor mats.
  - Use conductive field service tools.
  - Use a portable field service kit with a folding static-dissipating work mat.

If you do not have any of the suggested equipment for proper grounding, have an authorized reseller install the part.

For more information on static electricity or assistance with product installation, contact an authorized reseller.

### Server box contents

The server shipping box contains the following contents:

- A server
- A power cord
- Rack-mounting hardware (optional)
- Documentation

# Installing hardware options

Install any hardware options before initializing the server. For options installation information, refer to the option documentation. For server-specific information, refer to "Hardware options installation."

## **POST screen options**

#### About this task

When the server is powered on, the POST screen is displayed. The following options are displayed:

- System Utilities (F9)
  - Use this option to configure the system BIOS.
- Intelligent Provisioning (F10)
  - Use this option to deploy an operating system or configure storage.
- Boot order (F11)
  - Use this option to make a one-time boot selection.
- Network boot (F12)
  - Use this option to boot the server from the network.

# Installing or deploying an operating system

### About this task

Before installing an operating system, observe the following:

- Be sure to read the HPE UEFI requirements for ProLiant servers on the <u>Hewlett Packard Enterprise website</u>. If UEFI requirements are not met, you might experience boot failures or other errors when installing the operating system.
- Update firmware before using the server for the first time, unless software or components require an older version. For more
  information, see <u>Keeping the system current</u>.
- For the latest information on supported operating systems, see the Hewlett Packard Enterprise website.
- The server does not ship with OS media. All system software and firmware is preloaded on the server.

# Hardware options installation

| Subtopics                                                                                                    |
|----------------------------------------------------------------------------------------------------|
| Product QuickSpecs                                                                                                    |
| <u>Introduction</u>                                                                                                    |
| Installing a fan filter into the security bezel                                                                                                    |
| Installing the bezel and bezel lock                                                                                                    |
| Power supply options                                                                                                    |
| Energy pack options                                                                                                    |
| <u>Drive options</u>                                                                                                    |
| <u>Fan options</u>                                                                                                    |
| Memory options                                                                                                    |
| Controller options                                                                                                    |
| Installing a Universal Media Bay                                                                                                    |
| Drive cage options                                                                                                    |
| Riser and riser cage options                                                                                                    |
| Expansion slots                                                                                                    |
| Installing the chassis intrusion detection switch                                                                                                    |
| Installing a rear serial port interface                                                                                                    |
| Installing the Systems Insight Display                                                                                                    |
| Installing a FlexibleLOM adapter                                                                                                    |
| Installing a 1U or high performance heatsink                                                                                                    |
| Installing a processor                                                                                                    |
| HPE Trusted Platform Module 2.0 Gen10 option                                                                                                    |
|                                                                                                    |
| Product QuickSpecs                                                                                                    |
| For more information about product features, specifications, options, configurations, and compatibility, see the product QuickSpecs on the Hewlett Packard Enterprise website ( <a href="https://www.hpe.com/info/qs">https://www.hpe.com/info/qs</a> ). |

# Introduction

Install any hardware options before initializing the server. If multiple options are being installed, read the installation instructions for all the hardware options to identify similar steps and streamline the installation process.

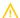

**WARNING:** To reduce the risk of personal injury from hot surfaces, allow the drives and the internal system components to cool before touching them.

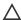

**CAUTION:** To prevent damage to electrical components, properly ground the server before beginning any installation procedure. Improper grounding can cause electrostatic discharge.

# Installing a fan filter into the security bezel

### About this task

The fan filter installs into the security bezel. To add a fan filter, the server must have a security bezel.

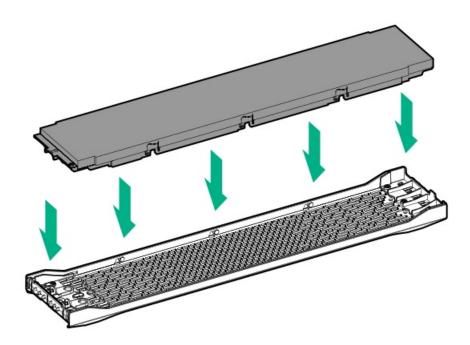

# Installing the bezel and bezel lock

About this task

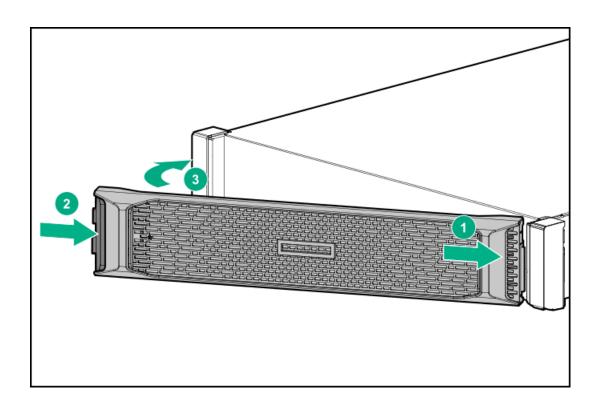

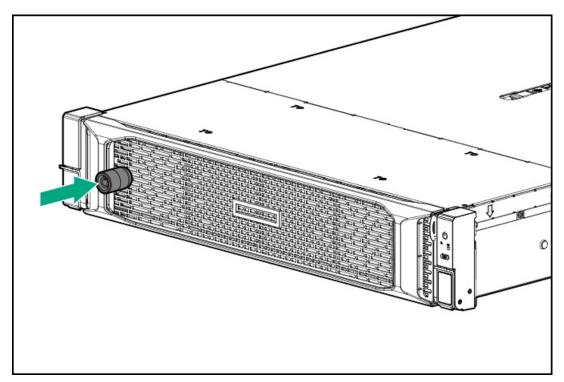

# **Power supply options**

Subtopics

Hot-plug power supply calculations

Installing a redundant hot-plug power supply

# Hot-plug power supply calculations

For hot-plug power supply specifications and calculators to determine electrical and heat loading for the server, see the Hewlett Packard Enterprise Power Advisor website (https://www.hpe.com/info/poweradvisor/online).

# Installing a redundant hot-plug power supply

### About this task

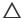

## 

All power supplies installed in the server must have the same output power capacity. Verify that all power supplies have the same part number and label color. The system becomes unstable and might shut down if it detects different power supplies.

## 

To prevent improper cooling and thermal damage, do not operate the server unless all bays are populated with either a component or a blank.

#### **Procedure**

- Release the cable management arm to access the rear panel.
- Remove the blank.

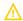

### **WARNING:**

To reduce the risk of personal injury from hot surfaces, allow the power supply or power supply blank to cool before touching it.

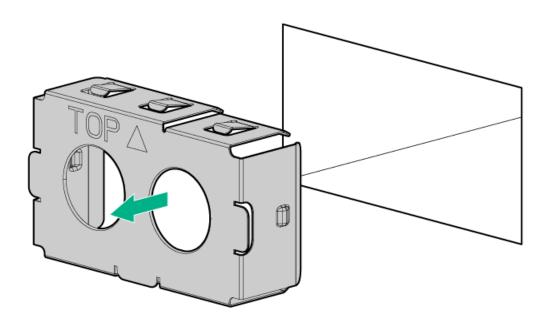

3. Insert the power supply into the power supply bay until it clicks into place.

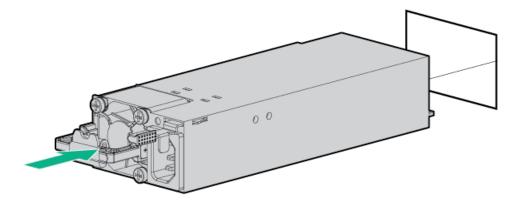

- 4. Connect the power cord to the power supply.
- 5. Route the power cord.

Use the cable management arm and best practices when routing cords and cables.

- 6. Connect the power cord to the power source.
- 7. Observe the power supply LED.

# **Energy pack options**

Hewlett Packard Enterprise offers two centralized backup power source options to back up write cache content on the controllers in case of an unplanned server power outage.

- HPE Smart Storage Battery
- HPE Smart Storage Hybrid Capacitor
  - i IMPORTANT:

The HPE Smart Storage Hybrid Capacitor is only supported on Gen10 and later servers.

One energy pack option can support multiple devices. An energy pack option is optional. However, to enable flash backed write cache (FBWC) or SmartCache (SR) on the storage controller, the energy pack option is required. Once installed, the status of the energy pack displays in HPE iLO. For more information, see the HPE iLO user guide on the <u>Hewlett Packard Enterprise website</u>.

### **Subtopics**

**HPE Smart Storage Battery** 

**HPE Smart Storage Hybrid Capacitor** 

# **HPE Smart Storage Battery**

The HPE Smart Storage Battery supports the following devices:

- HPE Smart Array SR controllers
- HPE Smart Array MR controllers
- NVDIMMs

(i) IMPORTANT:

To support NVDIMMs, the HPE Smart Storage Battery must be installed.

A single 96W battery can support up to 24 devices.

After the battery is installed, it might take up to two hours to charge. Controller features requiring backup power are not re-enabled until the battery is capable of supporting the backup power.

This server supports the 96W HPE Smart Storage Battery with the 145mm cable.

#### Subtopics

**Installing a Smart Storage Battery** 

# Installing a Smart Storage Battery

### **Prerequisites**

Before you perform this procedure, make sure that you have the following items available:

The components included with the hardware option kit

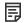

**NOTE:** System ROM and firmware messages might display "energy pack" in place of "Smart Storage Battery." Energy pack refers to both HPE Smart Storage batteries and HPE Smart Storage Hybrid capacitors.

- 1. Power down the server.
- 2. Do one of the following:
  - Disconnect each power cord from the power source.
  - Disconnect each power cord from the server.
- 3. Do one of the following:
  - Extend the server from the rack.
  - Remove the server from the rack.
- 4. Remove the access panel.
- 5. Do one of the following:
  - Remove the air baffle.
  - If installed on LFF models, remove the midplane drive cage.
- 6. Install the Smart Storage battery.

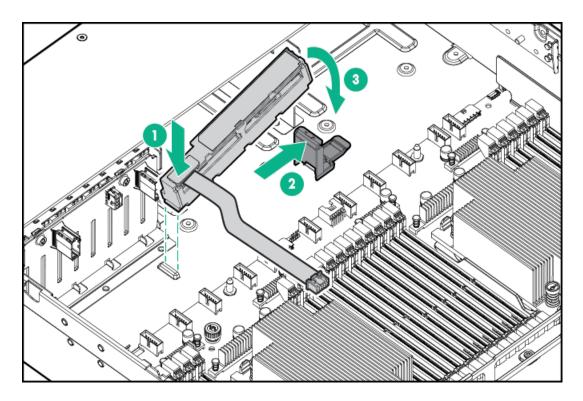

## 7. Install the cable.

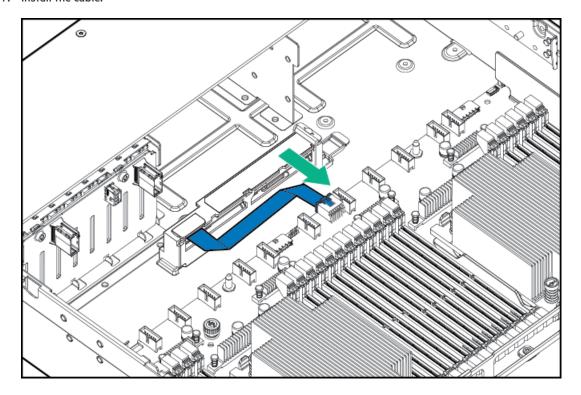

- 8. Install the fan cage.
- 9. Install the air baffle.
- 10. Install the access panel.
- 11. Slide the server into the rack.
- 12. Connect each power cord to the server.
- 13. Connect each power cord to the power source.
- 14. Power up the server.

#### Results

The installation is complete.

# **HPE Smart Storage Hybrid Capacitor**

The HPE Smart Storage Hybrid Capacitor supports the following devices:

- **HPE SR controllers**
- HPE MegaRAID MR controllers

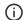

### (i) IMPORTANT:

NVDIMMs are only supported by the HPE Smart Storage Battery.

The capacitor pack can support up to two devices.

This server supports the HPE Smart Storage Hybrid Capacitor with the 145 mm cable.

Before installing the HPE Smart Storage Hybrid Capacitor, verify that the system BIOS meets the minimum firmware requirements to support the capacitor pack.

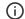

### (i) IMPORTANT:

If the system BIOS or controller firmware is older than the minimum recommended firmware versions, the capacitor pack will only support one device.

The capacitor pack is fully charged after the system boots.

### **Subtopics**

Minimum firmware versions

Installing an energy pack option for HPE Smart Storage

## Minimum firmware versions

| Product                                    | Minimum firmware version |
|--------------------------------------------|--------------------------|
| HPE ProLiant DL380 Gen10 Server system ROM | 2.00                     |
| HPE Smart Array SR controllers             | 1.90                     |
| HPE Smart Array MR controllers             | 24.23.0-0041             |

# Installing an energy pack option for HPE Smart Storage

### **Prerequisites**

Before you perform this procedure, make sure that you have the following items available:

- T-10 Torx screwdriver
- The components included with the hardware option kit

- 1. Power down the server.
- 2. Remove all power:
  - a. Disconnect each power cord from the power source.
  - b. Disconnect each power cord from the server.
- 3. Do one of the following:
  - Extend the server from the rack.
  - Remove the server from the rack.
- 4. Remove the access panel.
- 5. Remove the air baffle.
- 6. Remove the fan cage.
- 7. Install the energy pack option.

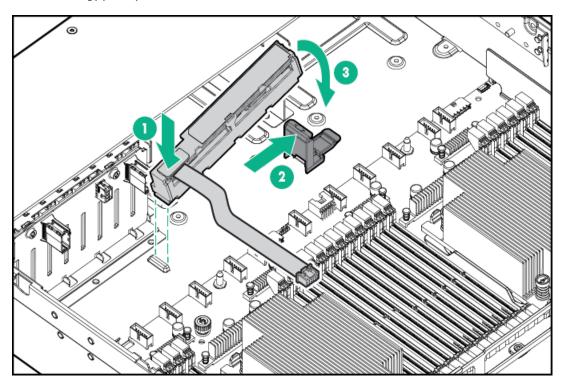

8. Route and connect the cable.

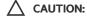

Do not connect the energy pack while the server is operating. Verify that all power to the server has been removed.

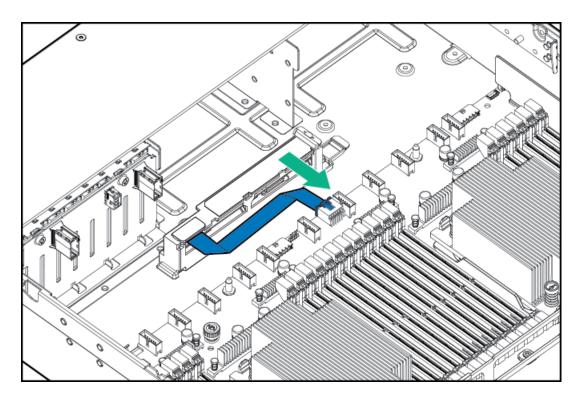

- 9. Install the fan cage.
- 10. Install the access panel.
- 11. Install the server into the rack.
- 12. Connect each power cord to the server.
- 13. Connect each power cord to the power source.
- 14. Power up the server.

# **Drive options**

**Subtopics** 

**Drive guidelines** 

**Supported drive carriers** 

Installing a hot-plug SAS/SATA drive in a smart carrier

Installing an NVMe drive

Installing a hot-plug SAS/SATA basic drive

Installing a uFF drive and SCM drive carrier

Installing an M.2 drive

# **Drive guidelines**

Depending on the configuration, the server supports SAS, SATA, and NVMe drives.

Observe the following general guidelines:

- The system automatically sets all drive numbers.
- If only one hard drive is used, install it in the bay with the lowest drive number.
   For drive numbering, see <u>Drive bay numbering</u>.
- The NVMe SSD is a PCIe bus device. Devices attached to a PCIe bus cannot be removed without allowing the device and bus to complete and cease the signal/traffic flow.
  - Do not remove an NVMe SSD from the drive bay while the Do Not Remove button LED is flashing. The Do Not Remove button LED flashes to indicate that the device is still in use. Removal of the NVMe SSD before the device has completed and ceased signal/traffic flow can cause loss of data.
- Drives with the same capacity provide the greatest storage space efficiency when grouped into the same drive array.

# Supported drive carriers

Depending on the drive cage, the server supports the following drive carriers:

- SFF Smart Carrier (SC)
- SFF Smart Carrier NVMe (SCN)
- SFF Smart Carrier M.2 (SCM)
- SFF Basic Carrier (BC)
- LFF Smart Carrier (SC)
- LFF Basic Carrier (BC)
- LFF to SFF Smart Carrier Converter

# Installing a hot-plug SAS/SATA drive in a smart carrier

#### **Procedure**

1. Remove the drive blank.

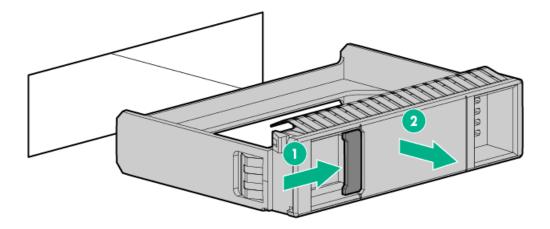

2. Prepare the drive.

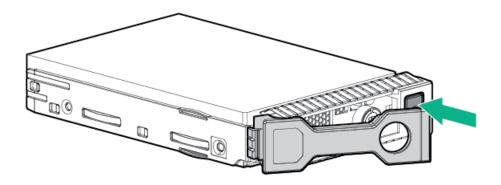

3. Install the drive.

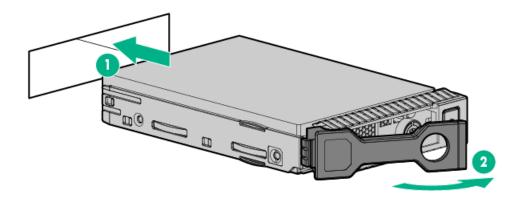

4. Observe the LED status of the drive.

# Installing an NVMe drive

## About this task

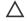

CAUTION: To prevent improper cooling and thermal damage, do not operate the server unless all drive and device bays are populated with either a component or a blank.

### **Procedure**

1. Remove the drive blank.

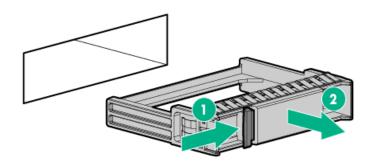

2. Prepare the drive.

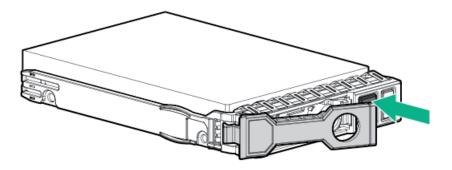

### 3. Install the drive.

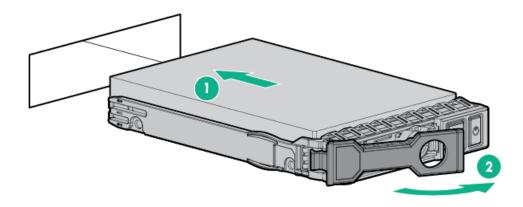

4. Observe the LED status of the drive.

# Installing a hot-plug SAS/SATA basic drive

### About this task

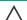

CAUTION: To prevent improper cooling and thermal damage, do not operate the server unless all drive and device bays are populated with either a component or a blank.

- 1. Remove the drive blank:
  - LFF drive blank

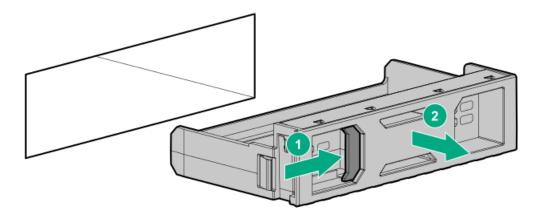

• SFF drive blank

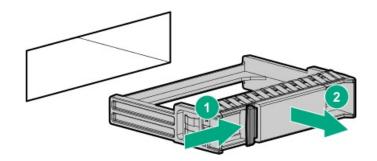

## 2. Prepare the drive.

• LFF drive

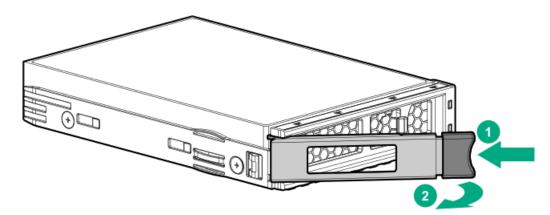

• SFF drive

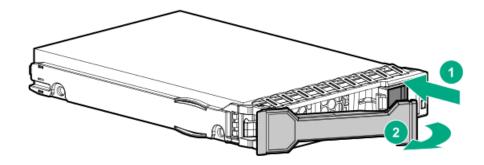

- 3. Install the drive.
  - LFF drive

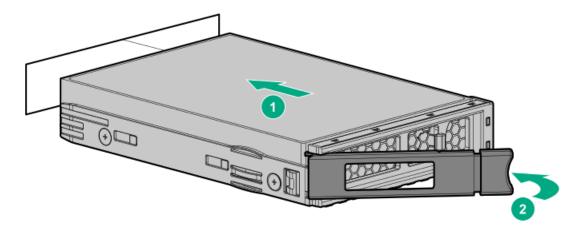

SFF drive

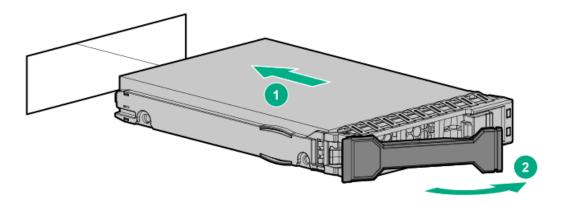

4. Determine the status of the drive from the drive LED definitions.

# Installing a uFF drive and SCM drive carrier

### About this task

(i) IMPORTANT: Not all drive bays support the drive carrier. To find supported bays, see the server QuickSpecs on the Hewlett Packard Enterprise website (<a href="https://www.hpe.com/info/qs">https://www.hpe.com/info/qs</a>).

### **Procedure**

1. If needed, install the uFF drive into the drive carrier.

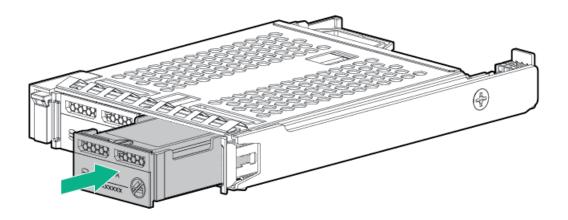

### 2. Remove the drive blank.

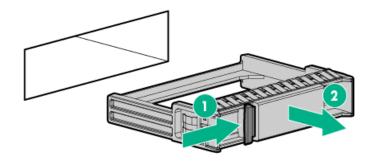

### 3. Install the drives.

Push firmly near the ejection handle until the latching spring engages with the drive bay.

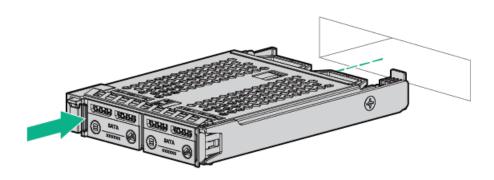

### 4. Power on the server.

To configure the drive, use **HPE Smart Storage Administrator**.

# Installing an M.2 drive

### **Prerequisites**

Before you perform this procedure, make sure that you have the following items available:

- The components included with the hardware option kit
- T-10 Torx screwdriver

### About this task

This procedure is for replacing M.2 drives located on an expansion card, riser, or the system board only. Do not use this procedure to replace uFF drives.

- 1. Power down the server.
- 2. Remove all power:
  - a. Disconnect each power cord from the power source.
  - b. Disconnect each power cord from the server.

- 3. Do one of the following:
  - Extend the server from the rack.
  - Remove the server from the rack.
- Remove the access panel.
- Remove the riser cage.
- 6. Install the drive.

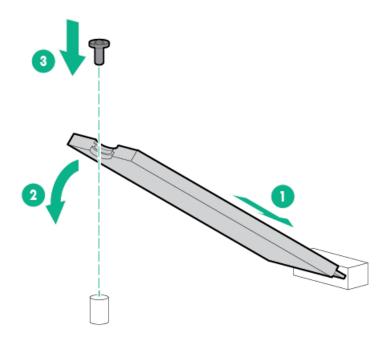

### Results

The installation is complete.

# Fan options

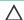

CAUTION: To avoid damage to server components, fan blanks must be installed in fan bays 1 and 2 in a single-processor configuration.

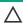

CAUTION: To avoid damage to the equipment, do not operate the server for extended periods of time if the server does not have the optimal number of fans installed. Although the server might boot, Hewlett Packard Enterprise does not recommend operating the server without the required fans installed and operating.

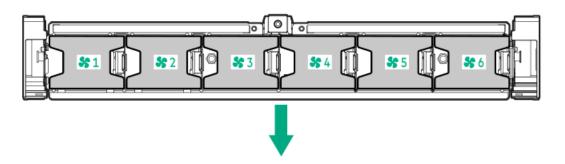

Valid fan configurations are listed in the following table.

| Configuration                                                                          | Fan bay 1 | Fan bay 2 | Fan bay 3 | Fan bay 4 | Fan bay 5 | Fan bay 6 |
|----------------------------------------------------------------------------------------|-----------|-----------|-----------|-----------|-----------|-----------|
| 1 processor                                                                            | Fan blank | Fan blank | Fan       | Fan       | Fan       | Fan       |
| 1 processor 24-<br>SFF or 12-LFF<br>configuration<br>with high-<br>performance<br>fans | Fan       | Fan       | Fan       | Fan       | Fan       | Fan       |
| 2 processors                                                                           | Fan       | Fan       | Fan       | Fan       | Fan       | Fan       |

For a single-processor configuration, excluding 24-SFF and 12-LFF configurations, four fans and two blanks are required in specific fan bays for redundancy. A fan failure or missing fan causes a loss of redundancy. A second fan failure or missing fan causes an orderly shutdown of the server.

For a dual-processor configuration or single-processor 24-SFF or 12-LFF configurations, six fans are required for redundancy. A fan failure or missing fan causes a loss of redundancy. A second fan failure or missing fan causes an orderly shutdown of the server.

High-performance fans might be necessary in 24-SFF and 12-LFF configurations for the following installations:

- Optional GPU riser installations
- ASHRAE compliant configurations For more information, see the **Hewlett Packard Enterprise website**.

The server supports variable fan speeds. The fans operate at minimum speed until a temperature change requires a fan speed increase to cool the server. The server shuts down during the following temperature-related scenarios:

- At POST and in the OS, iLO performs an orderly shutdown if a cautionary temperature level is detected. If the server hardware detects a critical temperature level before an orderly shutdown occurs, the server performs an immediate shutdown.
- When the Thermal Shutdown feature is disabled in the BIOS/Platform Configuration (RBSU), iLO does not perform an orderly shutdown when a cautionary temperature level is detected. Disabling this feature does not disable the server hardware from performing an immediate shutdown when a critical temperature level is detected.

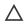

CAUTION: A thermal event can damage server components when the Thermal Shutdown feature is disabled in the BIOS/Platform Configuration (RBSU).

### **Subtopics**

**Installing high-performance fans** 

# Installing high-performance fans

### About this task

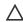

CAUTION: Caution: To prevent damage server, ensure that all DIMM latches are closed and locked before installing the fans.

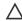

### **CAUTION:**

Do not operate the server for long periods with the access panel open or removed. Operating the server in this manner results in improper airflow and improper cooling that can lead to thermal damage.

- 1. Extend the server from the rack.
- Remove the access panel.
- 3. If installed, remove all fan blanks.

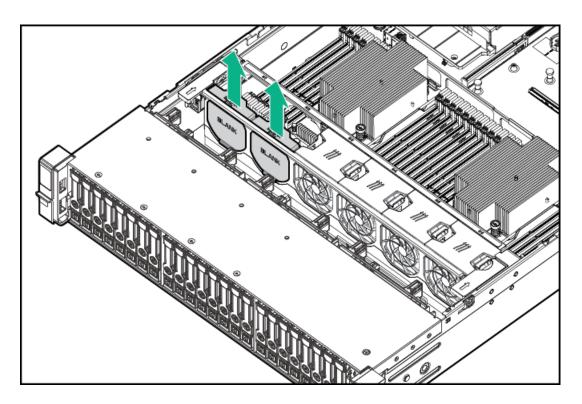

- 4. Remove the air baffle.
- 5. Remove all standard fans.
  - (i) IMPORTANT: Do not mix standard fans and high-performance fans in the same server.

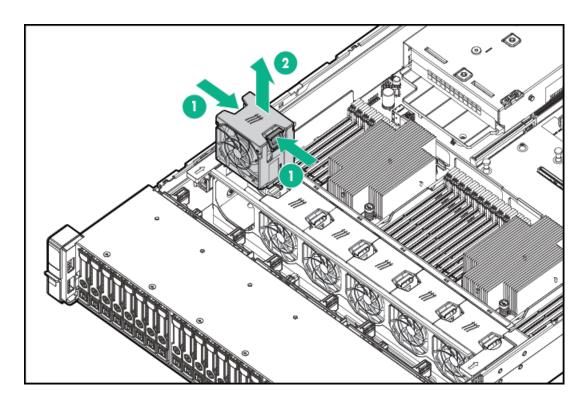

6. Install high-performance fans in all fan bays.

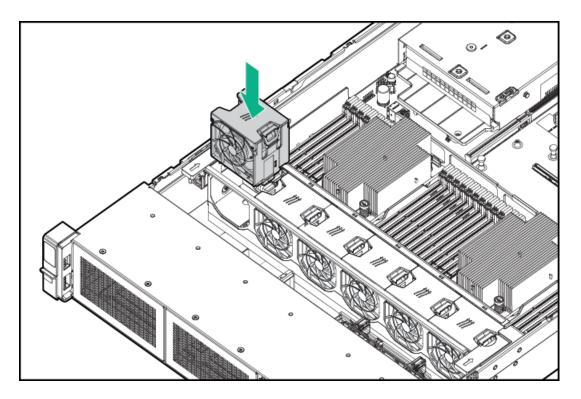

- 7. Install the air baffle.
- 8. Install the access panel.
- 9. Install the server into the rack.

# **Memory options**

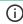

(i) IMPORTANT: This server does not support mixing LRDIMMs and RDIMMs. Attempting to mix any combination of these DIMMs can cause the server to halt during BIOS initialization. All memory installed in the server must be of the same type.

### **Subtopics**

**DIMM-processor compatibility** 

**DIMM and NVDIMM population information** 

**HPE SmartMemory speed information** 

**Installing a DIMM** 

**HPE 16GB NVDIMM option** 

HPE Scalable Persistent Memory (CTO only)

Intel Optane persistent memory 100 series for HPE

# DIMM-processor compatibility

The installed processor determines the type of DIMM that is supported in the server:

- First-generation Intel Xeon Scalable processors support DDR4-2666 DIMMs.
- Second-generation Intel Xeon Scalable processors support DDR4-2933 DIMMs.

# DIMM and NVDIMM population information

For specific DIMM and NVDIMM population information, see the DIMM population guidelines on the Hewlett Packard Enterprise website (https://www.hpe.com/docs/memory-population-rules).

# **HPE SmartMemory speed information**

For more information about memory speed information, see the Hewlett Packard Enterprise website ( <a href="https://www.hpe.com/docs/memory-speed-table">https://www.hpe.com/docs/memory-speed-table</a>).

# Installing a DIMM

### **Prerequisites**

Before installing this option, be sure you have the following:

The components included with the hardware option kit

For more information on specific options, see the server QuickSpecs on the Hewlett Packard Enterprise website.

### About this task

The server supports up to 24 DIMMs.

- 1. Power down the server.
- 2. Remove all power:
  - a. Disconnect each power cord from the power source.
  - b. Disconnect each power cord from the server.
- 3. Do one of the following:
  - a. Extend the server from the rack.
  - b. Remove the server from the rack.
- 4. Remove the access panel.
- 5. Open the DIMM slot latches.
- 6. Install the DIMM.

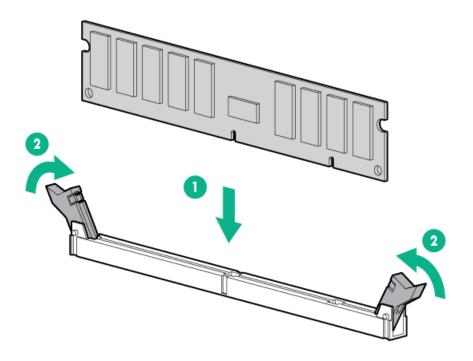

- 7. Install the access panel.
- 8. Install the server in the rack.
- 9. Connect each power cord to the server.
- 10. Connect each power cord to the power source.
- 11. Power up the server.

### Results

Use the BIOS/Platform Configuration (RBSU) in the UEFI System Utilities to configure the memory mode.

For more information about LEDs and troubleshooting failed DIMMs, see "Systems Insight Display combined LED descriptions."

# **HPE 16GB NVDIMM option**

HPE NVDIMMs are flash-backed NVDIMMs used as fast storage and are designed to eliminate smaller storage bottlenecks. The HPE 16GB NVDIMM for HPE ProLiant Gen10 servers is ideal for smaller database storage bottlenecks, write caching tiers, and any workload constrained by storage bottlenecks.

The HPE 16GB NVDIMM is supported on select HPE ProLiant Gen10 servers with first generation Intel Xeon Scalable processors. The server can support up to 12 NVDIMMs in 2 socket servers (up to 192GB) and up to 24 NVDIMMs in 4 socket servers (up to 384GB). The HPE Smart Storage Battery provides backup power to the memory slots allowing data to be moved from the DRAM portion of the NVDIMM to the Flash portion for persistence during a power down event.

For more information on HPE NVDIMMs, see the Hewlett Packard Enterprise website (https://www.hpe.com/info/persistentmemory).

### **Subtopics**

**NVDIMM-processor compatibility** 

Server requirements for NVDIMM support

Installing an NVDIMM

Configuring the server for NVDIMMs

# NVDIMM-processor compatibility

HPE 16GB NVDIMMs are only supported in servers with first-generation Intel Xeon Scalable processors installed.

# Server requirements for NVDIMM support

Before installing an HPE 16GB NVDIMM in a server, make sure that the following components and software are available:

- A supported HPE server using Intel Xeon Scalable Processors: For more information, see the NVDIMM QuickSpecs on the Hewlett Packard Enterprise website (https://www.hpe.com/info/qs).
- An HPE Smart Storage Battery
- A minimum of one regular DIMM: The system cannot have only NVDIMM-Ns installed.
- A supported operating system with persistent memory/NVDIMM drivers. For the latest software information, see the Hewlett Packard Enterprise website (https://persistentmemory.hpe.com).
- For minimum firmware versions, see the HPE 16GB NVDIMM User Guide on the Hewlett Packard Enterprise website (https://www.hpe.com/info/nvdimm-docs).

To determine NVDIMM support for your server, see the server QuickSpecs on the Hewlett Packard Enterprise website (https://www.hpe.com/info/gs).

# Installing an NVDIMM

### **Prerequisites**

Before installing an NVDIMM, be sure the server meets the Server requirements for NVDIMM support.

#### About this task

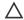

### **CAUTION:**

To avoid damage to the hard drives, memory, and other system components, the air baffle, drive blanks, and access panel must be installed when the server is powered up.

### **CAUTION:**

To avoid damage to the hard drives, memory, and other system components, be sure to install the correct DIMM baffles for your server model.

### CAUTION:

DIMMs are keyed for proper alignment. Align notches in the DIMM with the corresponding notches in the DIMM slot before inserting the DIMM. Do not force the DIMM into the slot. When installed properly, not all DIMMs will face in the same direction.

### **CAUTION:**

Electrostatic discharge can damage electronic components. Be sure you are properly grounded before beginning this procedure.

## CAUTION:

Failure to properly handle DIMMs can damage the DIMM components and the system board connector. For more information, see the DIMM handling guidelines in the troubleshooting guide for your product on the Hewlett Packard Enterprise website:

- HPE ProLiant Gen10 (https://www.hpe.com/info/gen10-troubleshooting)
- HPE Synergy (https://www.hpe.com/info/synergy-troubleshooting)

### 

Unlike traditional storage devices, NVDIMMs are fully integrated in with the ProLiant server. Data loss can occur when system components, such as the processor or HPE Smart Storage Battery, fails. HPE Smart Storage battery is a critical component required to perform the backup functionality of NVDIMMs. It is important to act when HPE Smart Storage Battery related failures occur. Always follow best practices for ensuring data protection.

- 1. Power down the server.
- 2. Remove all power:
  - a. Disconnect each power cord from the power source.
  - b. Disconnect each power cord from the server.
- 3. Do one of the following:
  - a. Extend the server from the rack.
  - b. Remove the server from the rack.
- 4. Remove the access panel.
- 5. If the Smart Storage battery is not installed, do one of the following:
  - Remove the air baffle.
  - If installed on LFF models, remove the midplane drive cage.
- 6. Locate any NVDIMMs already installed in the server.
- 7. Verify that all LEDs on any installed NVDIMMs are off.
- Install the NVDIMM.

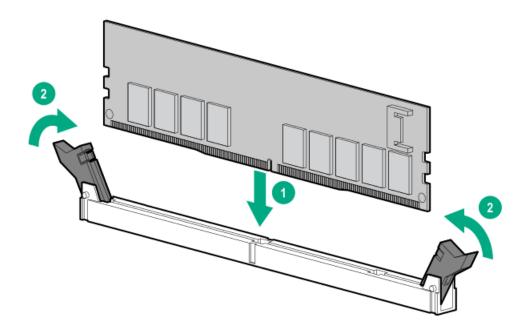

- 9. If it is not already installed, install the Smart Storage battery.
- 10. Install the access panel.
- 11. Slide or install the server into the rack.
- 12. Connect each power cord to the server.
- 13. Power up the server.
- If required, sanitize the NVDIMM-Ns. For more information, see <u>NVDIMM sanitization</u>.

# Configuring the server for NVDIMMs

After installing NVDIMMs, configure the server for NVDIMMs. For information on configuring settings for NVDIMMs, see the HPE 16GB NVDIMM User Guide on the Hewlett Packard Enterprise website ( <a href="https://www.hpe.com/info/nvdimm-docs">https://www.hpe.com/info/nvdimm-docs</a>).

The server can be configured for NVDIMMs using either of the following:

- UEFI System Utilities—Use System Utilities through the Remote Console to configure the server for NVDIMM memory options by
  pressing the F9 key during POST. For more information about UEFI System Utilities, see the Hewlett Packard Enterprise website
  (https://www.hpe.com/info/uefi/docs).
- iLO RESTful API for HPE iLO 5—For more information about configuring the system for NVDIMMs, see <a href="https://hewlettpackard.github.io/ilo-rest-api-docs/ilo5/">https://hewlettpackard.github.io/ilo-rest-api-docs/ilo5/</a>.

### **NVDIMM** sanitization

Media sanitization is defined by NIST SP800-88 Guidelines for Media Sanitization (Rev 1, Dec 2014) as "a general term referring to the actions taken to render data written on media unrecoverable by both ordinary and extraordinary means."

The specification defines the following levels:

- Clear: Overwrite user-addressable storage space using standard write commands; might not sanitize data in areas not currently useraddressable (such as bad blocks and overprovisioned areas)
- Purge: Overwrite or erase all storage space that might have been used to store data using dedicated device sanitize commands, such that data retrieval is "infeasible using state-of-the-art laboratory techniques"
- Destroy: Ensure that data retrieval is "infeasible using state-of-the-art laboratory techniques" and render the media unable to store data (such as disintegrate, pulverize, melt, incinerate, or shred)

The NVDIMM-N Sanitize options are intended to meet the Purge level.

For more information on sanitization for NVDIMMs, see the following sections in the HPE 16GB NVDIMM User Guide on the Hewlett Packard Enterprise website (<a href="https://www.hpe.com/info/nvdimm-docs">https://www.hpe.com/info/nvdimm-docs</a>):

- NVDIMM sanitization policies
- NVDIMM sanitization guidelines
- Setting the NVDIMM-N Sanitize/Erase on the Next Reboot Policy

NIST SP800-88 Guidelines for Media Sanitization (Rev 1, Dec 2014) is available for download from the NIST website (https://nvlpubs.nist.gov/nistpubs/SpecialPublications/NIST.SP.800-88r1.pdf).

# **NVDIMM** relocation guidelines

### Requirements for relocating NVDIMMs or a set of NVDIMMs when the data must be preserved

- The destination server hardware must match the original server hardware configuration.
- All System Utilities settings in the destination server must match the original System Utilities settings in the original server.
- If NVDIMM-Ns are used with NVDIMM Interleaving ON mode in the original server, do the following:
  - Install the NVDIMMs in the same DIMM slots in the destination server.
  - Install the entire NVDIMM set (all the NVDIMM-Ns on the processor) on the destination server.

This guideline would apply when replacing a system board due to system failure.

If any of the requirements cannot be met during NVDIMM relocation, do the following:

- Manually back up the NVDIMM-N data before relocating NVDIMM-Ns to another server.
- Relocate the NVDIMM-Ns to another server.
- Sanitize all NVDIMM-Ns on the new server before using them.

### Requirements for relocating NVDIMMs or a set of NVDIMMs when the data does not have to be preserved

If data on the NVDIMM-N or set of NVDIMM-Ns does not have to be preserved, then

- Move the NVDIMM-Ns to the new location and sanitize all NVDIMM-Ns after installing them to the new location. For more information, see NVDIMM sanitization.
- Observe all DIMM and NVDIMM population guidelines. For more information, see <u>DIMM and NVDIMM population information</u>.
- Observe the process for removing an NVDIMM.
- Observe the process for installing an NVDIMM.
- Review and configure the system settings for NVDIMMs. For more information, see <u>Configuring the server for NVDIMMs</u>.

# **HPE Scalable Persistent Memory (CTO only)**

HPE Scalable Persistent Memory is an integrated storage solution that runs at memory speeds with terabyte capacity unlocking new levels of performance for your business workloads. It provides a complete hardware and software solution utilizing the following components:

- DRAM for application performance
- A tier of flash for persistence
- A backup power source to move data from DRAM to flash

HPE Scalable Persistent Memory is ideal for enabling in-memory compute with persistence and any workload that could benefit from low-latency DRAM-level performance. This option is available as HPE Factory Configure To Order (CTO) SKUs only. For configuration details for HPE Scalable Persistent Memory, see the HPE Scalable Persistent Memory User Guide at <a href="http://www.hpe.com/info/nvdimm-docs">http://www.hpe.com/info/nvdimm-docs</a>.

For more information about HPE Scalable Persistent Memory, see <a href="http://www.hpe.com/info/persistentmemory">http://www.hpe.com/info/persistentmemory</a>.

# Intel Optane persistent memory 100 series for HPE

Intel Optane persistent memory 100 series for HPE offers the flexibility to deploy as dense memory (Memory mode) or fast storage (App Direct mode) and enables per-socket memory capacity of up to 3.0 TB. Persistent memory modules, together with traditional volatile DRAM DIMMs, provide fast, high-capacity, cost-effective memory and storage to transform big data workloads and analytics by enabling data to be stored, moved, and processed quickly.

Persistent memory modules use the standard DIMM form factor and are installed alongside DIMMs in a server memory slot. Intel Optane persistent memory 100 series for HPE is designed for use only with second-generation Intel Xeon Scalable processors, and is available in the

following capacities:

- 128 GB
- 256 GB
- 512 GB

### **Subtopics**

Persistent memory module-processor compatibility

Persistent memory module population information

System requirements for persistent memory module support

Installing a persistent memory module

Configuring the server for Intel Optane persistent memory 100 series for HPE

# Persistent memory module-processor compatibility

Intel Optane persistent memory 100 series for HPE is supported only in servers with second-generation Intel Xeon Scalable processors installed.

# Persistent memory module population information

For specific population and configuration information, see the memory population guidelines on the Hewlett Packard Enterprise website (<a href="https://www.hpe.com/docs/memory-population-rules">https://www.hpe.com/docs/memory-population-rules</a>).

# System requirements for persistent memory module support

(i) IMPORTANT:

Hewlett Packard Enterprise recommends that you implement best-practice configurations such as clustered configurations for high availability (HA).

Before installing persistent memory modules, make sure that the following components and software are available:

- A supported HPE ProLiant Gen10 server or Synergy compute module using second-generation Intel Xeon Scalable processors. For more
  information, see the product QuickSpecs on the Hewlett Packard Enterprise website
  (https://www.hpe.com/support/persistentmemoryQS).
- HPE DDR4 Standard Memory RDIMMs or LRDIMMs (the number will vary based on your chosen configuration).
- Supported firmware and drives:
  - o System ROM version 2.10 or later
  - Server Platform Services (SPS) Firmware version 04.01.04.296
  - HPE iLO 5 Firmware version 1.43
  - o HPE Innovation Engine Firmware version 2.1.x or later

Download the required firmware and drivers from the Hewlett Packard Enterprise website (https://www.hpe.com/info/persistentmemory).

- A supported operating system:
  - Windows Server 2012 R2 with persistent memory drivers from Hewlett Packard Enterprise
  - Windows Server 2016 with persistent memory drivers from Hewlett Packard Enterprise
  - Windows Server 2019
  - o Red Hat Enterprise Linux 7.6 and later
  - Red Hat Enterprise Linux 8.0 and later
  - SUSE Linux Enterprise Server 12 SP4 and later
  - o SUSE Linux Enterprise Server 15 with SUSE-SU-2019:0224-1 or later kernel update
  - SUSE Linux Enterprise Server 15 SP1 with SUSE-SU-2019:1550-1 or later kernel update
  - VMware vSphere 6.7 U2 + Express Patch 10 (ESXi670-201906002) or later (supports App Direct and Memory modes)
  - VMware vSphere 6.5 U3 or later (supports Memory mode)
- · Hardware and licensing requirements for optional encryption of the persistent memory modules:
  - HPE TPM 2.0 (local key encryption)
  - HPE iLO Advanced License (remote key encryption)
  - Key management server (remote key encryption)

For more information, see the Intel Optane persistent memory for HPE User Guide on the Hewlett Packard Enterprise website (https://www.hpe.com/info/persistentmemory-docs).

# Installing a persistent memory module

### **Prerequisites**

Before you perform this procedure, make sure that you have the following items available:

- The components included with the hardware option kit
- A T-10 Torx screwdriver might be needed to unlock the access panel.

### About this task

Use this procedure only for new persistent memory module installations. If you are migrating this persistent memory module from another server, see the Intel Optane persistent memory 100 series for HPE User Guide on the Hewlett Packard Enterprise website (https://www.hpe.com/info/persistentmemory-docs).

#### Procedure

1. Observe the following alerts:

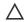

### CAUTION:

DIMMs and persistent memory modules are keyed for proper alignment. Align notches on the DIMM or persistent memory module with the corresponding notches in the slot before installing the component. Do not force the DIMM or persistent memory module into the slot. When installed properly, not all DIMMs or persistent memory modules will face in the same direction.

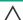

### 

Electrostatic discharge can damage electronic components. Be sure you are properly grounded before beginning this procedure.

### A CAUTION:

Failure to properly handle persistent memory modules can damage the component and the system board connector.

# (i) IMPORTANT:

Hewlett Packard Enterprise recommends that you implement best-practice configurations such as clustered configurations for high availability (HA).

### 2. Power down the server.

- Do one of the following:
  - Extend the server from the rack.
  - Remove the server from the rack, if necessary.
- Place the server on a flat, level work surface.
- Remove the access panel.
- Remove all components necessary to access the DIMM slots.
- Install the persistent memory module.

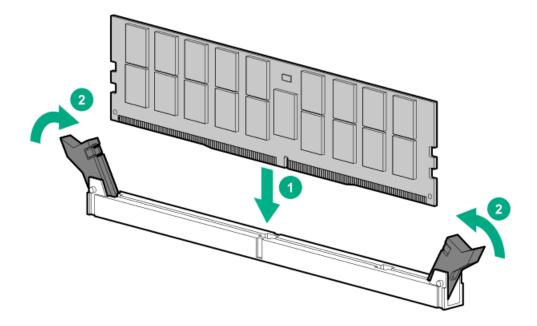

- 8. Install any components removed to access the DIMM slots.
- Install the access panel.
- Slide or install the server into the rack.
- If removed, reconnect all power cables.
- Power up the server.
- 13. Configure the server for Intel Optane persistent memory for HPE.

# Configuring the server for Intel Optane persistent memory 100 series for HPE

After installing persistent memory modules, configure the server for Intel Optane persistent memory for HPE.

### (i) IMPORTANT:

Always follow recommendations from your software application provider for high-availability best practices to ensure maximum uptime and data protection.

A number of configuration tools are available, including:

- UEFI System Utilities—Configure the server by using the UEFI System Utilities through the Remote Console. To access the UEFI System Utilities, press F9 during POST.
- iLO RESTful API—Use the iLO RESTful API through tools such as the RESTful Interface Tool (ilorest) or other third-party tools.

For more information, see the Intel Optane persistent memory 100 series for HPE User Guide on the Hewlett Packard Enterprise website (https://www.hpe.com/info/persistentmemory-docs).

# **Controller options**

The server supports the following storage controllers:

- **Embedded controllers** Enabled through System Utilities and configured through HPE Smart Storage Administrator (Intelligent Provisioning).
- Type-a controllers Type-a controllers install in the type-a smart array connector.
- Type-p controllers Type-p controllers install in a PCIe expansion slot.

### **Subtopics**

<u>Installing a storage controller</u>

Installing an HPE Smart Array P824i-p MR Gen10 controller in a configured server

# Installing a storage controller

### **Prerequisites**

Before you perform this procedure, make sure that you have the components included with the hardware option kit.

- Power down the server.
- 2. Remove all power:
  - Disconnect each power cord from the power source.
  - b. Disconnect each power cord from the server.
- 3. Do one of the following:
  - Extend the server from the rack.
  - Remove the server from the rack.
- 4. Remove the access panel.
- 5. Do one of the following:
  - Remove the air baffle.

- If installed, remove the 4 LFF midplane drive cage.
- 6. Do one of the following:
  - For Type-a Smart Array controllers, install the controller in the Smart Array modular controller connector.

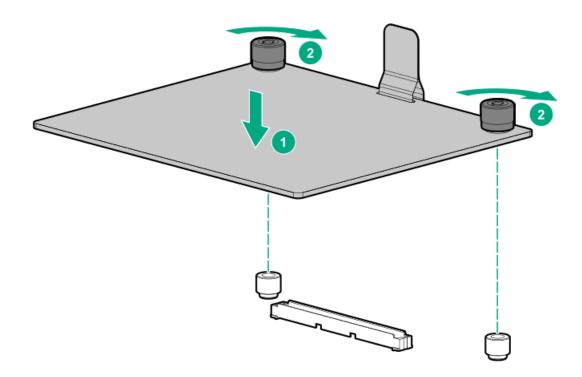

- For Type-p Smart Array controllers, install the controller in a compatible expansion slot.
- 7. Cable the controller.

### Results

The installation is complete.

# Installing an HPE Smart Array P824i-p MR Gen10 controller in a configured server

### **Procedure**

- 1. Back up data on the system.
- 2. Close all applications.
- 3. Update the server firmware if it is not the latest revision.
- 4. Do one of the following:
  - If the new Smart Array is the new boot device, install the device drivers.
  - If the new Smart Array is not the new boot device, go to the next step.

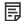

## NOTE:

If the logical drive is used in a Smart Array SR controller RAID array, you are not able to boot from that device if you are attached to a Smart Array MR controller.

5. Ensure that users are logged off and all tasks are completed on the server.

6. Power down the server.

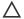

### 

In systems that use external data storage, be sure that the server is the first unit to be powered down and the last to be powered back up. Taking this precaution ensures that the system does not erroneously mark the drives as failed when the server is powered up.

- 7. Power down all peripheral devices that are attached to the server.
- 8. Disconnect the power cord from the power source.
- 9. Disconnect the power cord from the server.
- 10. Remove or open the access panel.

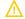

### WARNING:

To reduce the risk of personal injury from hot surfaces, allow the drives and the internal system components to cool before touching them.

- 11. Remove the riser.
- 12. Select an available x8 or larger PCIe expansion slot.

A x8 physical size slot is required, even though the slot width may be electrically x4 or x1. Hewlett Packard Enterprise recommends using a slot that is electrically x8.

13. Remove the slot cover.

Save the retaining screw, if one is present.

- 14. Slide the controller along the slot alignment guide, if one is present, and then press the board firmly into the expansion slot so that the contacts on the board edge are seated properly in the slot.
- 15. Secure the controller in place with the retaining screw. If the slot alignment guide has a latch (near the rear of the board), close the latch.
- 16. Connect the controller backup power cable.

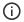

#### IMPORTANT:

To enable SmartCache or CacheCade in a P-class type-p Smart Array controller, you must:

- Connect the controller backup power cable to the controller backup power connector on the system or riser board.
- Connect the energy pack cable to the energy pack connector on the system board.

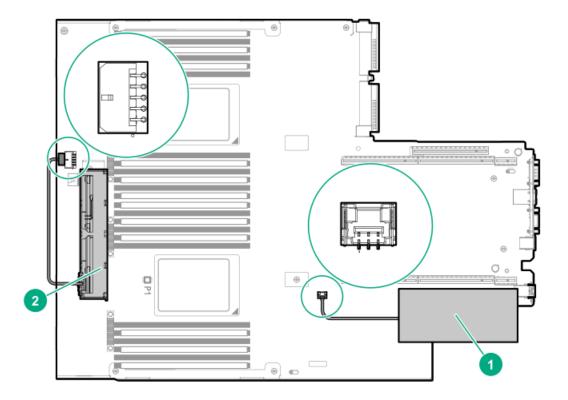

17. Connect storage devices to the controller.

For cabling information, see the server user guide.

- 18. Install the HPE Smart Storage Battery or HPE Smart Storage Hybrid Capacitor.
- 19. Reinstall the riser.
- 20. Connect peripheral devices to the server.
- 21. Connect the power cord to the server.
- 22. Connect the power cord to the power source.
- 23. Power up all peripheral devices.
- 24. Power up the server.

# **Subtopics**

Array and controller configuration

# Array and controller configuration

During the initial provisioning of the server, you must configure the controller using the Smart Array configuration utility in UEFI System Utilities.

After the initial provisioning of the server, you can use any of the following options to configure the arrays and controllers:

- UEFI System Utilities
- HPE MR Storage Administrator
- StorCLI

HPE MR Storage Administrator and StorCLI are available in the Service Pack for Proliant (SPP).

For more information about using each configuration utility, see the documentation for the configuration utility.

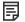

#### NOTE:

- Any RAID configuration created for the HPE Smart Array MR controller is not available to HPE Smart Array SR controllers
- The message "Data Protection disabled" in the logical drive properties can be ignored as it refers to a feature not currently supported by the HPE MR Storage Administrator product.

# Installing a Universal Media Bay

# **Prerequisites**

Before you perform this procedure, make sure that you have the following items available:

- The components included with the hardware option kit
- T-10 Torx screwdriver

- 1. Power down the server.
- 2. Remove all power:
  - a. Disconnect each power cord from the power source.
  - b. Disconnect each power cord from the server.
- 3. Do one of the following:
  - Extend the server from the rack.
  - Remove the server from the rack.
- 4. Remove the access panel.
- 5. Remove the air baffle.
- 6. Remove the fan cage.
- 7. Remove the bay blank.

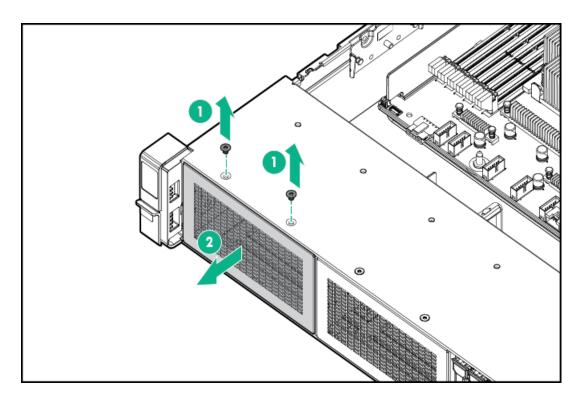

- 8. Route the USB and video cables through the opening.
- 9. If installing a two-bay SFF front drive cage, install the drive cage.
- 10. Install the universal media bay.

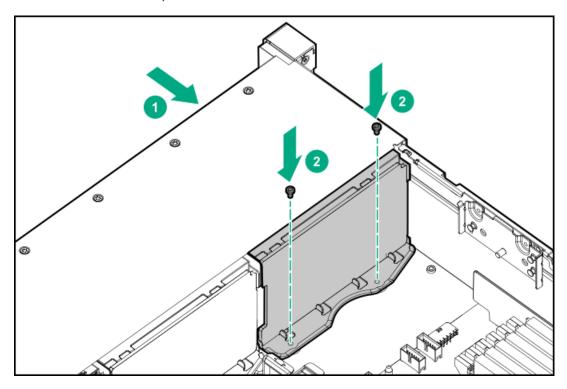

11. (Optional) Install the optical disc drive.

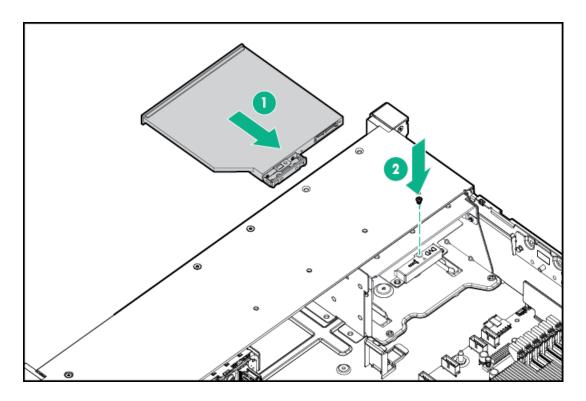

- Connect the cables.
- 13. Install the fan cage.
- 14. Install the air baffle.
- 15. Install the access panel.
- 16. Slide the server into the rack.
- 17. Connect each power cord to the server.
- 18. Connect each power cord to the power source.
- 19. Power up the server.

The installation is complete.

# **Drive cage options**

# **Subtopics**

Installing a front 8NVMe SSD Express Bay drive cage

Installing a front 6SFF SAS/SATA + 2NVMe Premium drive cage

Installing a front 8SFF SAS/SATA drive cage in box 1

Installing a front 8SFF SAS/SATA drive cage in box 2

Installing a front 2SFF NVMe/SAS/SATA Premium drive cage

Installing a midplane 4LFF SAS/SATA drive cage

Installing a rear 2SFF SAS/SATA drive cage in the primary or secondary riser

Installing a rear 3LFF SAS/SATA drive cage

# Installing a front 8NVMe SSD Express Bay drive cage

#### **Prerequisites**

An associated NVMe riser and high-performance fans are required when installing this option.

#### About this task

#### Observe the following:

- The drive cage can be installed in any box. This procedure covers installing the drive cage in box 1.
- When installing in box 1, the NVMe riser must be installed in the tertiary PCle slot.
- When installing in box 2, the NVMe riser must be installed in the secondary PCle slot.
- When installing in box 3, the NVMe riser must be installed in the primary PCIe slot.

#### Procedure

1. Observe the following alerts.

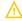

WARNING: To reduce the risk of personal injury from hot surfaces, allow the drives and the internal system components to cool before touching them.

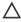

CAUTION: To prevent damage to electrical components, properly ground the server before beginning any installation procedure. Improper grounding can cause ESD.

- 2. Power down the server.
- 3. Do one of the following:
  - Extend the server from the rack.
  - Remove the server from the rack.
- 4. Remove the access panel.
- 5. Remove the air baffle.
- Remove the fan cage.
- Remove the blank.

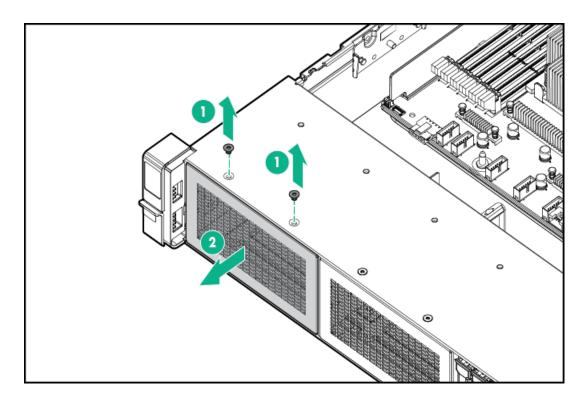

- 8. Install the drive cage:
  - a. Remove all drives and drive blanks.
  - b. Install the drive cage.

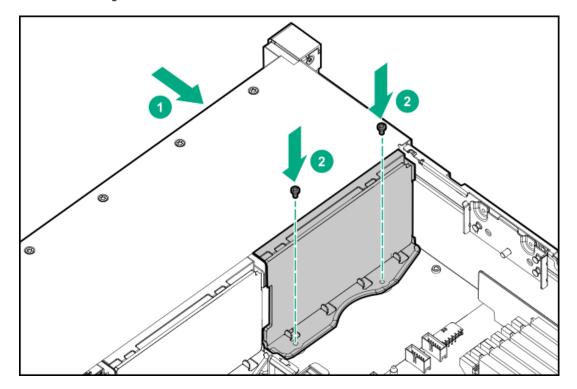

- 9. Install the associated NVMe riser.
- 10. Connect the power cable to the drive backplane power connector .
- 11. Connect the data cables from the drive backplane to the NVMe riser .
- 12. <u>Install drives</u> or drive blanks.

# Installing a front 6SFF SAS/SATA + 2NVMe Premium drive cage

# **Prerequisites**

A storage controller and high-performance fans are required when installing this drive cage.

# About this task

The drive cage can be installed in any box. This procedure covers installing the drive cage in box 1.

# **Procedure**

1. Observe the following alerts.

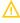

WARNING: To reduce the risk of personal injury from hot surfaces, allow the drives and the internal system components to cool before touching them.

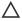

CAUTION: To prevent damage to electrical components, properly ground the server before beginning any installation procedure. Improper grounding can cause ESD.

- 2. Power down the server.
- 3. Do one of the following:
  - Extend the server from the rack.
  - Remove the server from the rack.
- 4. Remove the access panel.
- 5. Remove the air baffle.
- Remove the fan cage.
- 7. Remove the blank.

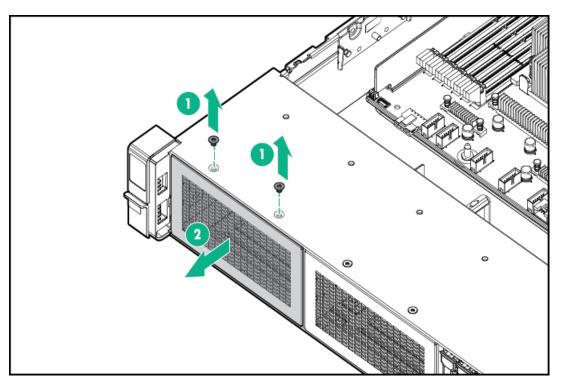

- 8. Install the drive cage:
  - a. If drive blanks are installed in the drive cage assembly, remove the drive blanks. Retain the drive blanks for use in empty drive bays.
  - b. Install the drive cage.

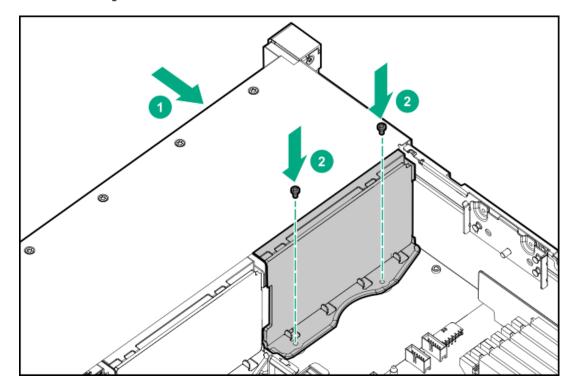

- 9. Connect the power cable.
- 10. <u>Install a storage controller</u>.
- 11. Connect the data cables from the drive backplane to the controller .
- 12. Install drives or drive blanks.

The installation is complete.

# **Subtopics**

**Installing airflow labels** 

# Installing airflow labels

# **Prerequisites**

Before you perform this procedure, make sure that you have the components included with the hardware option kit.

# About this task

When an Express Bay drive cage is installed, airflow labels might be required:

- If an eight-bay SFF drive cage is installed in box 1, then airflow labels are not required.
- If a blank is installed in box 1, replace it with the blank that comes with the kit.

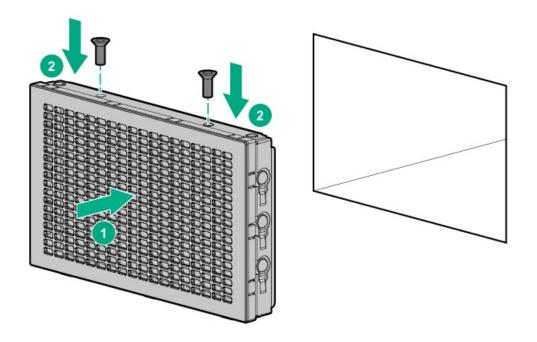

- If a Universal Media Bay is installed in box 1, do one of the following:
  - $\circ\quad$  If the 2 SFF drive cage is not installed, then install airflow labels as shown.

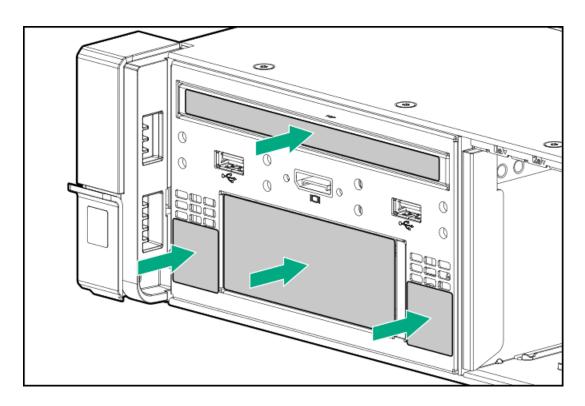

 $\circ\quad$  If a 2 SFF drive cage is installed, then install the airflow labels as shown.

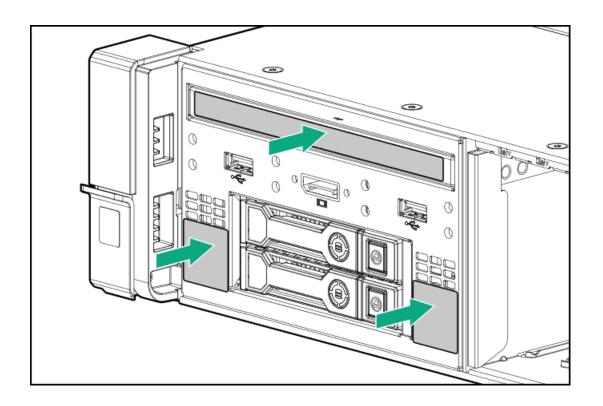

# Installing a front 8SFF SAS/SATA drive cage in box 1

# **Prerequisites**

Before you perform this procedure, make sure that you have the following items available:

- T-10 Torx screwdriver
- The components included with the hardware option kit

- 1. Power down the server.
- 2. Remove all power:
  - a. Disconnect each power cord from the power source.
  - b. Disconnect each power cord from the server.
- 3. Do one of the following:
  - Extend the server from the rack.
  - Remove the server from the rack.
- 4. Remove the access panel.
- Remove the air baffle.
- 6. Remove the fan cage.
- 7. Remove the bay blank.

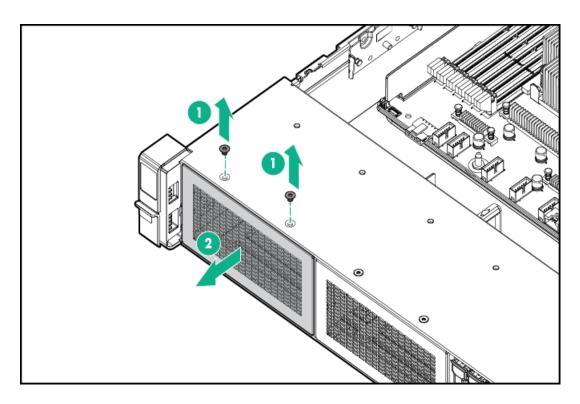

8. Install the 8SFF front drive cage option.

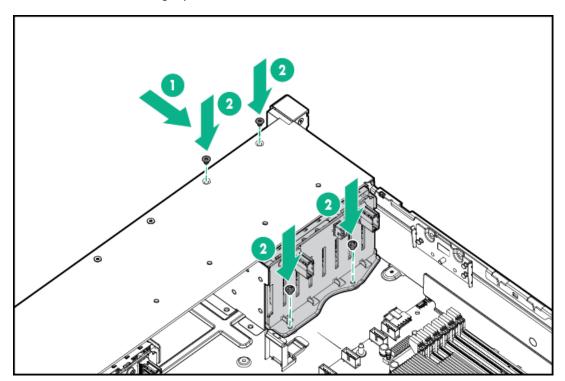

- 9. Connect the power and data cables.
- 10. Install the fan cage.
- 11. Install the air baffle.
- 12. <u>Install the access panel</u>.
- 13. Slide the server into the rack.
- 14. Connect each power cord to the server.
- 15. Connect each power cord to the power source.

# 16. Power up the server.

#### Results

The installation is complete.

# Installing a front 8SFF SAS/SATA drive cage in box 2

# **Procedure**

- 1. Power down the server.
- 2. Remove all power:
  - a. Disconnect each power cord from the power source.
  - b. Disconnect each power cord from the server.
- 3. Do one of the following:
  - Extend the server from the rack.
  - Remove the server from the rack.
- 4. Remove the access panel.
- 5. Remove the air baffle.
- 6. Remove the fan cage.
- 7. Remove the bay blank.

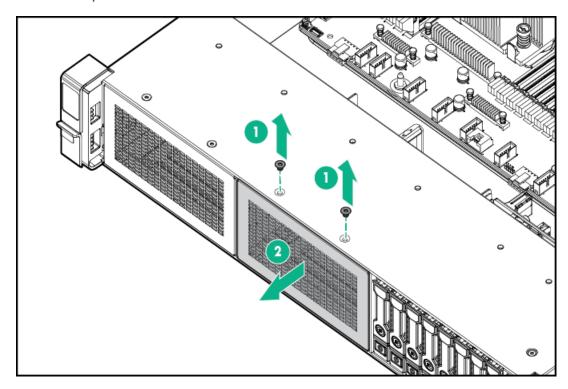

8. Install the 8SFF front drive cage option.

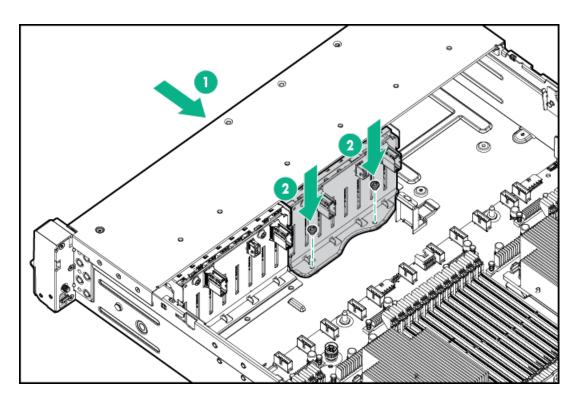

- 9. Connect the power and data cables.
- 10. Install the fan cage.
- 11. Install the access panel.
- 12. Slide the server into the rack.
- 13. Connect each power cord to the server.
- 14. Connect each power cord to the power source.
- 15. Power up the server.

The installation is complete.

# Installing a front 2SFF NVMe/SAS/SATA Premium drive cage

# **Prerequisites**

Before you perform this procedure, make sure that you have the following items available:

- T-10 Torx screwdriver
- The components included with the hardware option kit
- This installation requires a universal media bay.

- 1. Power down the server.
- 2. Remove all power:
  - a. Disconnect each power cord from the power source.
  - b. Disconnect each power cord from the server.

- 3. Do one of the following:
  - Extend the server from the rack.
  - Remove the server from the rack.
- 4. Remove the access panel.
- 5. Remove the front bay blank.

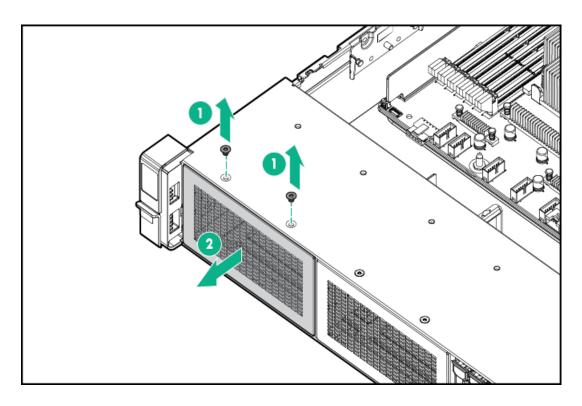

6. Remove the optical disc drive from the universal media bay.

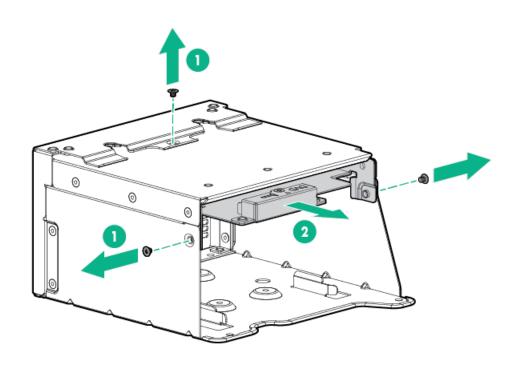

7. Remove the SFF drive blank from the universal media bay.

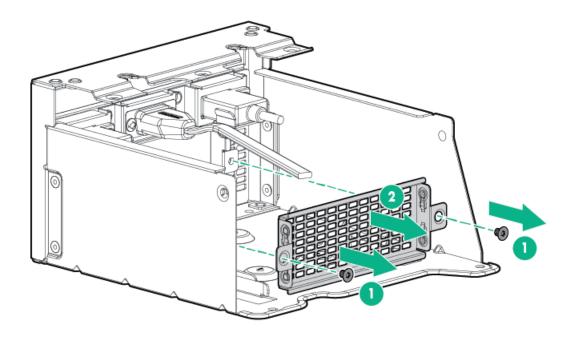

8. Install the drive cage into the universal media bay.

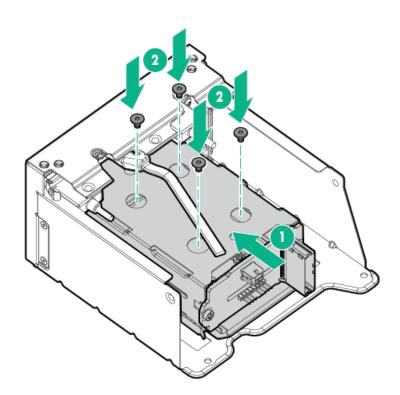

9. Install the optical disc drive in the universal media bay.

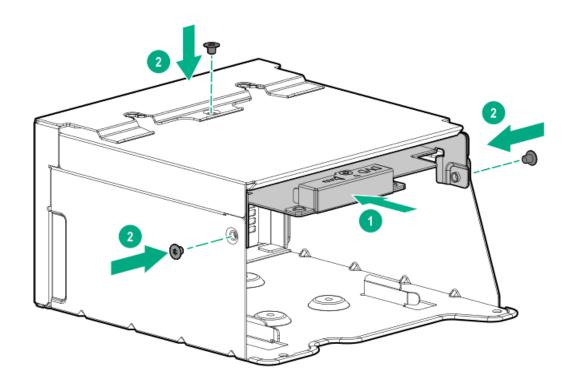

# 10. Install the universal media bay.

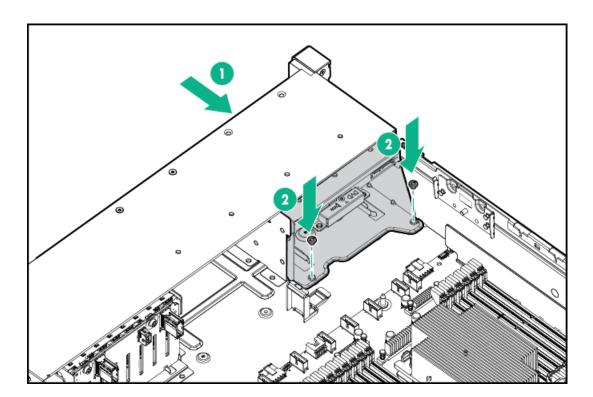

- 11. Connect the power and data cables.
- Install the access panel.
- Slide the server into the rack.
- 14. Connect each power cord to the server.
- 15. Connect each power cord to the power source.
- 16. Power up the server.

# Installing a midplane 4LFF SAS/SATA drive cage

# **Prerequisites**

Before you perform this procedure, make sure that you have the following items available:

• The components included with the hardware option kit

#### About this task

Observe the following:

- A 1U heatsink is required for each processor when installing this option.
- If you have a TPM, install it prior to this option.
- If you have a type-a controller, install it prior to this option.

#### **Procedure**

- 1. Power down the server.
- 2. Remove all power:
  - a. Disconnect each power cord from the power source.
  - b. Disconnect each power cord from the server.
- 3. Do one of the following:
  - Extend the server from the rack.
  - Remove the server from the rack.
- 4. Remove the access panel.
- 5. Remove the air baffle.

The air baffle is no longer needed. The drive cage acts as an air baffle for the server.

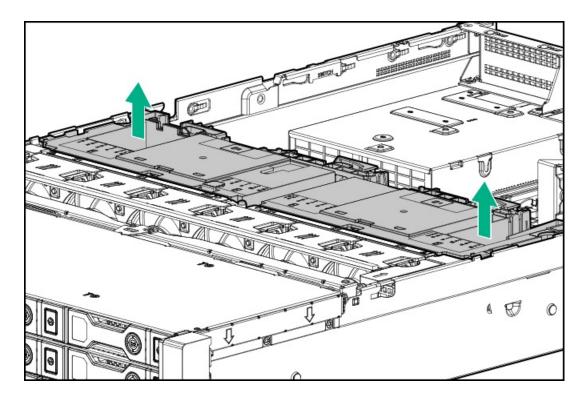

6. Remove all riser cages.

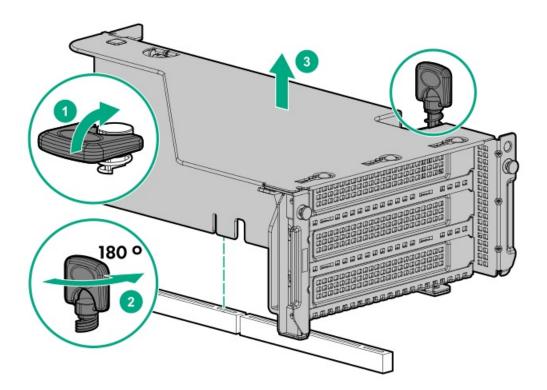

- 7. Connect the power cable to the drive backplane power connector on the system board.
- 8. If connecting the data cable to the system board or a controller, connect the data cable.
- 9. Prepare the drive cage for installation by lifting the latches on the drive cage.
- 10. Install the drive cage:
  - CAUTION: Do not drop the drive cage on the system board. Dropping the drive cage on the system board might damage the system or components. Remove all drives and use two hands when installing or removing the drive cage.
  - a. Locate the alignment pins on the rear of the drive cage.

- b. Align the pin on the rear left of the drive cage to the server and then insert the pin.
- Gently lower the opposite side of the drive cage.
- d. Pull the plunger pin on the rear right of the drive cage and then lower the drive cage until the plunger pin engages.

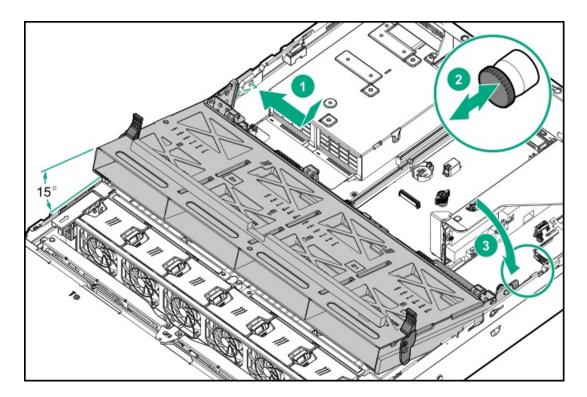

- 11. Install drives or drive blanks.
- 12. Push down on the latches to lower the drive cage into place.

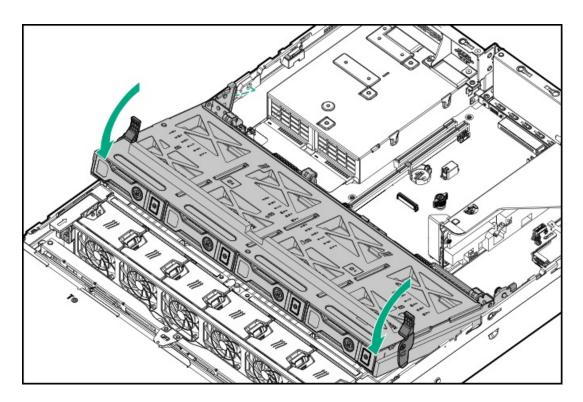

13. Connect the power and data cables to the drive backplane.

Results

# Installing a rear 2SFF SAS/SATA drive cage in the primary or secondary riser

# **Prerequisites**

Before you perform this procedure, make sure that you have the following items available:

- T-10 Torx screwdriver
- The components included with the hardware option kit
- The front drive bays are fully populated with 12 LFF or 24 SFF drives.
- High performance fans are installed in all fan bays.

#### **Procedure**

- 1. Power down the server.
- 2. Remove all power:
  - a. Disconnect each power cord from the power source.
  - b. Disconnect each power cord from the server.
- 3. Do one of the following:
  - Extend the server from the rack.
  - Remove the server from the rack.
- 4. Remove the access panel.
- 5. Do one of the following:

For primary bays, remove the riser cage.

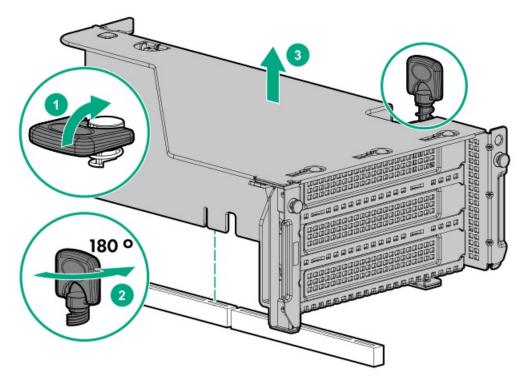

For secondary bays, remove the rear wall blank.

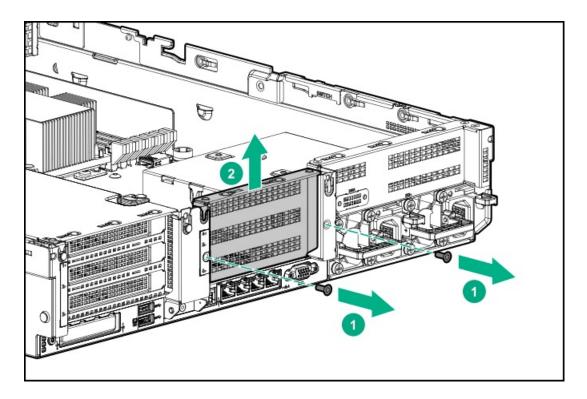

- 6. Install a SAS expander or other expansion card, if needed .
- 7. Install the drive cage.

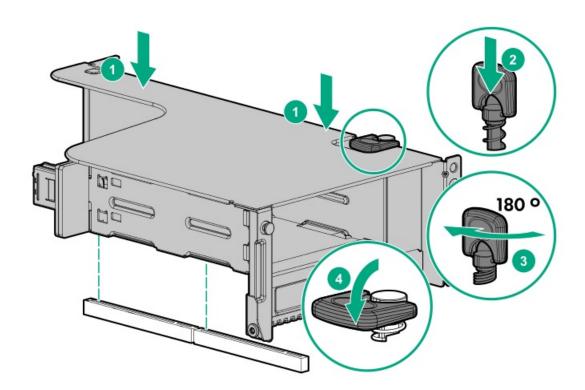

- 8. Cable the drive backplane.
- Install drives or drive blanks.
- Install the access panel. 10.
- Slide the server into the rack. 11.
- 12. Connect each power cord to the server.
- 13. Connect each power cord to the power source.

#### 14. Power up the server.

#### Results

The installation is complete.

# Installing a rear 2 SFF SAS/SATA drive cage over the power supplies

# **Prerequisites**

Before you perform this procedure, make sure that you have the following items available:

- T-10 Torx screwdriver
- The components included with the hardware option kit
- The front bays are fully populated with 12 LFF or 24 SFF drives
- High-performance fans are installed in all fan bays

- 1. Power down the server.
- 2. Remove all power:
  - a. Disconnect each power cord from the power source.
  - b. Disconnect each power cord from the server.
- 3. Do one of the following:
  - Extend the server from the rack.
  - Remove the server from the rack.
- 4. Remove the access panel.
- 5. Do one of the following:
  - If installed, remove the secondary riser cage.

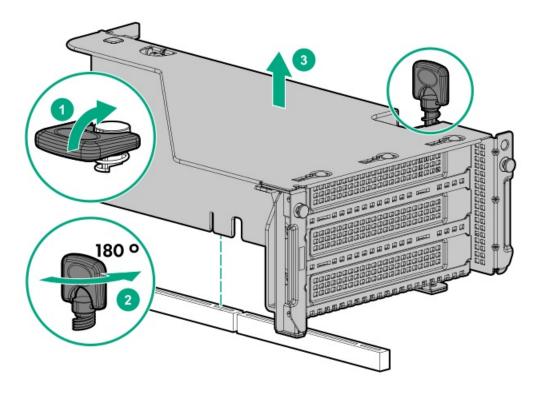

Remove the secondary wall blank.

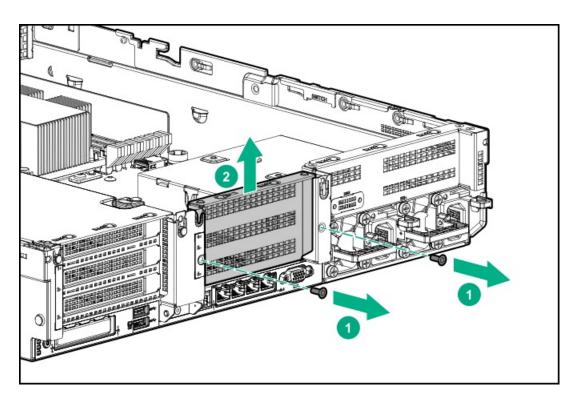

6. Remove the tertiary wall blank.

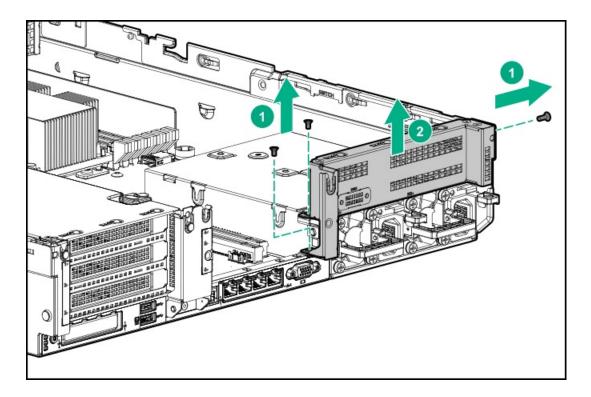

7. Install the drive cage compatible rear wall.

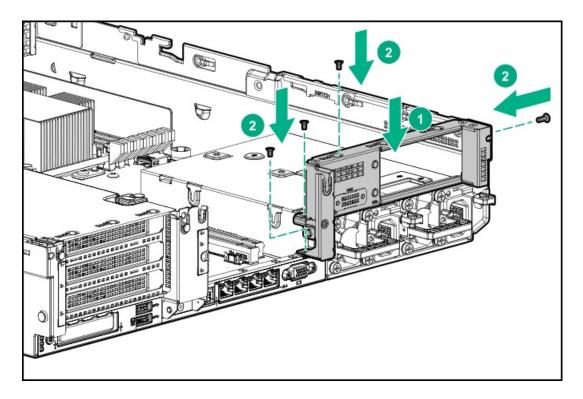

8. Install the drive cage.

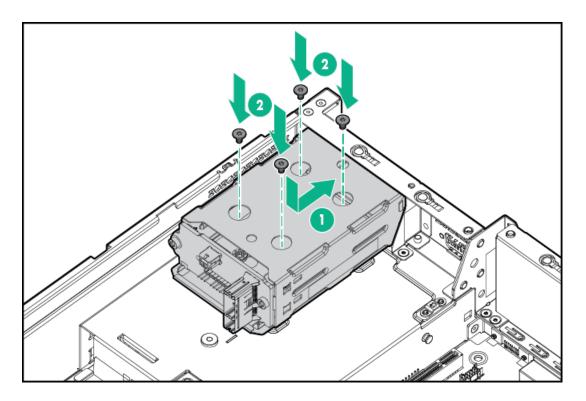

- 9. Install drives or drive blanks.
- 10. Install the secondary riser cage or rear wall.
- 11. Cable the drive backplane.
- 12. Install the access panel.
- 13. Slide the server into the rack.
- 14. Connect each power cord to the server.
- 15. Connect each power cord to the power source.
- 16. Power up the server.

The installation is complete.

# Installing a rear 3LFF SAS/SATA drive cage

# **Prerequisites**

Before you perform this procedure, make sure that you have the following items available:

- T-10 Torx screwdriver
- The components included with the hardware option kit

# About this task

Before installing this option, the front bays must be fully populated with 12 LFF drives. High-performance fans must be installed in all fan bays.

- 1. Power down the server.
- 2. Remove all power:

- a. Disconnect each power cord from the power source.
- b. Disconnect each power cord from the server.
- 3. Do one of the following:
  - Extend the server from the rack.
  - Remove the server from the rack.
- 4. Remove the access panel.
- 5. If installed, remove the secondary riser cage. The secondary riser cage is not supported with a three-bay LFF rear configuration.

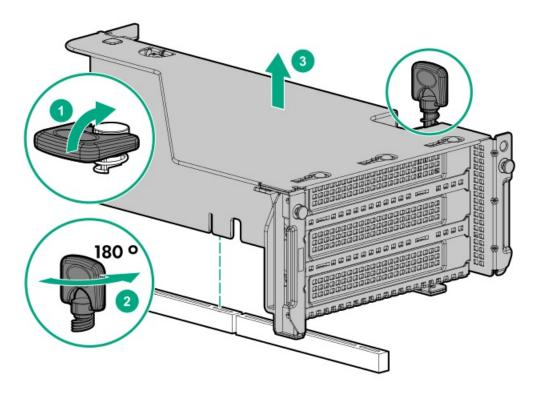

6. Remove the rear wall blank.

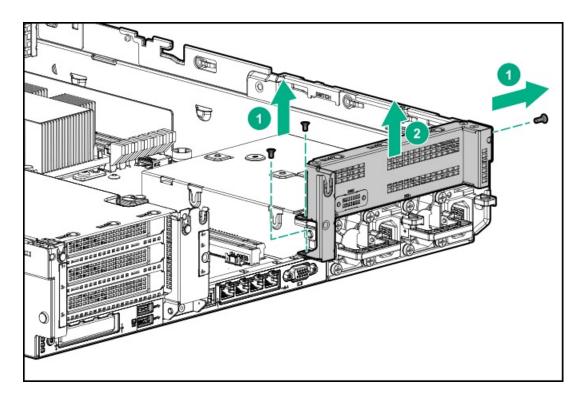

7. Install the three-bay LFF rear drive cage option.

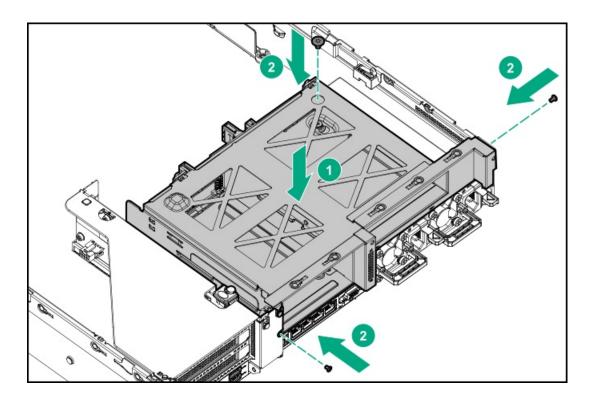

- 8. Install drives or drive blanks.
- Connect the power and data cables.
- Install the access panel. 10.
- Slide the server into the rack.
- 12. Connect each power cord to the server.
- 13. Connect each power cord to the power source.
- 14. Power up the server.

The installation is complete.

# Riser and riser cage options

# **Subtopics**

Installing primary and secondary risers

**Installing tertiary risers** 

Installing a secondary riser cage

Installing a tertiary riser cage

Installing the 2NVMe slimSAS riser option

Installing the 8NVMe slimSAS riser option

# Installing primary and secondary risers

# **Prerequisites**

Before you perform this procedure, make sure that you have the following items available:

- The components included with the hardware option kit
- T-10 Torx screwdriver

- 1. Power down the server.
- 2. Do one of the following:
  - Disconnect each power cord from the power source.
  - Disconnect each power cord from the server.
- 3. Do one of the following:
  - Extend the server from the rack.
  - Remove the server from the rack.
- 4. Remove the access panel.
- 5. Remove the riser cage.
- 6. Remove the riser board.

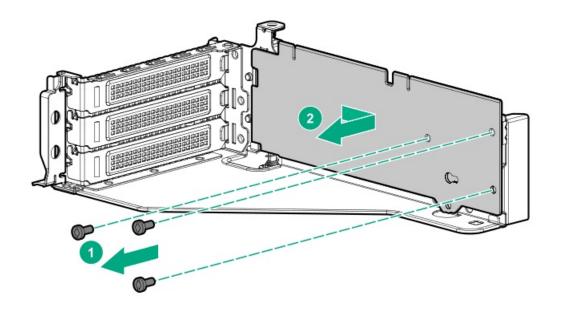

# 7. Install the riser.

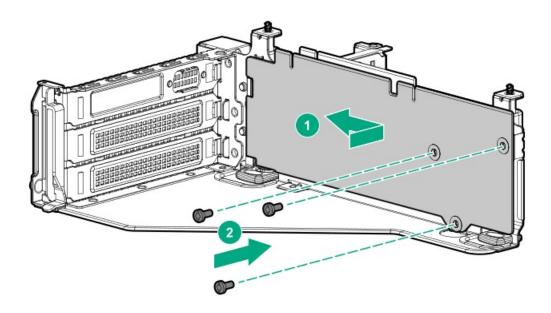

- 8. If needed, install an expansion board.
- If needed, connect data cables to the riser or expansion board.
- Install the riser cage.
- 11. If needed, connect data cables to the drive backplane.

# Results

The installation is complete.

# **Installing tertiary risers**

Before you perform this procedure, make sure that you have the following items available:

- The components included with the hardware option kit
- T-10 Torx screwdriver
- A tertiary riser cage is required to install this option.

# **Procedure**

- 1. Power down the server.
- 2. Do one of the following:
  - Disconnect each power cord from the power source.
  - Disconnect each power cord from the server.
- 3. Do one of the following:
  - Extend the server from the rack.
  - Remove the server from the rack.
- 4. Remove the access panel.
- 5. Remove the riser cage.
- 6. Install the riser.

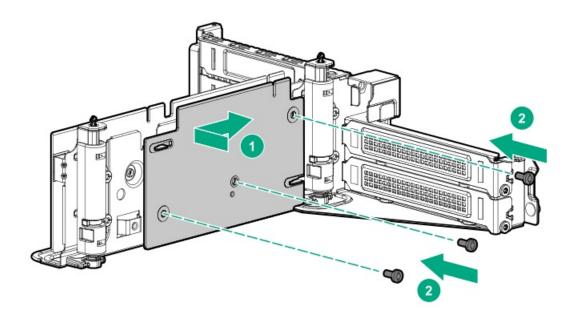

- 7. If needed, install an expansion board.
- 8. If needed, connect data cables to the riser or expansion board.
- 9. Install the tertiary riser cage.
- 10. If needed, connect cables to drive backplane.

#### **Results**

The installation is complete.

# **Prerequisites**

Before you perform this procedure, make sure that you have the following items available:

- The components included with the hardware option kit
- T-10 Torx screwdriver

- 1. Observe the following alert:
  - CAUTION: To prevent damage to the server or expansion boards, power down the server and remove all AC power cords before removing or installing the PCI riser cage.
- 2. Power down the server.
- 3. Remove all power:
  - a. Disconnect each power cord from the power source.
  - b. Disconnect each power cord from the server.
- 4. Do one of the following:
  - Extend the server from the rack.
  - Remove the server from the rack.
- 5. Remove the access panel.
- 6. Remove the rear wall blank.

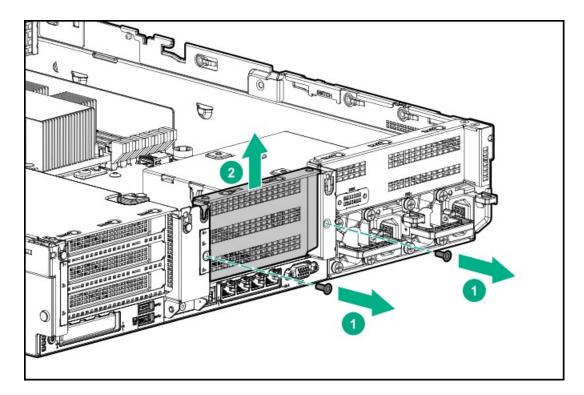

- 7. Install any expansion boards, if needed.
- 8. Install the riser cage:

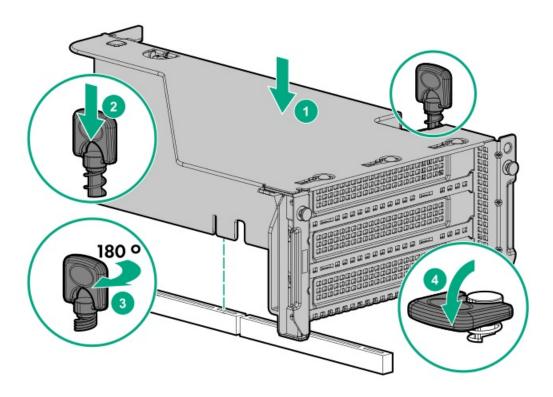

The installation is complete.

# Installing a tertiary riser cage

# **Prerequisites**

Before you perform this procedure, make sure that you have the following items available:

- The components included with the hardware option kit
- T-10 Torx screwdriver

# **Procedure**

1. Observe the following alert.

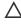

CAUTION: To prevent damage to the server or expansion boards, power down the server and remove all AC power cords before removing or installing the PCI riser cage.

- 2. Power down the server.
- Remove all power:
  - a. Disconnect each power cord from the power source.
  - b. Disconnect each power cord from the server.
- 4. Do one of the following:
  - Extend the server from the rack.
  - Remove the server from the rack.
- 5. Remove the access panel.
- 6. Remove the rear wall blanks.

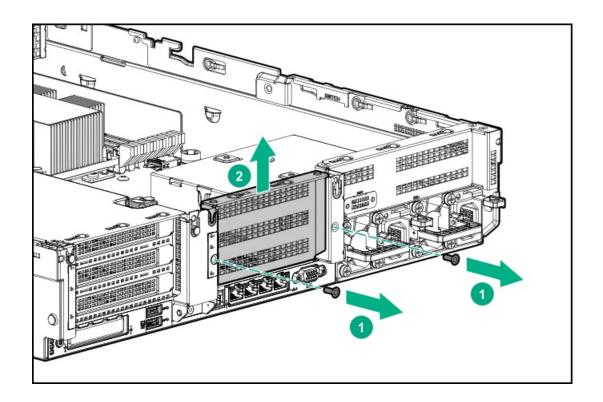

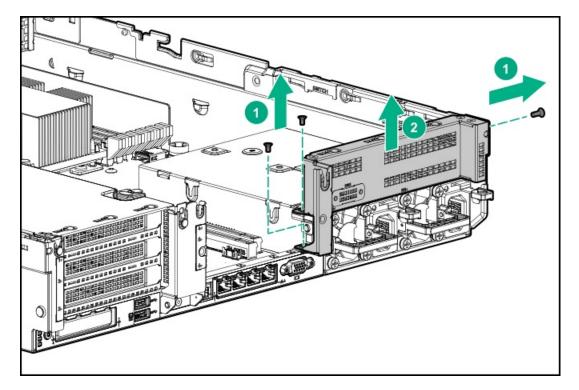

7. Install the rear blank from the option kit.

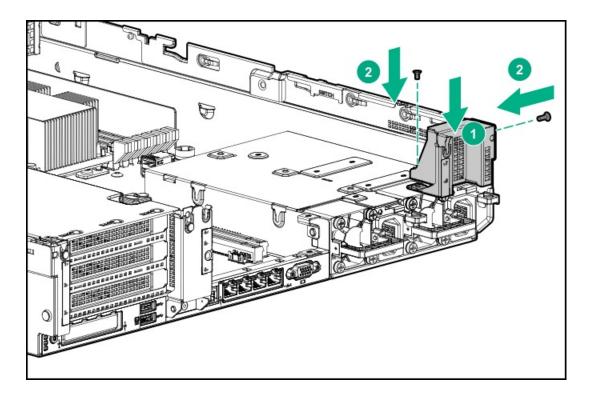

- 8. <u>Install any expansion boards, if needed</u>
- 9. Install the tertiary riser cage:

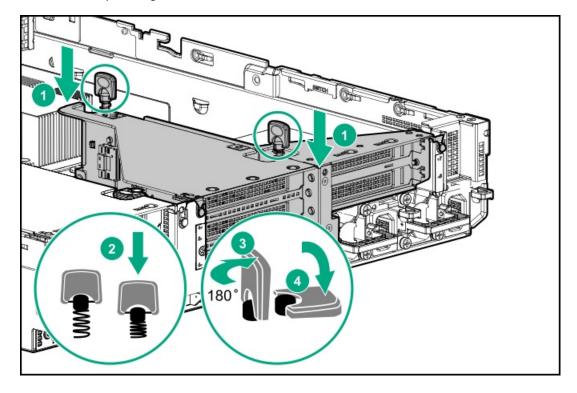

The installation is complete.

# Installing the 2NVMe slimSAS riser option

**Prerequisites** 

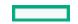

Before you perform this procedure, make sure that you have the following items available:

- · The components included with the hardware option kit
- T-10 Torx screwdriver

#### **Procedure**

- 1. Power down the server.
- 2. Do one of the following:
  - Disconnect each power cord from the power source.
  - Disconnect each power cord from the server.
- 3. Do one of the following:
  - Extend the server from the rack.
  - Remove the server from the rack.
- 4. Remove the access panel.
- 5. Using the labels on the cable, connect the cables to the riser.
- 6. Install the tertiary riser cage.
- 7. Connect the cable to the drive backplane.

#### Results

The installation is complete.

# Installing the 8NVMe slimSAS riser option

#### **Prerequisites**

Before you perform this procedure, make sure that you have the following items available:

- The components included with the hardware option kit
- T-10 Torx screwdriver

#### About this task

The 8NVMe slimSAS riser can be installed in the primary or secondary position.

- 1. Power down the server.
- 2. Do one of the following:
  - Disconnect each power cord from the power source.
  - Disconnect each power cord from the server.
- 3. Do one of the following:
  - Extend the server from the rack.
  - Remove the server from the rack.
- 4. Remove the access panel.
- 5. Using the labels on the cable, connect the cables to the riser.

6. Do one of the following:

To install the riser in the primary position:

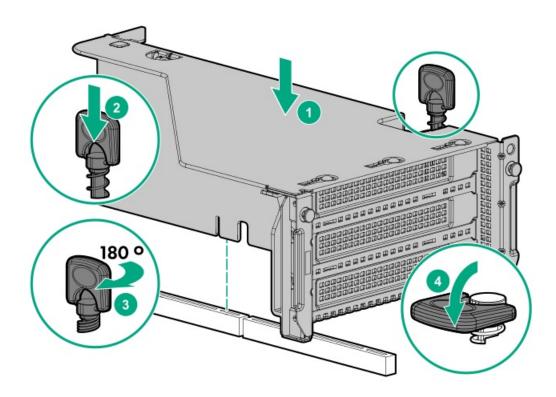

To install the riser in the secondary position, install the secondary riser cage.

7. Connect data cables to the drive backplane.

# **Expansion slots**

**Subtopics** 

**Supported PCIe form factors** 

**Installing expansion boards** 

Installing a 12G SAS Expander Card

Installing an accelerator or GPU

Installing the Pensando DSP DSC-25 2p SFP28 card with the iLO Sideband ALOM Module

Installing the HPE NS204i-p NVMe OS Boot Device option

# **Supported PCIe form factors**

All slots support full-height expansion cards. Use the following information to find supported lengths for each slot.

Slot description example

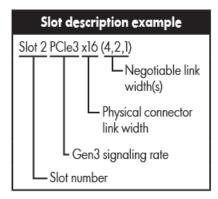

# Primary riser connector

| PCIe slot and card length                   | 3-slot riser*              | 2-slot riser (Optional)    | 2-slot riser (Optional)    |
|---------------------------------------------|----------------------------|----------------------------|----------------------------|
| Slot 1 - Full-length/Full-height<br>(FL/FH) | PCle3 x8 (8, 4, 2, 1)      | _                          | PCle3 x16 (16, 8, 4, 2, 1) |
| Slot 2 - Full-length/Full-height<br>(FL/FH) | PCle3 x16 (16, 8, 4, 2, 1) | PCle3 x16 (16, 8, 4, 2, 1) | PCle3 x16 (16, 8, 4, 2, 1) |
| Slot 3 - Half-length/Full-height<br>(HL/FH) | PCle3 x8 (8, 4, 2, 1)      | PCle3 x16 (16, 8, 4, 2, 1) | _                          |

<sup>\*</sup>The server ships with one PCIe3 riser cage installed in the primary riser cage connector.

### Secondary riser connector

| PCIe slot and card length                   | 3-slot riser*              | 2-slot riser (Optional)    | 2-slot riser (Optional)    |
|---------------------------------------------|----------------------------|----------------------------|----------------------------|
| Slot 4 - Full-length/Full-height<br>(FL/FH) | PCle3 x8 (8, 4, 2, 1)      | _                          | PCle3 x16 (16, 8, 4, 2, 1) |
| Slot 5 - Full-length/Full-height<br>(FL/FH) | PCle3 x16 (16, 8, 4, 2, 1) | PCle3 x16 (16, 8, 4, 2, 1) | PCle3 x16 (16, 8, 4, 2, 1) |
| Slot 6 - Half-length/Full-height<br>(HL/FH) | PCle3 x8 (8, 4, 2, 1)      | PCle3 x16 (16, 8, 4, 2, 1) | _                          |

### Tertiary riser connector

| PCIe slot and card length                | 2-slot riser (Optional) | 1-slot riser (Optional)    |
|------------------------------------------|-------------------------|----------------------------|
| Slot 7 - Full-length/Full-height (FL/FH) | PCle3 x8 (8, 4, 2, 1)   | PCle3 x16 (16, 8, 4, 2, 1) |
| Slot 8 - Half-length/Full-height (HL/FH) | PCle3 x8 (8, 4, 2, 1)   | _                          |

# Installing expansion boards

### **Prerequisites**

Use these instructions to install expansion boards such as Smart I/O cards (DSC-25 2-port SFP28 card), solid state NVMe/PCIe Add-In-Cards, HBAs, CNAs, InfiniBand adapters, and accelerators.

Before you perform this procedure, make sure that you have the following items available:

The components included with the hardware option kit

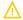

WARNING: To reduce the risk of personal injury, electric shock, or damage to the equipment, remove the power cord to remove power from the server. The front panel Power On/Standby button does not completely shut off system power. Portions of the power supply and some internal circuitry remain active until AC power is removed.

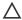

CAUTION: To prevent improper cooling and thermal damage, do not operate the server unless all PCI slots have either an expansion slot cover or an expansion board installed.

To install the component:

#### Procedure

- 1. Power down the server.
- Remove all power:
  - a. Disconnect each power cord from the power source.
  - b. Disconnect each power cord from the server.
- 3. Do one of the following:
  - Extend the server from the rack.
  - Remove the server from the rack.
- Remove the access panel.
- 5. Remove the riser cage.

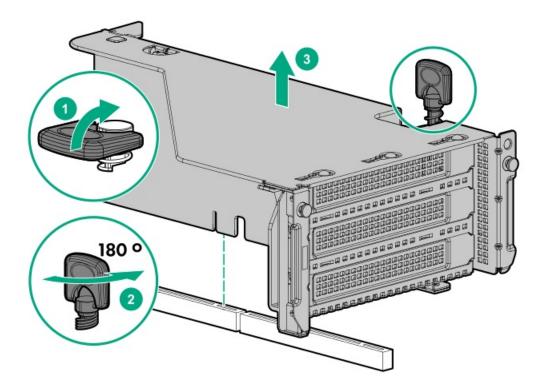

6. Identify and then remove the PCIe blank from the riser cage.

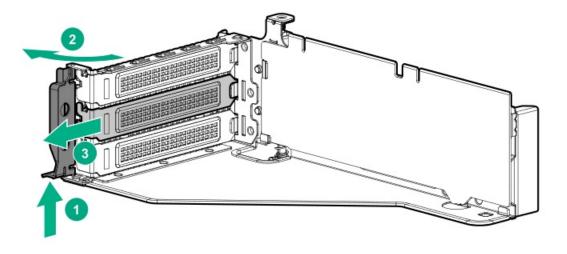

7. Install the expansion board.

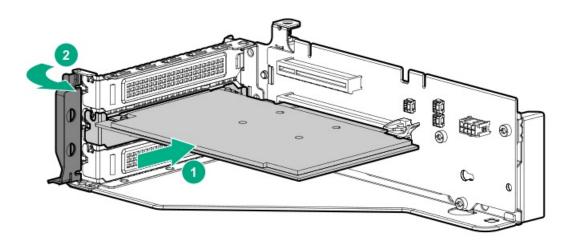

- 8. If internal cables are required for the expansion board, connect the cables.
- 9. Install the riser cage.

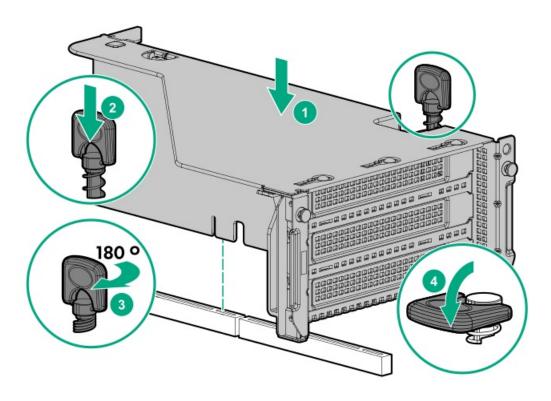

- 10. Install the access panel.
- 11. Slide the server into the rack.
- 12. Connect each power cord to the server.
- 13. Connect each power cord to the power source.
- 14. Power up the server.

### Results

The installation is complete.

# Installing a 12G SAS Expander Card

### **Prerequisites**

Before you perform this procedure, make sure that you have the following items available:

- The components included with the hardware option kit
- Storage cables for each drive box
- A storage controller

### About this task

- For 24SFF configurations, install 8SFF front drive cages in boxes 1 and 2.
- For configurations including a 2SFF rear drive cage, install the drive cage over the power supplies.
- HPE recommends installing the SAS expander card into slot 3 of the primary PCIe riser expansion card.
- To ensure that cables are connected correctly, observe the labels on the cable and port.
- Be sure that you have the latest firmware for the controllers and the expander card. To download the latest firmware, see the <a href="Hewlett">Hewlett</a> <a href="Packard Enterprise website">Packard Enterprise website</a>.

#### **Procedure**

- 1. Power down the server.
- 2. Remove all power:
  - a. Disconnect each power cord from the power source.
  - b. Disconnect each power cord from the server.
- 3. Do one of the following:
  - Extend the server from the rack.
  - Remove the server from the rack.
- 4. Remove the access panel.
- 5. Remove the air baffle.
- 6. Remove the fan cage.
- 7. Remove the riser cage.

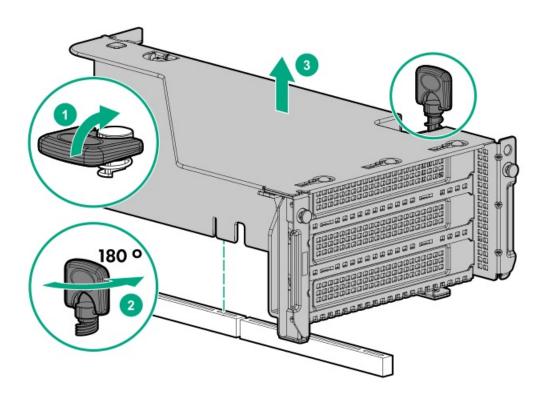

- 8. Locate slot 3, and then remove the expansion slot blank.
- 9. Install the 12G SAS expander card.
  - (i) IMPORTANT: The 12G SAS expander card requires a controller. The server supports embedded, type-a, and type-p Smart Array controllers. If using a type-p Smart Array controller, then install the controller in slot 1.
- 10. Using the labels on each cable, connect the cables to the SAS expander.

For drive numbering, see "Drive bay numbering: SAS expander".

- 11. Install the riser cage.
- 12. Connect cables from the 12G SAS expander to the controller .

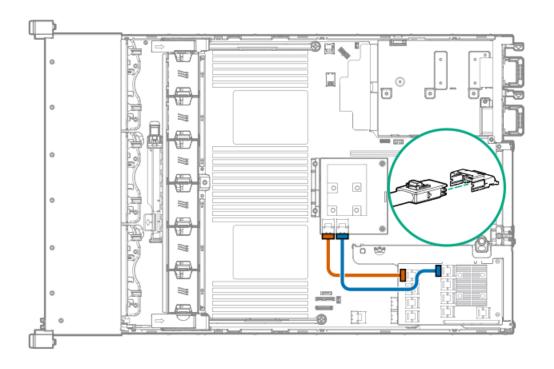

# 13. Connect cables from the 12G SAS expander to the drive backplanes .

A standard configuration is shown. For additional cabling diagrams, see Cabling diagrams.

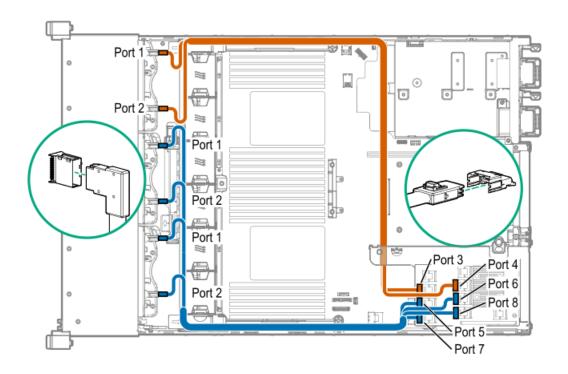

- 14. Install the fan cage.
- 15. <u>Install the air baffle</u>.
- 16. Install the access panel.
- 17. Install the server into the rack.
- 18. Connect each power cord to the server.
- 19. Connect each power cord to the power source.

### 20. Power up the server.

### Results

The installation is complete.

# Installing an accelerator or GPU

### **Prerequisites**

Before you perform this procedure, make sure that you have the following items available:

- The components included with the hardware option kit
- T-30 Torx screwdriver
- T-10 Torx screwdriver
- High-performance heatsinks must be installed with this option.

### About this task

An accelerator or GPU can be installed into the primary, secondary, or tertiary position. This procedure shows an installation in the secondary position.

#### Procedure

1. Observe the following alert.

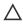

A CAUTION: To prevent improper cooling and thermal damage, do not operate the server unless all PCIe slots have either an expansion slot cover or an expansion board installed.

- 2. Power down the server.
- 3. Remove all power:
  - a. Disconnect each power cord from the power source.
  - b. Disconnect each power cord from the server.
- 4. Do one of the following:
  - Extending the server from the rack.
  - Removing the server from the rack.
- 5. Remove the access panel.
- 6. Removing the air baffle or midplane drive cage .
- 7. For full-length cards that require support, install retention clips:
  - a. Remove the air diverters from the air baffle.

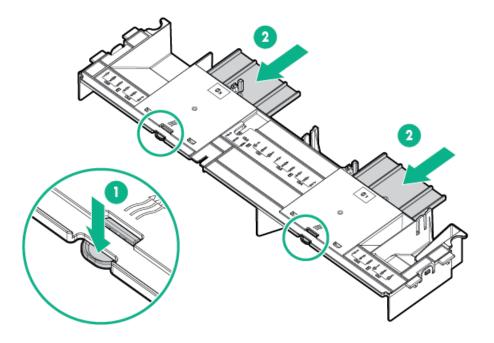

b. Install the appropriate retention clip onto the air baffle.

Install the clip that supports your configuration. Primary, secondary, and tertiary positions are shown.

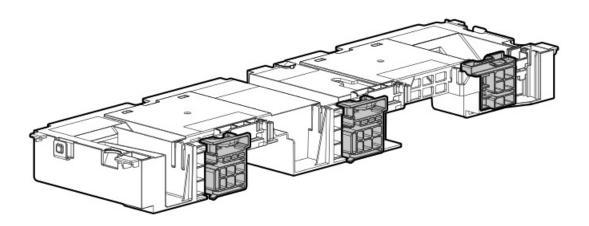

- 8. <u>Install high-performance heatsinks</u>.
- 9. <u>Install the air baffle</u>.
- 10. Remove the rear wall blank.

The secondary rear wall blank is shown.

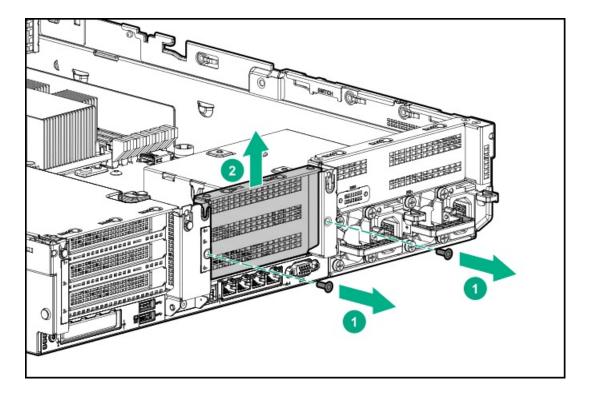

To install a card in the primary riser cage, see "Removing a riser cage".

To install a card in the tertiary riser cage, see "Installing a tertiary riser cage".

# 11. Remove the PCIe blank.

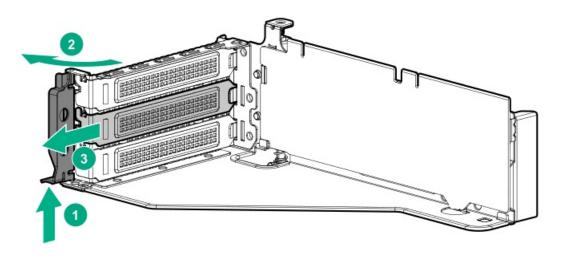

12. Install the card into the riser.

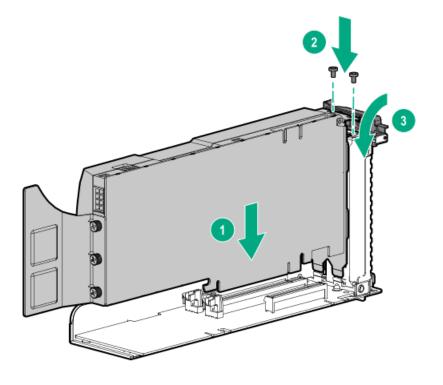

- 13. If required, connect the power cable from the card to the riser.
- 14. For full-length cards, open the retention clips.

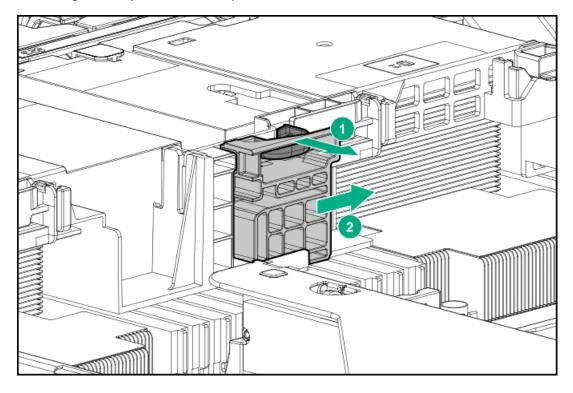

15. Install the riser cage.

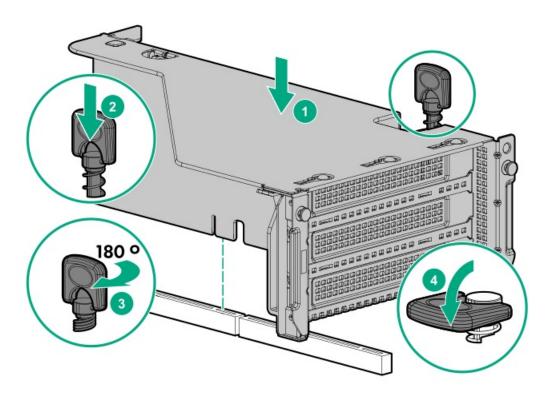

16. For full-length cards, slide the retention clips to the locked position.

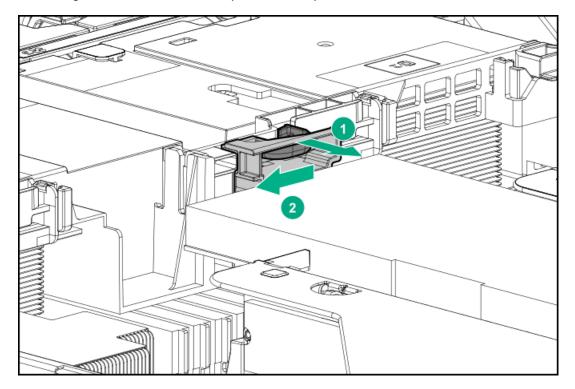

# Results

The installation is complete.

# Installing the Pensando DSP DSC-25 2p SFP28 card with the iLO Sideband ALOM Module

# **Prerequisites**

Before installing this option, be sure you have the following:

- The components included with the hardware option kit.
- T-10 Torx screwdriver.

### About this task

Pensando DSP iLO Sideband ALOM Module requires that the accompanying Smart I/O card (such as the Pensando DSP DSC-25 2p SFP28 card) be installed on slot 3 of the primary PCIe riser cage.

#### **Procedure**

1. Observe the following alerts:

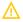

WARNING: To reduce the risk of personal injury from hot surfaces, allow the drives and the internal system components to cool before touching them.

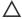

# A CAUTION:

Electrostatic discharge (ESD) can damage electronic components. Be sure that you are properly grounded (earthed) before beginning any installation procedure.

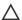

# A CAUTION:

To prevent improper cooling and thermal damage, do not operate the server unless all PCI slots have either an expansion slot cover or an expansion board installed.

### 2. Power down the server.

- 3. Remove all power:
  - a. Disconnect each power cord from the power source.
  - b. Disconnect each power cord from the server.
- 4. Do one of the following:
  - Extending the server from the rack.
  - Remove the server from the rack.
- 5. Remove the access panel.
- 6. Remove the primary PCIe riser cage to access the slot on the system board in which to install the ALOM module.

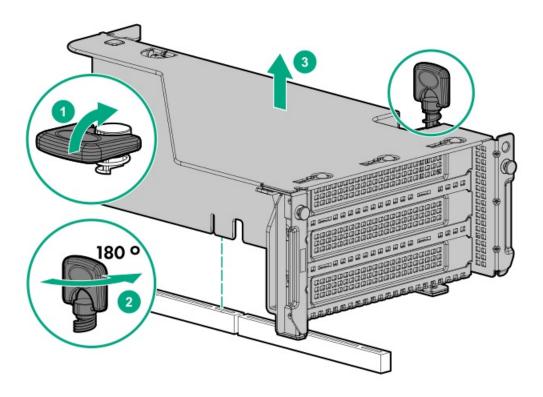

7. Install the Pensando DSP iLO Sideband ALOM Module into the FlexibleLOM adapter connector on the system board.

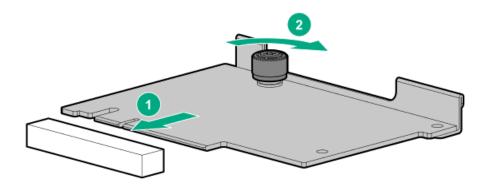

- 8. Remove the shipping cap from the auxiliary cable.
- 9. Connect the auxiliary cable to the iLO Sideband ALOM Module:
  - a. Align the connector keying posts to the ALOM module.
  - b. Secure the auxiliary cable to the ALOM module using the thumbscrew.

# **CAUTION:**

Do not over torque the screw.

# A CAUTION:

Do not use a screwdriver to tighten the screw.

# A CAUTION:

Do not twist the cable service loop during installation.

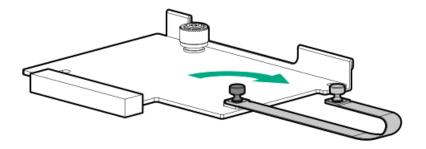

10. Remove the PCIe blank from slot 3 on the riser cage.

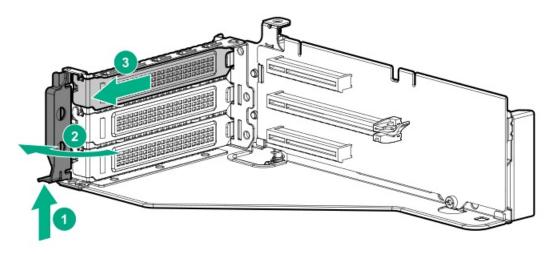

11. Install the DSC-25 card into the PCIe slot.

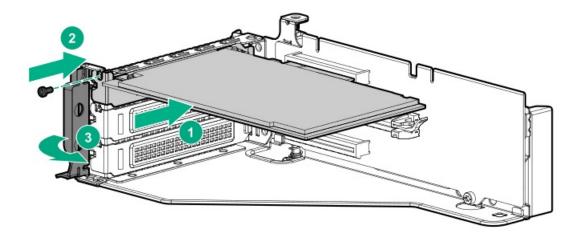

12. Install the PCle riser cage into the server.

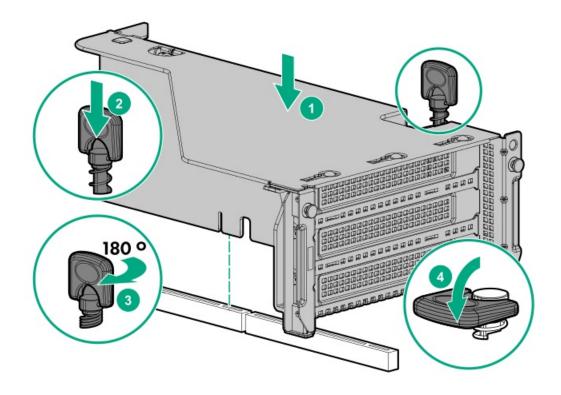

13. Apply the label that reads, "Card with cable attached. Remove riser with care" to the top of the PCle riser cage.

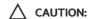

Be sure not to cover any other label or perforations on the PCle riser cage when applying the label.

- 14. Remove the shipping cap from the auxiliary cable.
- 15. Connect the auxiliary cable to the DSC-25 card:
  - a. Align the connector keying posts to the DSC-25 card.
  - b. Secure the auxiliary cable to the DSC-25 card using the thumbscrew.

# **CAUTION:**

Do not over torque the screw.

# **CAUTION:**

Do not use a screwdriver to tighten the screw.

# **CAUTION:**

Do not twist the cable service loop during installation.

# NOTE:

The PCIe riser cage is not shown in this illustration for clarity purposes.

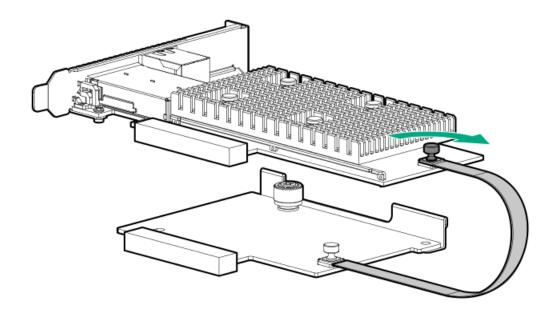

- 16. Install the access panel.
- 17. Install the server in the rack.
- 18. Connect each power cord to the server.
- 19. Connect each power cord to the power source.
- 20. Power up the server.
- 21. Admit the new DSC-25 card to the Pensando Policy and Services Manager (PSM).

For more information, see the PSM Enterprise Edition User Guide.

# Results

The installation is complete.

# Installing the HPE NS204i-p NVMe OS Boot Device option

# **Prerequisites**

Before beginning installation, ensure that the server is updated with the latest operating system firmware and drivers.

### Procedure

### Installing drives onto the boot device

1. Remove the liner from the thermal interface pad.

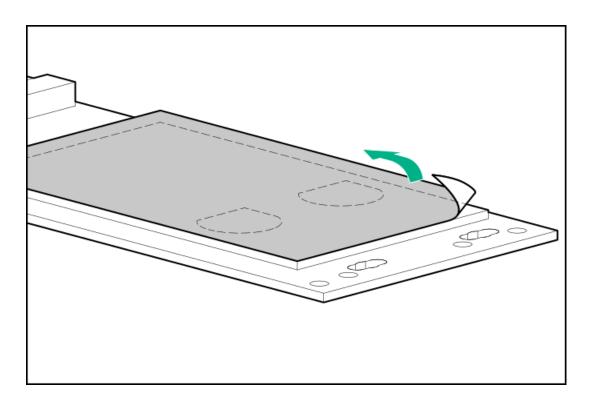

### 2. Install the drives.

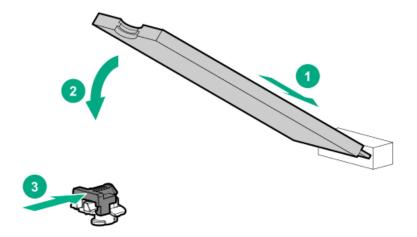

### Installing the boot device

- 3. Power down the server.
- 4. Remove all power:
  - a. Disconnect each power cord from the power source.
  - b. Disconnect each power cord from the server.
- 5. Do one of the following:
  - Extending the server from the rack.
  - Remove the server from the rack.
- 6. Remove the access panel.
  - CAUTION: Do not operate the server for long periods with the access panel open or removed. Operating the server in this manner results in improper airflow and improper cooling that can lead to thermal damage.

- 7. Remove the riser cage.
- 8. Remove the expansion slot cover from the riser cage.

The primary PCIe riser cage is shown.

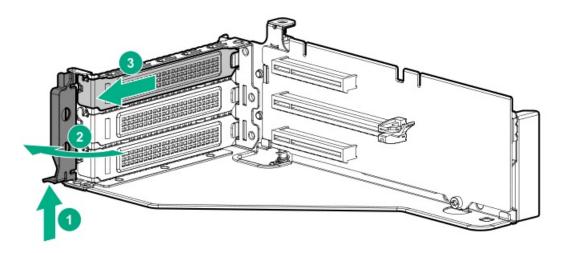

9. Install the boot device in slot 3 of the primary riser.

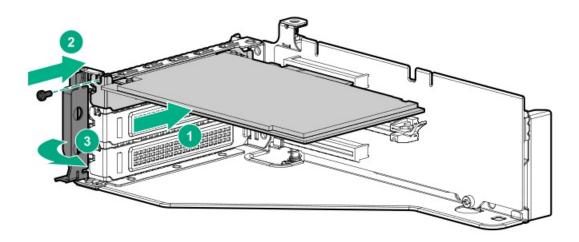

- 10. Install any components that were removed to access the expansion slot.
- 11. Install the access panel.
- 12. Do one of the following:
  - Slide the server into the rack.
  - Install the server into the rack.
- 13. Power up the server.

# Deploying an operating system

14. Deploy a supported operating system to the boot device drive.

For more information, see the product QuickSpecs (https://www.hpe.com/info/qs).

After the OS installation completes, the system automatically copies the operating system to the second, mirrored drive on the boot device.

15. Proceed with normal system setup and operation.

# Installing the chassis intrusion detection switch

# **Prerequisites**

Before you perform this procedure, make sure that you have the following items available:

• The components included with the hardware option kit

### **Procedure**

- 1. Power down the server.
- 2. Remove all power:
  - a. Disconnect each power cord from the power source.
  - b. Disconnect each power cord from the server.
- 3. Do one of the following:
  - Extend the server from the rack.
  - Remove the server from the rack.
- 4. Remove the access panel.
- 5. Install the chassis intrusion detection switch.

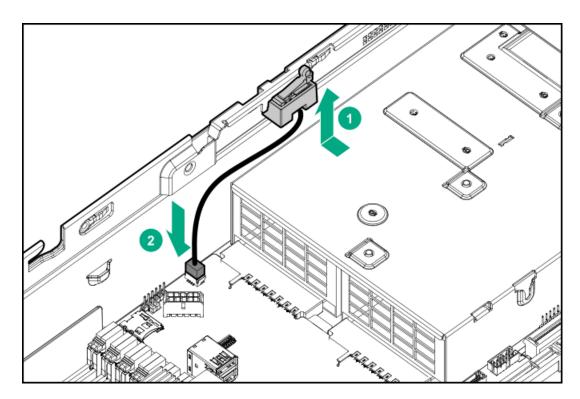

- Install the access panel.
- 7. Install the server into the rack.
- 8. Connect each power cord to the server.
- 9. Connect each power cord to the power source.
- 10. Power up the server.

### Results

The installation is complete.

# Installing a rear serial port interface

### **Prerequisites**

Before you perform this procedure, make sure that you have the following items available:

The components included with the hardware option kit

### About this task

If a tertiary riser cage is installed, you can install the serial port into slot 6.

#### **Procedure**

- 1. Power down the server.
- 2. Do one of the following:
  - Disconnect each power cord from the power source.
  - Disconnect each power cord from the server.
- 3. Do one of the following:
  - Extend the server from the rack.
  - Remove the server from the rack.
- 4. Remove the access panel.
- 5. If a tertiary riser cage is not installed, perform the following steps:
  - a. Remove the serial port blank.

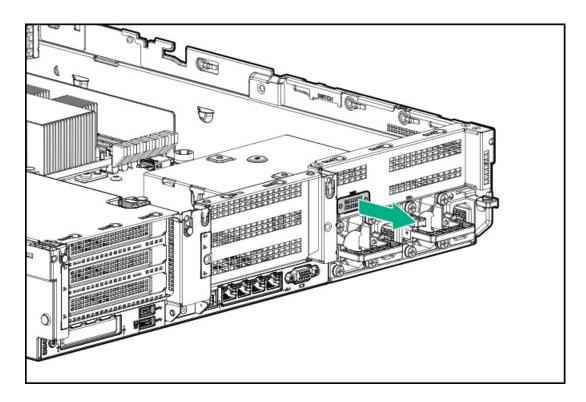

- b. Insert the serial cable through the blank port and connect it to the system board.
- c. Insert the serial port connector and fasten it to slot 6.
- d. Route the cable around the riser cage screws.

e. Remove the double-sided backing and secure the cable to the side of the power supply cage.

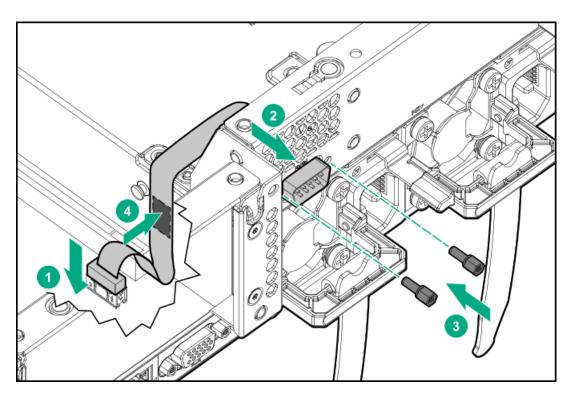

- 6. If a tertiary riser cage is installed, perform the following steps:
  - a. Remove the riser and the blank.

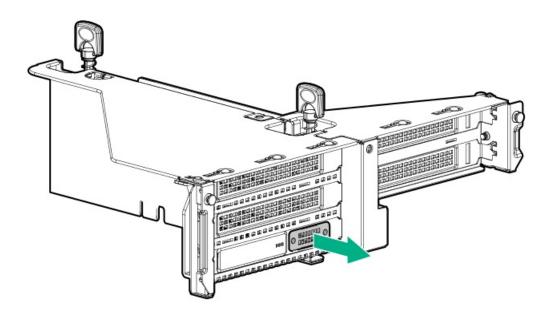

b. Install the serial port.

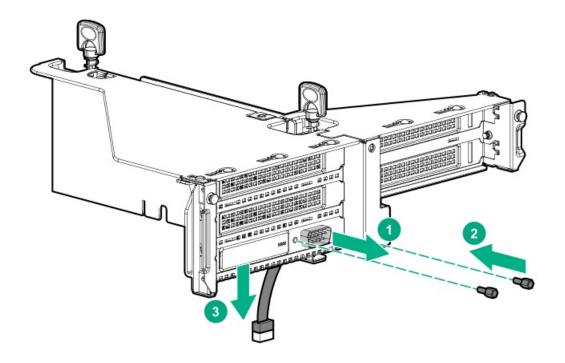

- 7. Install the access panel.
- 8. Install the server in the rack.
- 9. Connect each power cord to the server.
- 10. Connect each power cord to the power source.
- 11. Power up the server.

### Results

The installation is complete.

# Installing the Systems Insight Display

### **Prerequisites**

Before you perform this procedure, make sure that you have the following items available:

- The components included with the hardware option kit
- T-10 Torx screwdriver

### **Procedure**

- Power down the server.
- 2. Remove all power:
  - a. Disconnect each power cord from the power source.
  - b. Disconnect each power cord from the server.
- 3. Do one of the following:
  - Extend the server from the rack.
  - Remove the server from the rack.

- Remove the access panel.
- 5. Do one of the following:
  - Remove the air baffle.
  - If installed, remove the 4LFF midplane drive cage.
- 6. Remove the fan cage.
- 7. Disconnect the power switch module cable from the power switch/SID module connector.
  - The SID module cable will be connected to this same connector.
- 8. Remove the power switch module. Retain the T-10 screw for later use.

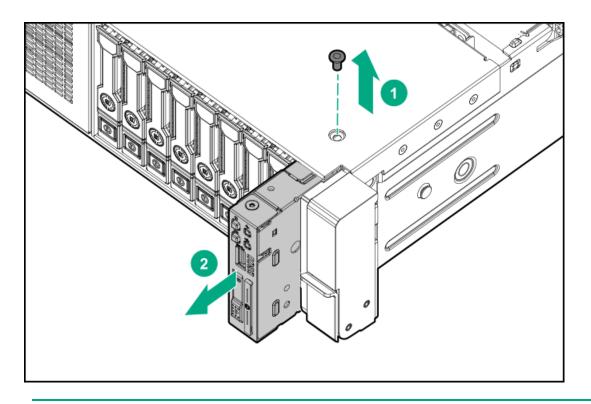

CAUTION: When routing cables, make sure that the cables are not in a position where they can be pinched or crimped.

9. Route the SID cable through the opening in the front of the server, and then install the SID module. Secure the module using the T-10 screw removed in step 8.

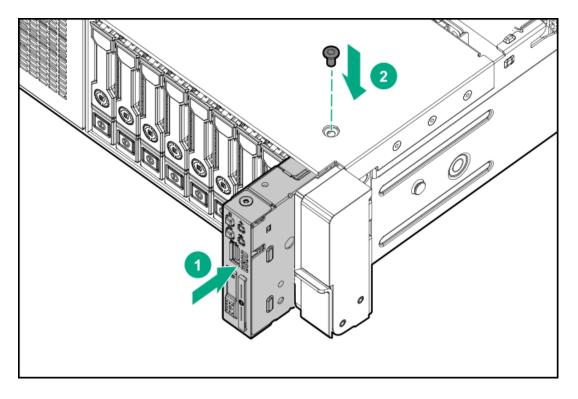

- 10. Connect the SID module cable to the power switch/SID module connector.
- 11. Install the fan cage.
- 12. Do one of the following:
  - Install the air baffle.
  - Perform steps 9-13 of "Installing a midplane 4LFF SAS/SATA drive cage".
- 13. Install the access panel.
- 14. Slide the server into the rack.
- 15. Connect each power cord to the server.
- 16. Connect each power cord to the power source.
- 17. Power up the server.

# Results

The installation is complete.

# Installing a FlexibleLOM adapter

# **Prerequisites**

- · The components included with the hardware option kit
- A T-10 Torx screwdriver might be needed to unlock the access panel.

#### **Procedure**

- 1. Power down the server.
- 2. Do one of the following:
  - Disconnect each power cord from the power source.

- Disconnect each power cord from the server.
- 3. Do one of the following:
  - Extend the server from the rack.
  - Remove the server from the rack.
- 4. Remove the access panel.
- 5. Remove the primary riser cage.
- 6. Remove the FlexibleLOM blank.

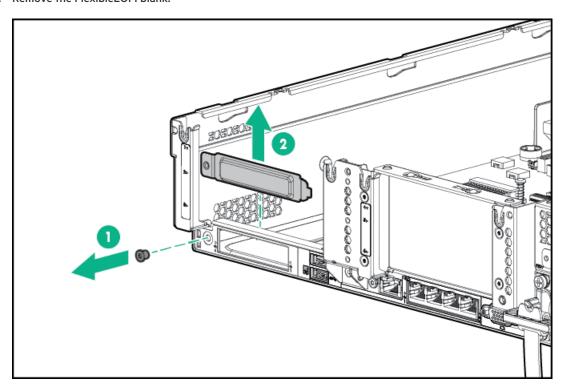

7. Install the FlexibleLOM adapter.

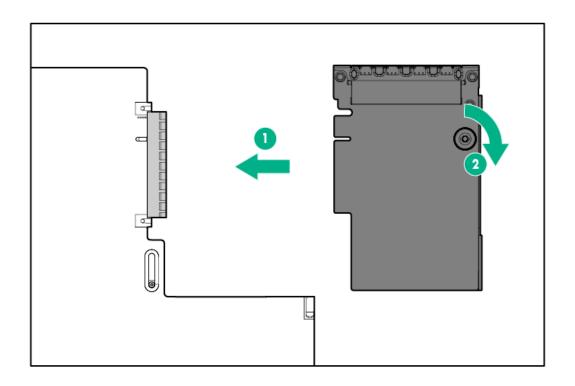

- 8. Install the riser cage.
- Install the access panel.
- LO. <u>Install the server into the rack</u>.
- 11. Connect the LAN segment cables.
- 12. Connect each power cord to the server.
- 13. Connect each power cord to the power source.
- 14. Power up the server.

# Results

The installation is complete.

# Installing a 1U or high performance heatsink

# **Prerequisites**

Before you perform this procedure, make sure that you have the following items available:

- The components included with the hardware option kit
- T-30 Torx screwdriver
- Thermal grease
- Alcohol wipe

1/4-inch flathead screwdriver

### About this task

This procedure shows a standard heatsink as an example. The installation process is the same for all heatsinks.

Hewlett Packard Enterprise recommends identifying the processor, heatsink, and socket components before performing this procedure.

#### **Procedure**

| 1. | Observe | the | following | alerts. |
|----|---------|-----|-----------|---------|
|----|---------|-----|-----------|---------|

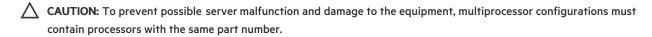

CAUTION: If installing a processor with a faster speed, update the system ROM before installing the processor.

To download firmware and view installation instructions, see the Hewlett Packard Enterprise Support Center website.

CAUTION: THE CONTACTS ARE VERY FRAGILE AND EASILY DAMAGED. To avoid damage to the socket or processor, do not touch the contacts.

### 2. Power down the server.

- 3. Remove all power:
  - a. Disconnect each power cord from the power source.
  - b. Disconnect each power cord from the server.
- 4. Do one of the following:
  - Extend the server from the rack.
  - Remove the server from the rack.
- 5. Remove the access panel.
- 6. Do one of the following:
  - Remove the air baffle.
  - If installed, remove the 4LFF midplane drive cage.
- 7. Remove the processor heatsink assembly:
  - a. Allow the heatsink to cool.
  - b. Loosen the heatsink nuts in the order specified by the label on the heatsink.

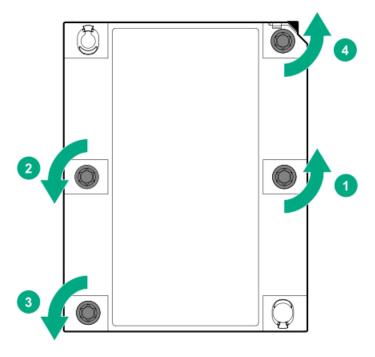

- c. Lift the processor heatsink assembly and move it away from the system board.
- d. Turn the assembly over and place it on a work surface with the processor facing up.
- e. Install the dust cover.
- 8. Separate the processor from the heatsink:
  - a. Locate the release slot between the frame and heatsink.

The release slot is across from the Pin 1 indicator and is labeled with a screwdriver.

- b. Insert a 1/4" flathead screwdriver into the release slot.
  - Be sure that the screwdriver is between the plastic frame and the heatsink.
- c. To lift the processor frame away from the heatsink, slowly rotate the screwdriver.

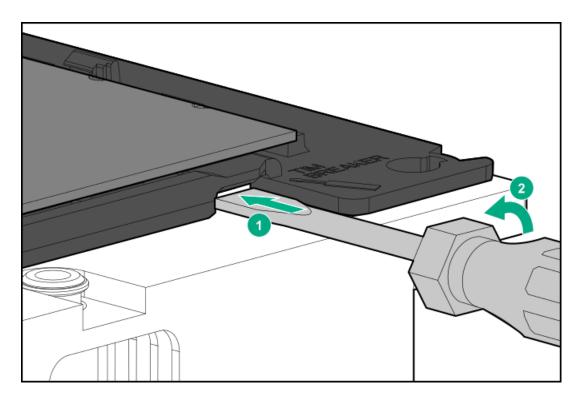

- d. Unlatch the remaining corners of the frame.
- e. Separate the frame from the heatsink.
- 9. Using an alcohol wipe, remove the existing thermal grease.

Allow solvent to dry before making contact with thermal grease.

10. Align the latches and pin 1 indicator, and then install the frame to the heatsink.

Verify that all of the latches are engaged with the heatsink.

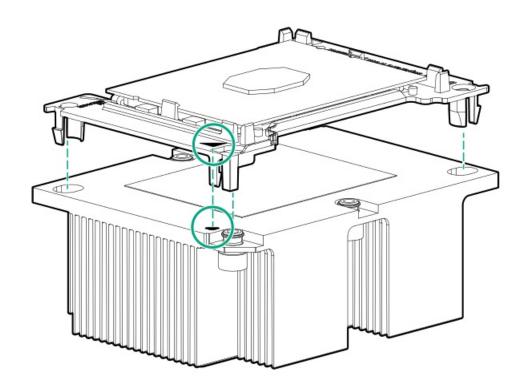

11. <u>Install the processor heatsink assembly</u>.

# Installing a processor

#### **Prerequisites**

Before you perform this procedure, make sure that you have the following items available:

- The components included with the hardware option kit
- T-30 Torx screwdriver

#### About this task

Observe the following:

- Before performing this procedure, HPE recommends identifying the processor, heatsink, and socket components.
- Intelligent System Tuning supports specific processors and configurations. For more information, see the product QuickSpecs on the HPE website.

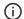

# (i) IMPORTANT:

Existing HPE ProLiant and HPE Synergy Gen10 server products containing first-generation Intel Xeon Scalable processors may not be upgraded to second-generation Intel Xeon Scalable processors at this time.

For more information, see the product QuickSpecs on the Hewlett Packard Enterprise website (https://www.hpe.com/info/qs).

#### **Procedure**

1. Observe the following alerts.

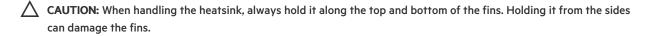

CAUTION: To avoid damage to the processor or system board, only authorized personnel should attempt to replace or install the processor in this server.

CAUTION: To prevent possible server malfunction and damage to the equipment, multiprocessor configurations must contain processors with the same part number.

CAUTION: If installing a processor with a faster speed, update the system ROM before installing the processor.

To download firmware and view installation instructions, see the Hewlett Packard Enterprise Support Center website.

CAUTION: THE CONTACTS ARE VERY FRAGILE AND EASILY DAMAGED. To avoid damage to the socket or processor, do not touch the contacts.

### 2. Power down the server.

- 3. Remove all power:
  - Disconnect each power cord from the power source.
  - b. Disconnect each power cord from the server.
- 4. Do one of the following:
  - Extend the server from the rack.
  - Remove the server from the rack.

- 5. Remove the access panel.
- 6. Do one of the following:
  - Remove the air baffle.
  - If installed, remove the 4LFF midplane drive cage.
- 7. Install the processor heatsink assembly:
  - a. Remove the dust cover.
  - b. Locate the Pin 1 indicator on the processor frame and the socket.
  - c. Align the processor heatsink assembly with the alignment posts and gently lower it down until it sits evenly on the socket.

The heatsink alignment posts are keyed. The processor will only install one way.

A standard heatsink is shown. Your heatsink might look different.

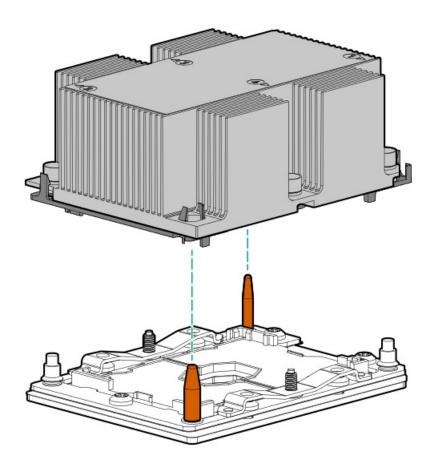

d. Using a T-30 Torx screwdriver, tighten the nuts until they stop.

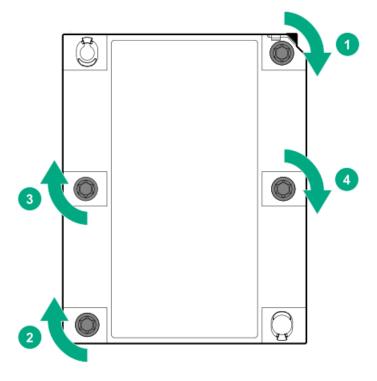

#### **Results**

The installation is complete.

# HPE Trusted Platform Module 2.0 Gen10 option

**Subtopics** 

**Overview** 

**HPE Trusted Platform Module 2.0 Guidelines** 

Installing and enabling the HPE TPM 2.0 Gen10 option

# **Overview**

Use these instructions to install and enable an HPE TPM 2.0 Gen10 Kit in a supported server. This option is not supported on a Gen9 and earlier server.

This procedure includes three sections:

- 1. Installing the Trusted Platform Module board.
- 2. Enabling the Trusted Platform Module.
- 3. Retaining the recovery key/password.

HPE TPM 2.0 installation is supported with specific operating system support such as Microsoft Windows Server 2012 R2 and later. For more information about operating system support, see the product QuickSpecs on the Hewlett Packard Enterprise website (<a href="https://www.hpe.com/info/qs">https://www.hpe.com/info/qs</a>). For more information about Microsoft Windows BitLocker Drive Encryption feature, see the Microsoft website (<a href="https://www.microsoft.com">https://www.microsoft.com</a>).

 $\triangle$ 

**CAUTION:** If the TPM is removed from the original server and powered up on a different server, data stored in the TPM including keys will be erased.

(i) IMPORTANT: In UEFI Boot Mode, the HPE TPM 2.0 Gen10 Kit can be configured to operate as TPM 2.0 (default) or TPM 1.2 on a supported server. In Legacy Boot Mode, the configuration can be changed between TPM 1.2 and TPM 2.0, but only TPM 1.2 operation is supported.

# **HPE Trusted Platform Module 2.0 Guidelines**

CAUTION: Always observe the guidelines in this document. Failure to follow these guidelines can cause hardware damage or halt data access.

When installing or replacing a TPM, observe the following guidelines:

- Do not remove an installed TPM. Once installed, the TPM is bound to the system board. If an OS is configured to use the TPM and it is removed, the OS may go into recovery mode, data loss can occur, or both.
- When installing or replacing hardware, Hewlett Packard Enterprise service providers cannot enable the TPM or the encryption technology. For security reasons, only the customer can enable these features.
- When returning a system board for service replacement, do not remove the TPM from the system board. When requested, Hewlett Packard Enterprise Service provides a TPM with the spare system board.
- Any attempt to remove the cover of an installed TPM from the system board can damage the TPM cover, the TPM, and the system board.
- If the TPM is removed from the original server and powered up on a different server, data stored in the TPM including keys will be erased.
- When using BitLocker, always retain the recovery key/password. The recovery key/password is required to complete Recovery Mode after BitLocker detects a possible compromise of system integrity or system configuration.
- Hewlett Packard Enterprise is not liable for blocked data access caused by improper TPM use. For operating instructions, see the TPM documentation or the encryption technology feature documentation provided by the operating system.

# Installing and enabling the HPE TPM 2.0 Gen10 option

**Subtopics** 

Installing the Trusted Platform Module board

**Enabling the Trusted Platform Module** 

Retaining the BitLocker recovery key/password

# Installing the Trusted Platform Module board

**Subtopics** 

Preparing the server for installation

Installing the TPM board and cover

Preparing the server for operation

# Preparing the server for installation

#### **Procedure**

1. Observe the following warnings:

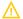

WARNING: The front panel Power On/Standby button does not shut off system power. Portions of the power supply and some internal circuitry remain active until AC power is removed.

To reduce the risk of personal injury, electric shock, or damage to the equipment, remove power from the server:

- For rack and tower servers, remove the power cord.
- For server blades and compute modules, remove the server blade or compute module from the enclosure.

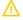

WARNING: To reduce the risk of personal injury from hot surfaces, allow the drives and the internal system components to cool before touching them.

2. Update the system ROM.

Locate and download the latest ROM version from the Hewlett Packard Enterprise Support Center website. Follow the instructions on the website to update the system ROM.

- 3. Power down the server (Power down the server).
- 4. Remove all power:
  - a. Disconnect each power cord from the power source.
  - Disconnect each power cord from the server.
- 5. Do one of the following:
  - Extend the server from the rack.
  - Remove the server from the rack.
- 6. Place the server on a flat, level work surface.
- 7. Remove the access panel.
- 8. Do one of the following:
  - Remove the air baffle.
  - If installed, remove the 4LFF midplane drive cage .
- Remove any components or cables that may prevent access to the TPM connector.
- 10. Proceed to Installing the TPM board and cover.

# Installing the TPM board and cover

#### **Procedure**

Observe the following alerts:

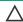

CAUTION: If the TPM is removed from the original server and powered up on a different server, data stored in the TPM including keys will be erased.

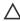

CAUTION: The TPM is keyed to install only in the orientation shown. Any attempt to install the TPM in a different orientation might result in damage to the TPM or system board.

2. Align the TPM board with the key on the connector, and then install the TPM board. To seat the board, press the TPM board firmly into the connector. To locate the TPM connector on the system board, see the server label on the access panel.

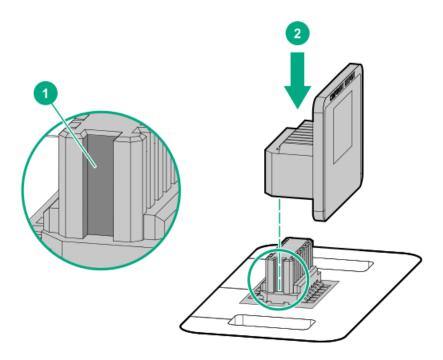

# 3. Install the TPM cover:

- a. Line up the tabs on the cover with the openings on either side of the TPM connector.
- b. To snap the cover into place, firmly press straight down on the middle of the cover.

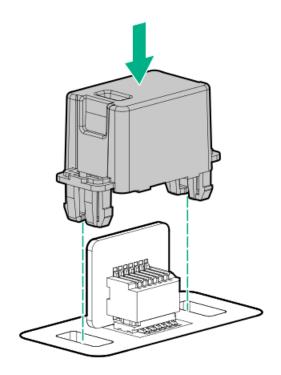

4. Proceed to <u>Preparing the server for operation</u>.

# Preparing the server for operation

#### **Procedure**

- 1. Install any options or cables previously removed to access the TPM connector.
- 2. Do one of the following:
  - Install the air baffle.
  - Install the 4LFF midplane drive cage.
- 3. Install the access panel.
- 4. Install the server in the rack.
- 5. Connect power cords to the server.
- 6. Press the Power On/Standby button.

# **Enabling the Trusted Platform Module**

When enabling the Trusted Platform module, observe the following guidelines:

- By default, the Trusted Platform Module is enabled as TPM 2.0 when the server is powered on after installing it.
- In UEFI Boot Mode, the Trusted Platform Module can be configured to operate as TPM 2.0 (default) or TPM 1.2.
- In Legacy Boot Mode, the Trusted Platform Module configuration can be changed between TPM 1.2 and TPM 2.0 (default), but only TPM
   1.2 operation is supported.

#### **Subtopics**

Enabling the Trusted Platform Module as TPM 2.0

Enabling the Trusted Platform Module as TPM 1.2

# Enabling the Trusted Platform Module as TPM 2.0

### About this task

### **Procedure**

- 1. During the server startup sequence, press the F9 key to access System Utilities.
- From the System Utilities screen, select System Configuration > BIOS/Platform Configuration (RBSU) > Server Security > Trusted Platform Module options.
- 3. Verify the following:
  - "Current TPM Type" is set to TPM 2.0.
  - "Current TPM State" is set to Present and Enabled.
  - "TPM Visibility" is set to Visible.
- 4. If changes were made in the previous step, press the F10 key to save your selection.
- 5. If F10 was pressed in the previous step, do one of the following:

- If in graphical mode, click Yes.
- If in text mode, press the Y key.
- 6. Press the ESC key to exit System Utilities.
- 7. If changes were made and saved, the server prompts for reboot request. Press the Enter key to confirm reboot.

If the following actions were performed, the server reboots a second time without user input. During this reboot, the TPM setting becomes effective.

- Changing from TPM 1.2 and TPM 2.0
- Changing TPM bus from FIFO to CRB
- Enabling or disabling TPM
- Clearing the TPM
- 8. Enable TPM functionality in the OS, such as Microsoft Windows BitLocker or measured boot.

For more information, see the Microsoft website.

## Enabling the Trusted Platform Module as TPM 1.2

#### About this task

#### **Procedure**

- 1. During the server startup sequence, press the F9 key to access System Utilities.
- 2. From the System Utilities screen select System Configuration > BIOS/Platform Configuration (RBSU) > Server Security > Trusted Platform Module options.
- 3. Change the "TPM Mode Switch Operation" to TPM 1.2.
- 4. Verify that "TPM Visibility" is set to Visible.
- 5. Press the F10 key to save your selection.
- 6. When prompted to save the change in System Utilities, do one of the following:
  - If in graphical mode, click Yes.
  - If in text mode, press the Y key.
- 7. Press the ESC key to exit System Utilities.

The server reboots a second time without user input. During this reboot, the TPM setting becomes effective.

8. Enable TPM functionality in the OS, such as Microsoft Windows BitLocker or measured boot.

For more information, see the Microsoft website.

## Retaining the BitLocker recovery key/password

The recovery key/password is generated during BitLocker setup, and can be saved and printed after BitLocker is enabled. When using BitLocker, always retain the recovery key/password. The recovery key/password is required to enter Recovery Mode after BitLocker detects a possible compromise of system integrity.

To help ensure maximum security, observe the following guidelines when retaining the recovery key/password:

- Always store the recovery key/password in multiple locations.
- Always store copies of the recovery key/password away from the server.
- Do not save the recovery key/password on the encrypted hard drive.

## **Cabling**

#### **Subtopics**

**HPE ProLiant Gen10 DL Servers Storage Cabling Guidelines** 

**Cabling diagrams** 

## **HPE ProLiant Gen10 DL Servers Storage Cabling Guidelines**

When installing cables, observe the following:

- All ports are labeled:
  - o System board ports
  - Controller ports
  - o 12G SAS Expander ports
- Most data cables have labels near each connector with destination port information.
- Some data cables are pre-bent. Do not unbend or manipulate the cables.
- Before connecting a cable to a port, lay the cable in place to verify the length of the cable.
- When routing cables from the front to the rear of the server, use the cable channels on either side of the chassis.

## **Cabling diagrams**

Use the following tables to find cabling information and diagrams.

Table 1. SAS/SATA kits

| Option kit                              | Cable part<br>number* | From               | То                        | Power cable part number |
|-----------------------------------------|-----------------------|--------------------|---------------------------|-------------------------|
| Front 2SFF SAS/SATA drive cage (SFF)    | <u>869826-001</u> _1  | Drive<br>backplane | System board              | 869810-001 6            |
|                                         |                       |                    | SAS<br>Expander           | 869825-001 6            |
|                                         |                       |                    | Controller                |                         |
| Front 2SFF SAS/SATA 1U drive cage (LFF) | 869826-001 1          | Drive              | System board 869810-001 6 | 869810-001 6            |
|                                         |                       | backplane          | SAS<br>Expander           |                         |
|                                         |                       |                    | Controller                |                         |

| Option kit                          | Cable part<br>number*        | From               | То                                            | Power cable part number |
|-------------------------------------|------------------------------|--------------------|-----------------------------------------------|-------------------------|
| Front 8SFF SAS/SATA drive cages     | 776402-001_4                 | Drive<br>backplane | System board SAS Expander Controller          | 869825-001 6            |
|                                     | P51562-001                   | Box 1/2/3          | Type-a/p MR<br>controller                     |                         |
|                                     | P51552-001                   | Box 2              | Type-a MR<br>controller                       |                         |
|                                     | P55465-001                   | Box 1              | Type-a MR<br>controller                       |                         |
|                                     | P51558-001                   | Box 4/5/6          | Type-a/p MR<br>controller                     |                         |
|                                     | P58791-001                   | Box 1/2/3          | Type-a/p MR<br>controller                     |                         |
| Front 4LFF SAS/SATA drive cages     | 869827-001 1                 | Drive<br>backplane | System board<br>SAS<br>Expander<br>Controller | 869825-001 6            |
| Mid 4LFF SAS/SATA drive cage        | 869824-001_2                 | Drive<br>backplane | System board<br>SAS<br>Expander<br>Controller | 869810-001 6            |
| Rear 2SFF SAS/SATA riser drive cage | <u>869823-001</u> <u>3</u>   | Drive<br>backplane | System board<br>SAS<br>Expander<br>Controller | 869806-001 6            |
| Rear 3LFF SAS/SATA drive cage       | <u>869823-001</u> <u>3</u>   | Drive<br>backplane | System board<br>SAS<br>Expander<br>Controller | 869810-001 6            |
| 12G SAS Expander card               | 869802-001 5<br>869803-001 5 | SAS<br>Expander    | Controller                                    | -                       |
| SAS/SATA 3-position cable           | 869830-001 3<br>869816-001 3 | Drive<br>backplane | System board                                  | -                       |

<sup>\*</sup> To order spare cables, use the following kits and spare part numbers.

<sup>&</sup>lt;sup>1</sup> Mini SAS LFF Kit (875090-001)

<sup>&</sup>lt;sup>2</sup> 12G SAS Expander Kit (875094-001)

<sup>&</sup>lt;sup>3</sup> Mini SAS SFF Kit (875089-001)

<sup>&</sup>lt;sup>4</sup> SAS 8SFF Kit (784629-001)

<sup>&</sup>lt;sup>5</sup> 12G SAS Expander to controller kit (875093-001)

<sup>&</sup>lt;sup>6</sup> Power cables kit (875096-001)

Table 2. NVMe bay/riser kits

| Option kit                                  | Cable part number From                          |                    | То                                                                             | Power cable part number        |
|---------------------------------------------|-------------------------------------------------|--------------------|--------------------------------------------------------------------------------|--------------------------------|
| Front 2SFF NVMe drive cage                  | NVMe cable<br>included with<br>NVMe riser       | Drive<br>backplane | Tertiary riser                                                                 | 869810-001 <sup>3</sup>        |
| Front 8SFF SAS/SATA/NVMe<br>Premium for SFF | 776402-001  NVMe cable included with NVMe riser | Drive<br>backplane | SATA to<br>Systemboard,<br>controller, or<br>SAS<br>expander<br>Tertiary riser | <b>869825-001</b> <sup>3</sup> |
| Front 8SFF NVMe drive cage                  | NVMe cable<br>included with<br>NVMe riser       | Drive<br>backplane | Primary riser                                                                  | 869825-001 3                   |
| 4-Port Slim SAS Riser, Secondary<br>PCIe    | 869814-001 <u>1</u><br>869813-001 <u>1</u>      | PCle riser         | Backplane                                                                      | -                              |
| 2-Port Slim SAS Riser, Tertiary<br>PCle     | 869812-001 1<br>869812-001 1                    | PCle riser         | Backplane                                                                      | -                              |
| 4-Port Slim SAS Riser                       | 869811-001<br>776402-001                        | PCIe riser         | Backplane                                                                      | -                              |
| Gen10 1-Port Slim SAS Riser                 | 869812-001 1                                    | PCle riser         | Backplane                                                                      | -                              |

<sup>&</sup>lt;sup>1</sup> NVMe Direct Attach Kit (875092-001)

Table 3. GPU power

| Option kit                         | Cable part number From |     | То           |  |
|------------------------------------|------------------------|-----|--------------|--|
| HPE GPU 6px6p Y-Power Cable<br>Kit | 873193-001 1           | GPU | Riser        |  |
| HPE GPU 8px6p Y-Power Cable<br>Kit | 869805-001 1           | GPU | Riser        |  |
| HPE GPU 8p Keyed GPU Cable<br>Kit  | 869820-001 1           | GPU | Riser        |  |
| HPE GPU 8p Cable Kit               | 869821-001 1           | GPU | Riser        |  |
| HPE GPU power adapter              | 869828-001 1           | GPU | System board |  |
|                                    |                        |     |              |  |

<sup>&</sup>lt;sup>1</sup> GPU cables kit (875097-001)

<sup>&</sup>lt;sup>2</sup> NVMe SFF Riser Kit (875091-001)

<sup>&</sup>lt;sup>3</sup> Power cables kit (875096-001)

Table 4. Data kits

| Option kit                          | Cable part number From         |           | То           |
|-------------------------------------|--------------------------------|-----------|--------------|
| Front USB/display port (SFF<br>UMB) | 869804-001 1                   | Component | System board |
| Front USB port (SFF UMB)            | 869829-001 1                   | Component | System board |
| Front display port (LFF)            | 869808-001 1                   | Component | System board |
| Optical disk drive                  | <b>756914-001</b> <sup>2</sup> | Component | System board |
| Systems Insight Display             | Included with component        | Component | System board |

<sup>&</sup>lt;sup>1</sup> Data cables kit (875095-001)

#### **Subtopics**

Cable routing: Front 2SFF drive option for SFF

Cable routing: Front 2SFF drive option for LFF

Cable routing: Front 2SFF drive options (3 position cable)

Cable routing: Front 8SFF to type-a/p MR controllers

Cable routing: Front 8SFF drive options

Cable routing: Front 8SFF NVMe/SAS premium drive option

Cable routing: Front 8SFF NVMe drive options

Cable routing: Front 2SFF NVMe drive option for SFF

Cable routing: Front 2SFF NVMe drive option for LFF

Cable routing: Midplane 4LFF drive option

Cable routing: Rear SFF to type-a/p MR controllers

Cable routing: Rear 3LFF drive option

Cable routing: Rear 2SFF drive options

Cable routing: HPE 12G SAS Expander to a controller

Cable routing: Smart Array P824i-P Controller

**Cable routing: Systems Insight Display** 

# Cable routing: Front 2SFF drive option for SFF

Option 1: System board

<sup>&</sup>lt;sup>2</sup> DVD cable kit (784623-001)

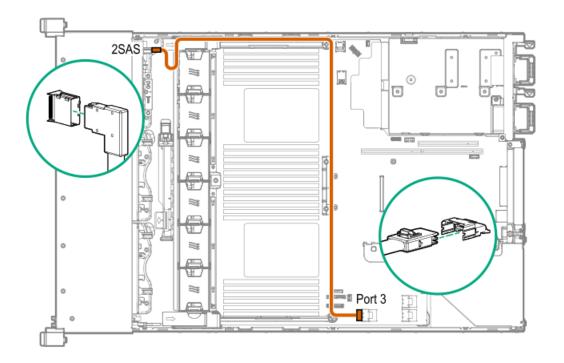

Option 2: SAS Expander

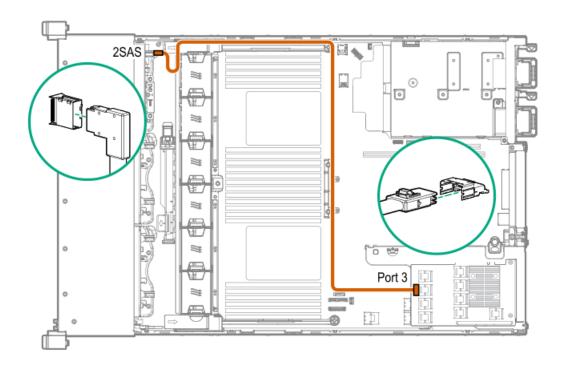

Option 3 (not shown): A controller

# Cable routing: Front 2SFF drive option for LFF

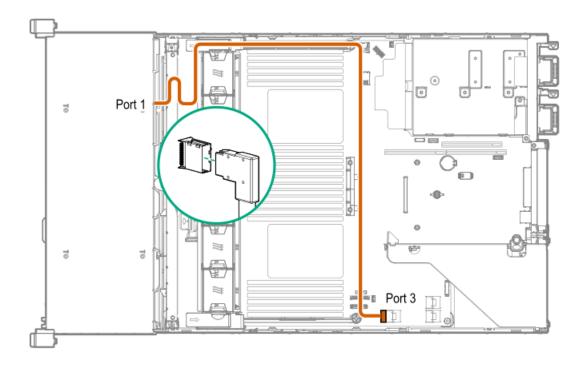

**Option 2: Controller** 

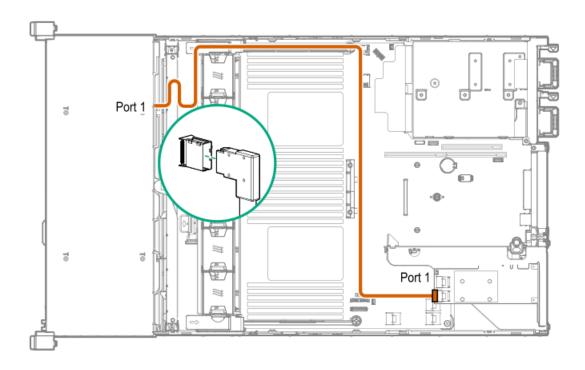

Option 3 (not shown): SAS Expander

# Cable routing: Front 2SFF drive options (3 position cable)

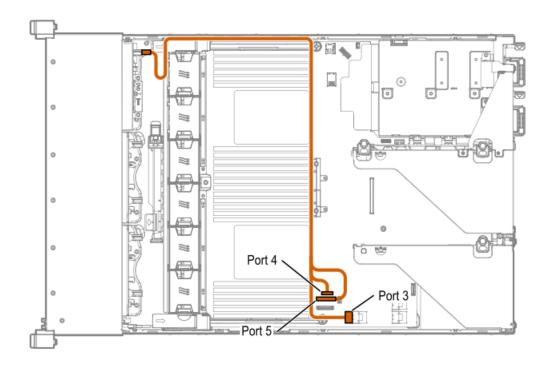

LFF models

Figure 1. Front 4LFF drive cage 1 (2SFF option)

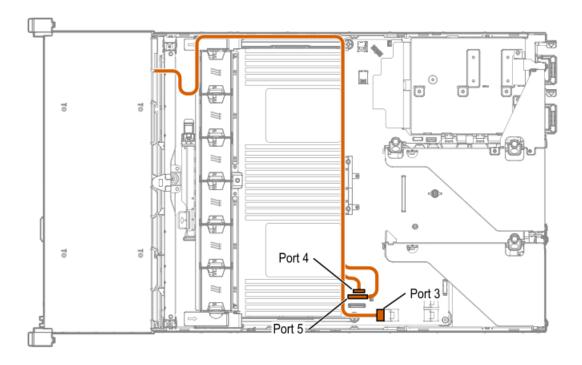

Figure 2. Front 4LFF drive cage 1

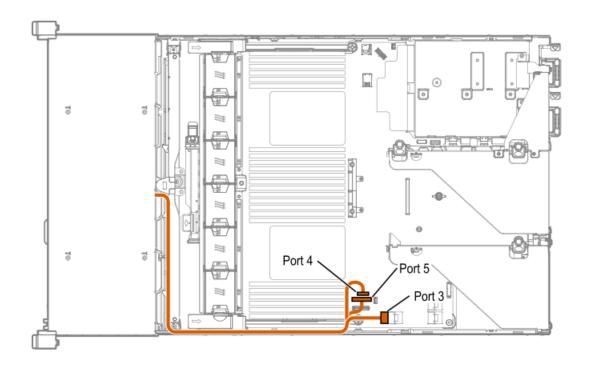

围

**NOTE:** The HPEProLiant DL380 Gen10 Mini-SAS 3-position cable kit (P/N 826709-B21) is required to support the 11th and 12th embedded SATA ports for 12LFF configurations.

# Cable routing: Front 8SFF to type-a/p MR controllers

Box 1 to type-a controller

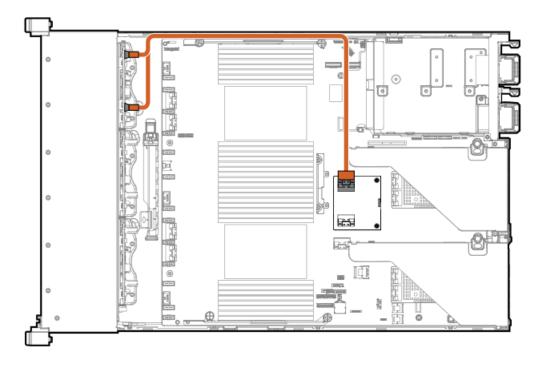

Box 2 to type-p controller

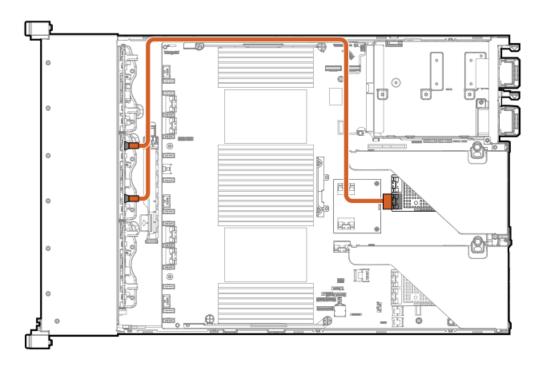

Box 3 to type-p controller

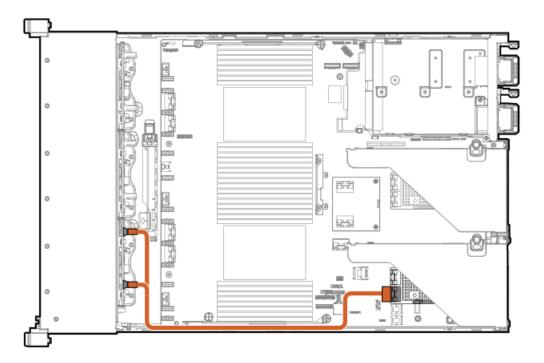

Box 2 to type-a controller

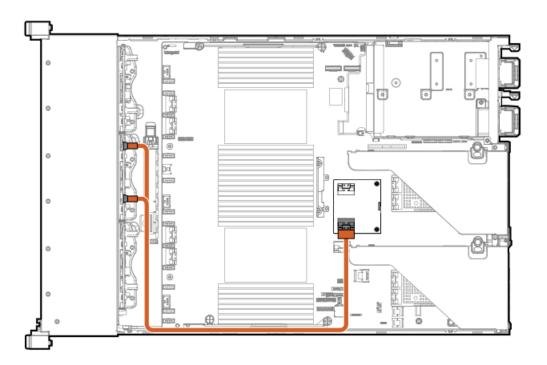

# Cable routing: Front 8SFF drive options

Box 1 to SAS Expander

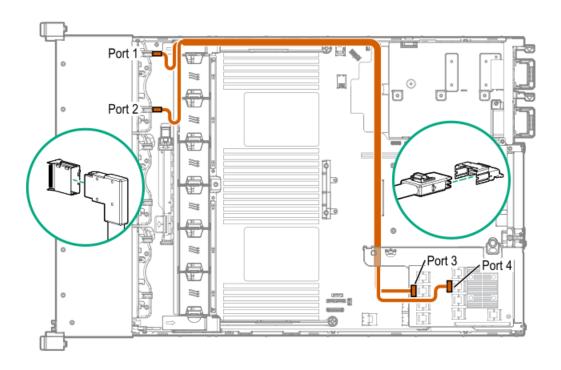

Box 2 to SAS Expander

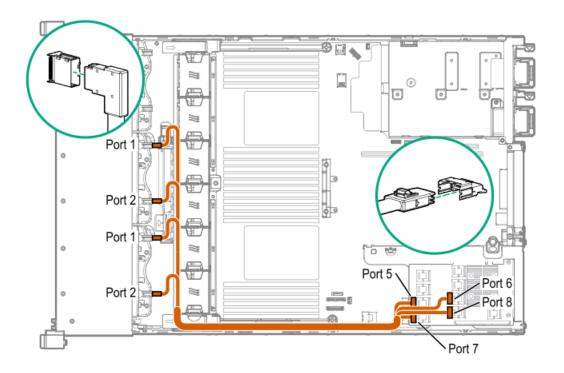

#### All boxes

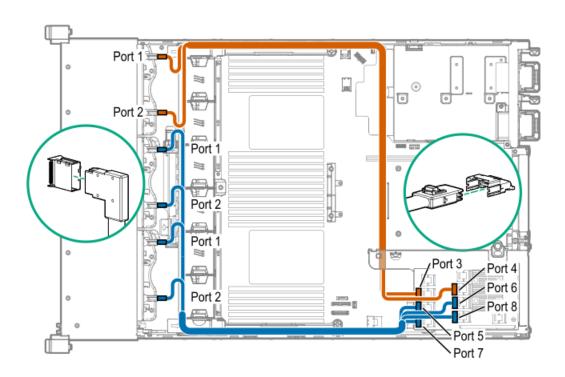

# Cable routing: Front 8SFF NVMe/SAS premium drive option

The backplane shown is in box 3.

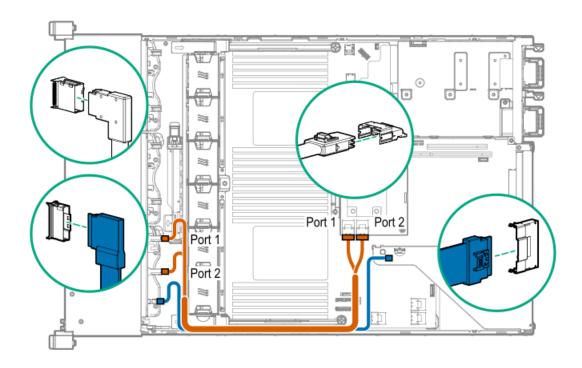

# Cable routing: Front 8SFF NVMe drive options

#### Box 1

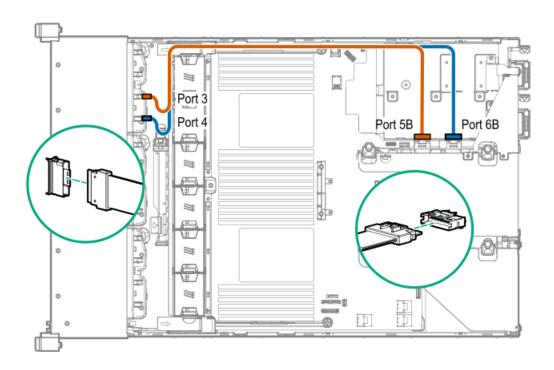

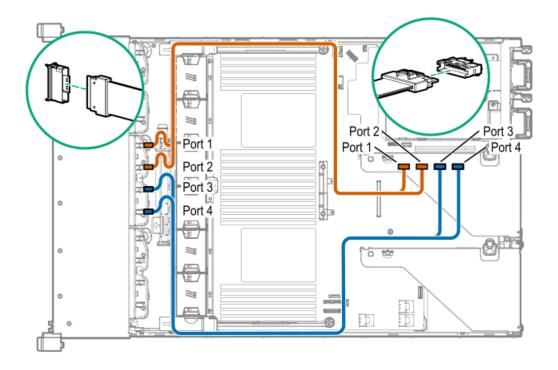

Box 3

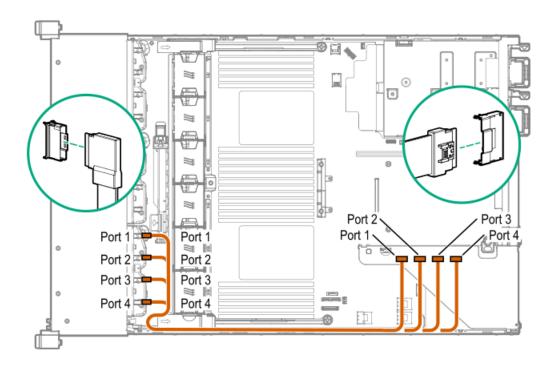

Cable routing: Front 2SFF NVMe drive option for SFF

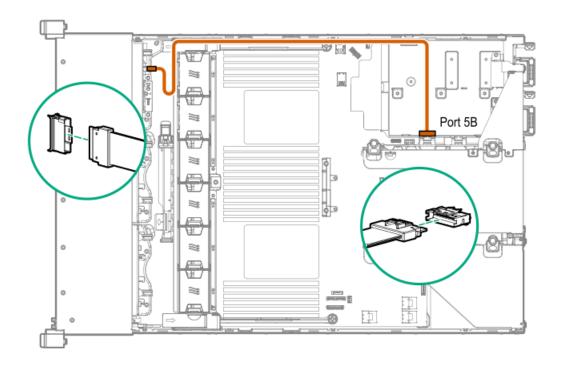

## Cable routing: Front 2SFF NVMe drive option for LFF

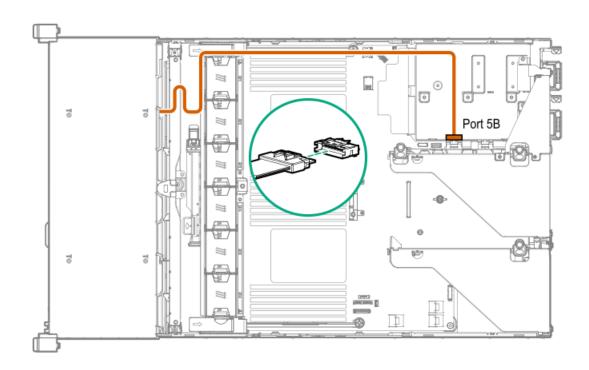

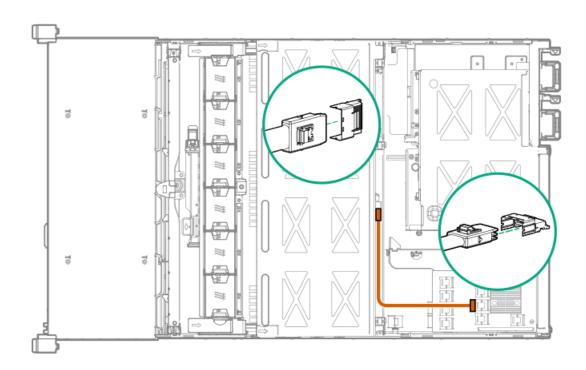

# Cable routing: Rear SFF to type-a/p MR controllers

Box 4 to type-p controller

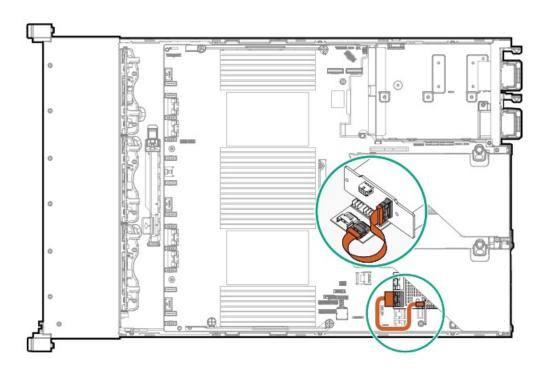

Box 5 to type-p controller

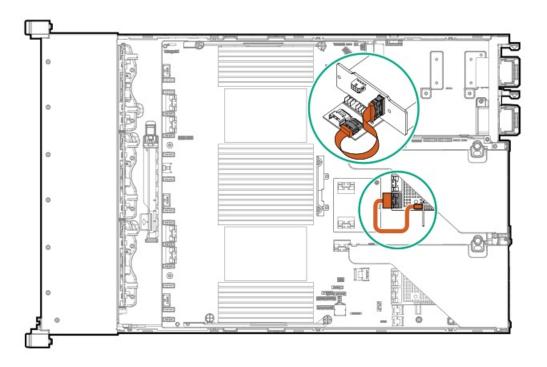

Box 6 to type-a controller

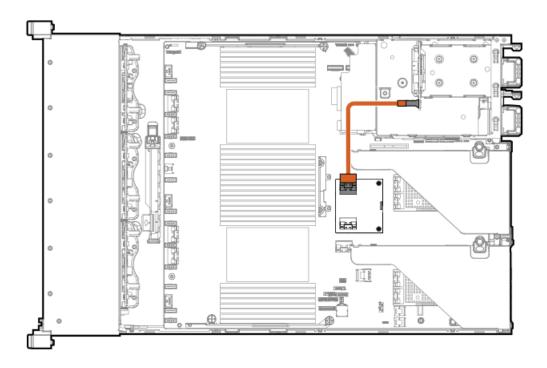

Cable routing: Rear 3LFF drive option

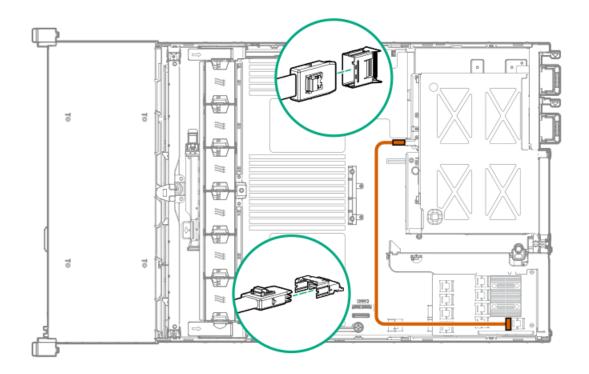

## Cable routing: Rear 2SFF drive options

Rear 2SFF drive option to a SAS expander, both in the primary slot

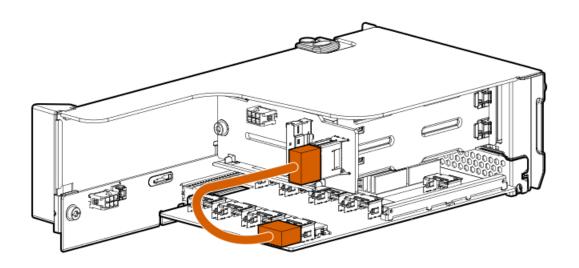

Rear 2SFF drive option in the secondary slot to a SAS Expander in primary slot

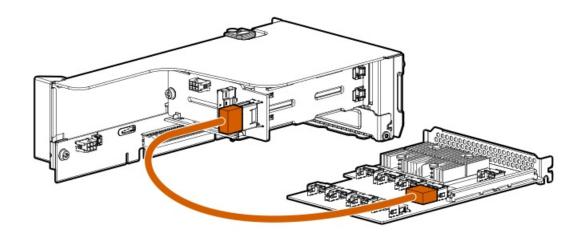

Rear 2SFF drive option above the power supplies to a controller

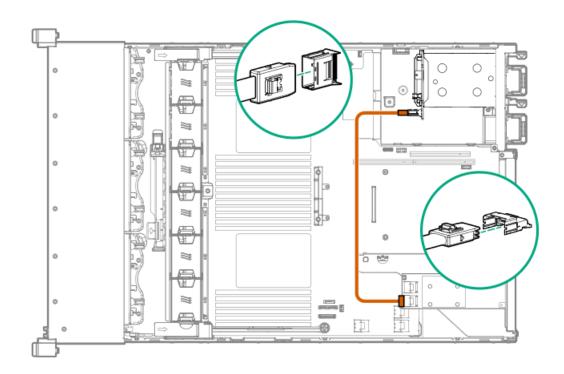

# Cable routing: HPE 12G SAS Expander to a controller

Observe the following:

- Port 1 always connects to port 1 of the controller.
- Port 2 always connects to port 2 of the controller.

SAS expander to an a-type controller

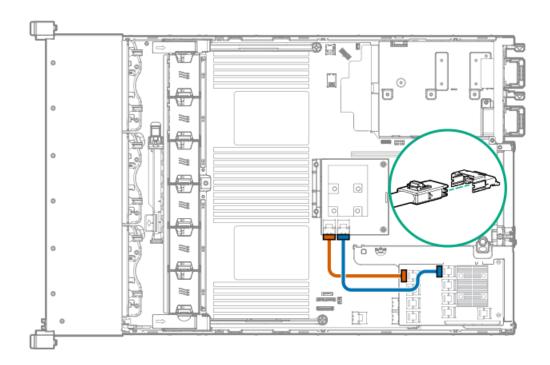

#### SAS expander to a p-type controller

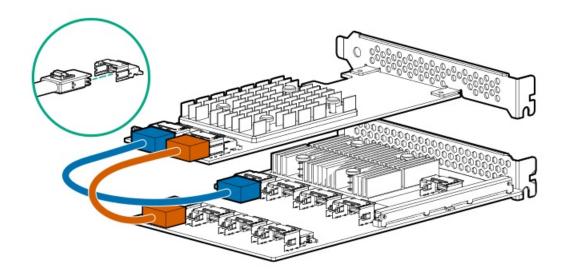

# Cable routing: Smart Array P824i-P Controller

#### Observe the following:

- Do not store excess cabling in the rear of the server. This blocks airflow and increases heat inside the server.
- Extra cable slack should be stored towards the front of the server, near the drive backplane.

### Backup power cable

A smart storage battery is required with this controller. Your riser might look different from the one shown. To locate a backup power connector, see "Riser board components".

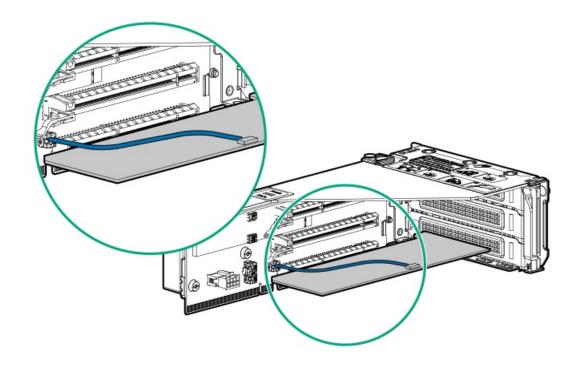

24SFF with a Smart Array P824i-P controller in primary

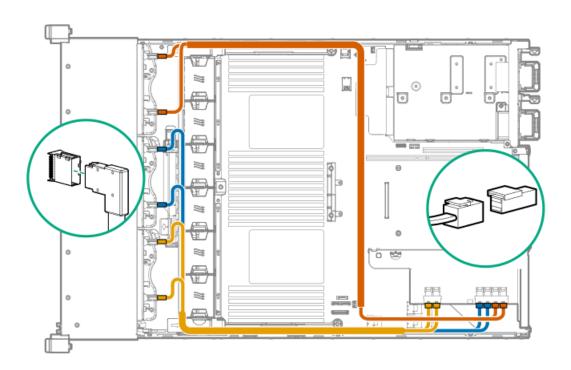

24SFF with a Smart Array P824i-P controller in secondary

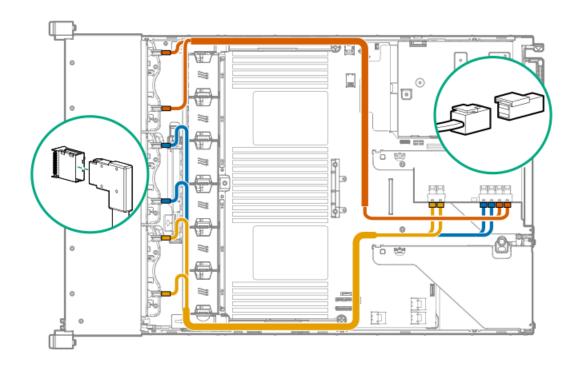

Front 12LFF + Middle 4LFF + Rear 3LFF with the Smart Array P824i-P in the primary position

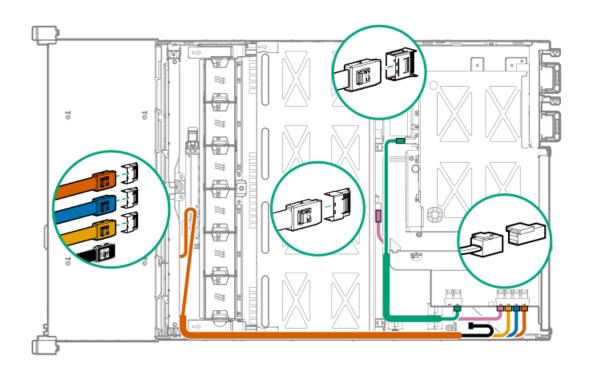

<sup>\*</sup>One cable is left disconnected.

Front 12LFF + Middle 4LFF + Rear 2SFF with the Smart Array P824i-P controller in the primary position

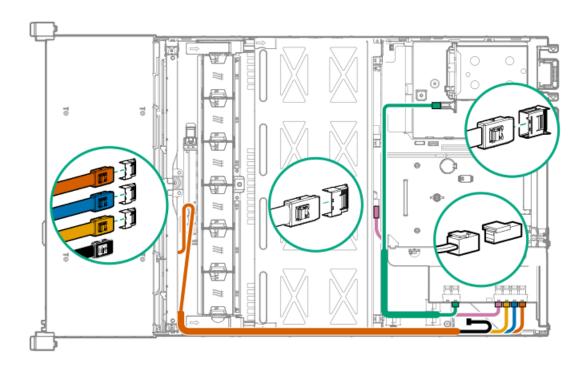

\*One cable is left disconnected

## **Cable routing: Systems Insight Display**

An SFF model is shown. The routing is the same for LFF.

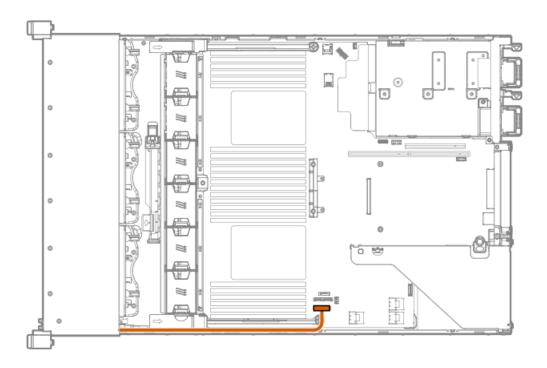

## Software and configuration utilities

**Subtopics** 

Server mode

HPE iLO 5

**Integrated Management Log** 

**Scripting Toolkit for Windows and Linux** 

**Intelligent Provisioning** 

**Management security** 

**UEFI System Utilities** 

**UEFI System Utilities** 

**StorCLI** 

**HPE MR Storage Administrator** 

**HPE Smart Storage Administrator HPE MR Storage Administrator HPE InfoSight for servers StorCLI USB** support Redundant ROM support Keeping the system current Server mode The software and configuration utilities presented in this section operate in online mode, offline mode, or in both modes. Software or configuration utility Server mode HPE iLO 5 Online and Offline Online and Offline **HPE Smart Storage Administrator iLO RESTful API** Online and Offline Online and Offline **Intelligent Provisioning** Scripting Toolkit for Windows and Linux Online Service Pack for ProLiant Online and Offline Smart Update Manager Online and Offline

Offline

Online

Online

#### HPE iLO 5

iLO 5 is a remote server management processor embedded on the system boards of supported HPE servers and compute modules. iLO enables the monitoring and controlling of servers from remote locations. iLO management is a powerful tool that provides multiple ways to configure, update, monitor, and repair servers remotely.

For more information about iLO, see the iLO user guide at the following website: https://www.hpe.com/support/ilo-docs.

**Subtopics** 

**iLO Federation** 

**iLO RESTful API** 

**RESTful Interface Tool** 

**iLO Amplifier Pack** 

#### iLO Federation

iLO Federation enables you to manage multiple servers from one system using the iLO web interface.

When configured for iLO Federation, iLO uses multicast discovery and peer-to-peer communication to enable communication between the systems in iLO Federation groups.

When you navigate to one of the iLO Federation pages, a data request is sent from the iLO system running the web interface to its peers, and from those peers to other peers until all data for the selected iLO Federation group is retrieved.

iLO supports the following features:

- Group health status—View server health and model information.
- Group virtual media—Connect URL-based media for access by a group of servers.
- Group power control—Manage the power status of a group of servers.
- Group power capping—Set dynamic power caps for a group of servers.
- Group firmware update—Update the firmware of a group of servers.
- Group license installation—Enter a license key to activate iLO licensed features on a group of servers.
- Group configuration—Add iLO Federation group memberships for multiple iLO systems.

Any user can view information on iLO Federation pages, but a license is required for using the following features: Group virtual media, Group power control, Group power capping, Group configuration, and Group firmware update.

For more information about iLO Federation, see the iLO user guide at the following website: https://www.hpe.com/support/ilo-docs.

#### **iLO RESTful API**

iLO includes the iLO RESTful API, which is Redfish API conformant. The iLO RESTful API is a management interface that server management tools can use to perform configuration, inventory, and monitoring tasks by sending basic HTTPS operations (GET, PUT, POST, DELETE, and PATCH) to the iLO web server.

To learn more about the iLO RESTful API, see the Hewlett Packard Enterprise website (https://www.hpe.com/support/restfulinterface/docs).

For specific information about automating tasks using the iLO RESTful API, see libraries and sample code at

https://www.hpe.com/info/redfish.

For more information, watch the <u>Redfish & How it works with HPE Server Management</u> video.

#### RESTful Interface Tool

The RESTful Interface Tool (iLOREST) is a scripting tool that allows you to automate HPE server management tasks. It provides a set of simplified commands that take advantage of the iLO RESTful API. You can install the tool on your computer for remote use or install it locally on a server with a Windows or Linux Operating System. The RESTful Interface Tool offers an interactive mode, a scriptable mode, and a file-based mode similar to CONREP to help decrease automation times.

For more information, see the following website: <a href="https://www.hpe.com/info/resttool">https://www.hpe.com/info/resttool</a>.

### **iLO Amplifier Pack**

iLO Amplifier Pack is an advanced server inventory, firmware and driver update solution that enables rapid discovery, detailed inventory reporting, firmware, and driver updates by leveraging iLO advanced functionality. iLO Amplifier Pack performs rapid server discovery and inventory for thousands of supported servers for the purpose of updating firmware and drivers at scale.

For more information about iLO Amplifier Pack, see the iLO Amplifier Pack User Guide at the following website: <a href="https://www.hpe.com/support/ilo-ap-ug-en">https://www.hpe.com/support/ilo-ap-ug-en</a>.

## **Integrated Management Log**

The IML records hundreds of events and stores them in an easy-to-view form. The IML timestamps each event with one-minute granularity.

You can view recorded events in the IML in several ways, including the following:

- From within HPE SIM
- From within the UEFI System Utilities
- From within the Embedded UEFI shell
- From within the iLO web interface

## **Intelligent Provisioning**

Intelligent Provisioning is a single-server deployment tool embedded in ProLiant servers and HPE Synergy compute modules. Intelligent Provisioning simplifies server setup, providing a reliable and consistent way to deploy servers.

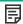

#### NOTE:

- Rapid Setup Software is only available on the ProLiant 300 Series servers or below. When you launch F10 mode from
  the POST screen, you are prompted to select whether you want to enter the Intelligent Provisioning or HPE Rapid
  Setup Software mode.
- After you have selected a mode, you must reprovision the server to change the mode that launches when you boot to F10

of OS software. Intelligent Provisioning also prepares the system to integrate optimized server support software from the Service Pack for ProLiant (SPP). SPP is a comprehensive systems software and firmware solution for ProLiant servers, server blades, their enclosures, and HPE Synergy compute modules. These components are preloaded with a basic set of firmware and OS components that are installed along with Intelligent Provisioning.

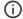

#### (i) IMPORTANT:

HPE ProLiant DX/XL servers do not support operating system installation with Intelligent Provisioning, but they do support the maintenance features. For more information, see "Performing Maintenance" in the Intelligent Provisioning user guide

After the server is running, you can update the firmware to install additional components. You can also update any components that have been outdated since the server was manufactured.

To access Intelligent Provisioning:

- Press F10 from the POST screen and enter either Intelligent Provisioning or HPE Rapid Setup Software.
- From the iLO web interface using Lifecycle Management. Lifecycle Management allows you to access Intelligent Provisioning without rebooting your server.

#### **Subtopics**

**Intelligent Provisioning operation** 

## Intelligent Provisioning operation

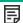

#### NOTE:

Intelligent Provisioning 3.40 and later requires iLO firmware version 2.10 or later.

Intelligent Provisioning includes the following components:

- Critical boot drivers
- Active Health System (AHS)
- **Erase Utility**
- **Deployment Settings**

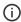

#### **IMPORTANT:**

- Although your server is preloaded with firmware and drivers, Hewlett Packard Enterprise recommends updating the firmware upon initial setup. Also, downloading and updating the latest version of Intelligent Provisioning ensures the latest supported features are available.
- For ProLiant servers, firmware is updated using the Intelligent Provisioning Firmware Update utility.
- Do not update firmware if the version you are currently running is required for compatibility.

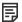

#### NOTE:

Intelligent Provisioning does not function within multihomed configurations. A multihomed host is one that is connected to two or more networks or has two or more IP addresses.

Intelligent Provisioning provides installation help for the following operating systems:

- Microsoft Windows Server
- Red Hat Enterprise Linux
- SUSE Linux Enterprise Server
- VMware ESXi/vSphere Custom Image

ClearOS

Not all versions of an OS are supported. For information about specific versions of a supported operating system, see the OS Support Matrix on the Hewlett Packard Enterprise website (https://www.hpe.com/info/ossupport).

## Management security

HPE ProLiant Gen10, HPE ProLiant Gen10 Plus, and HPE Apollo servers are built with some of the industry's most advanced security capabilities, out of the box, with a foundation of secure embedded management applications and firmware. The management security provided by HPE embedded management products enables secure support of modern workloads, protecting your components from unauthorized access and unapproved use. The range of embedded management and optional software and firmware available with the iLO Advanced license provides security features that help ensure protection, detection, and recovery from advanced cyber attacks. For more information, see the HPE Gen10 and Gen10 Plus Security Reference Guide on the Hewlett Packard Enterprise Information Library at <a href="https://www.hpe.com/support/gen10-security-ref-en">https://www.hpe.com/support/gen10-security-ref-en</a>.

## Scripting Toolkit for Windows and Linux

The STK for Windows and Linux is a server deployment product that delivers an unattended automated installation for high-volume server deployments. The STK is designed to support ProLiant servers. The toolkit includes a modular set of utilities and important documentation that describes how to apply these tools to build an automated server deployment process.

The STK provides a flexible way to create standard server configuration scripts. These scripts are used to automate many of the manual steps in the server configuration process. This automated server configuration process cuts time from each deployment, making it possible to scale rapid, high-volume server deployments.

For more information or to download the STK, see the **Hewlett Packard Enterprise website**.

## **UEFI System Utilities**

The UEFI System Utilities is embedded in the system ROM. Its features enable you to perform a wide range of configuration activities, including:

- Configuring system devices and installed options.
- Enabling and disabling system features.
- Displaying system information.
- Selecting the primary boot controller or partition.
- Configuring memory options.
- Launching other preboot environments.

HPE servers with UEFI can provide:

- Support for boot partitions larger than 2.2 TB. Such configurations could previously only be used for boot drives when using RAID solutions.
- Secure Boot that enables the system firmware, option card firmware, operating systems, and software collaborate to enhance platform security.
- UEFI Graphical User Interface (GUI)
- An Embedded UEFI Shell that provides a preboot environment for running scripts and tools.

Boot support for option cards that only support a UEFI option ROM.

#### **Subtopics**

Selecting the boot mode

Secure Boot

**Launching the Embedded UEFI Shell** 

## Selecting the boot mode

#### About this task

This server provides two Boot Mode configurations: UEFI Mode and Legacy BIOS Mode. Certain boot options require that you select a specific boot mode. By default, the boot mode is set to UEFI Mode. The system must boot in UEFI Mode to use certain options, including:

- Secure Boot, UEFI Optimized Boot, Generic USB Boot, IPv6 PXE Boot, iSCSI Boot, and Boot from URL
- Fibre Channel/FCoE Scan Policy

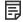

#### NOTE:

The boot mode you use must match the operating system installation. If not, changing the boot mode can impact the ability of the server to boot to the installed operating system.

#### Prerequisite

When booting to UEFI Mode, leave UEFI Optimized Boot enabled.

#### **Procedure**

- 1. From the System Utilities screen, select System Configuration > BIOS/Platform Configuration (RBSU) > Boot Options > Boot Mode.
- 2. Select a setting.
  - UEFI Mode (default)—Configures the system to boot to a UEFI compatible operating system.
  - Legacy BIOS Mode—Configures the system to boot to a traditional operating system in Legacy BIOS compatibility mode.
- 3. Save your setting.
- 4. Reboot the server.

#### **Secure Boot**

Secure Boot is a server security feature that is implemented in the BIOS and does not require special hardware. Secure Boot ensures that each component launched during the boot process is digitally signed and that the signature is validated against a set of trusted certificates embedded in the UEFI BIOS. Secure Boot validates the software identity of the following components in the boot process:

- UEFI drivers loaded from PCIe cards
- UEFI drivers loaded from mass storage devices
- Preboot UEFI Shell applications
- OS UEFI boot loaders

When Secure Boot is enabled:

 Firmware components and operating systems with boot loaders must have an appropriate digital signature to execute during the boot process. Operating systems must support Secure Boot and have an EFI boot loader signed with one of the authorized keys to boot. For more
information about supported operating systems, see <a href="https://www.hpe.com/servers/ossupport">https://www.hpe.com/servers/ossupport</a>.

You can customize the certificates embedded in the UEFI BIOS by adding or removing your own certificates, either from a management console directly attached to the server, or by remotely connecting to the server using the iLO Remote Console.

You can configure Secure Boot:

- Using the System Utilities options described in the following sections.
- Using the iLO RESTful API to clear and restore certificates. For more information, see the Hewlett Packard Enterprise website (https://www.hpe.com/info/redfish).
- Using the secboot command in the Embedded UEFI Shell to display Secure Boot databases, keys, and security reports.

## Launching the Embedded UEFI Shell

#### **Prerequisites**

• Embedded UEFI Shell is set to Enabled.

#### About this task

Use the Embedded UEFI Shell option to launch the Embedded UEFI Shell. The Embedded UEFI Shell is a preboot command-line environment for scripting and running UEFI applications, including UEFI boot loaders. The Shell also provides CLI-based commands you can use to obtain system information, and to configure and update the system BIOS.

#### **Procedure**

1. From the System Utilities screen, select Embedded Applications > Embedded UEFI Shell.

The Embedded UEFI Shell screen appears.

2. Press any key to acknowledge that you are physically present.

This step ensures that certain features, such as disabling Secure Boot or managing the Secure Boot certificates using third-party UEFI tools, are not restricted.

3. If an administrator password is set, enter it at the prompt and press Enter.

The Shell> prompt appears.

- 4. Enter the commands required to complete your task.
- 5. Enter the exit command to exit the Shell.

## **HPE Smart Storage Administrator**

HPE SSA is the main tool for configuring arrays on HPE Smart Array SR controllers. It exists in three interface formats: the HPE SSA GUI, the HPE SSA CLI, and HPE SSA Scripting. All formats provide support for configuration tasks. Some of the advanced tasks are available in only one format.

The diagnostic features in HPE SSA are also available in the standalone software HPE Smart Storage Administrator Diagnostics Utility CLI.

During the initial provisioning of the server or compute module, an array is required to be configured before the operating system can be installed. You can configure the array using SSA.

HPE SSA is accessible both offline (either through HPE Intelligent Provisioning or as a standalone bootable ISO image) and online:

Accessing HPE SSA in the offline environment

(i) IMPORTANT: If you are updating an existing server in an offline environment, obtain the latest version of HPE SSA through Service Pack for ProLiant before performing configuration procedures.

Using one of multiple methods, you can run HPE SSA before launching the host operating system. In offline mode, users can configure or maintain detected and supported devices, such as optional Smart Array controllers and integrated Smart Array controllers. Some HPE SSA features are only available in the offline environment, such as setting the boot controller and boot volume.

Accessing HPE SSA in the online environment This method requires an administrator to download the HPE SSA executables and install them. You can run HPE SSA online after launching the host operating system.

For more information, see HPE Smart Array SR Gen10 Configuration Guide at the Hewlett Packard Enterprise website.

### **HPE MR Storage Administrator**

HPE MR Storage Administrator is a web-based application that enables you to monitor, configure, maintain, and troubleshoot the HPE Smart Array MR controller. MR Storage Administrator enables you to view, create, and manage storage configurations.

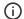

#### (i) IMPORTANT:

The HPE MR Storage Administrator manages only the HPE Smart Array MR controllers. It does not manage HPE Smart Array SR controllers.

Monitoring and configuring: MR Storage Administrator enables you to monitor the controllers and configure the drives on the controller. It displays the status of the controller cards, logical drives, and drives on the controller. The device status icons notify you if there are drive failures and other events that require your immediate attention. Email notifications about the status of the server are sent based on your alert settings. The system errors and events are recorded and displayed in an event log file. You can also import or clear foreign configurations.

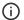

### (i) IMPORTANT:

Limited alerting and monitoring is available through iLO when HPE Agentless Management Service is installed. The HPE Smart Array P824i-p MR Gen10 controller supports limited alerts through iLO using the AMS agent.

- Maintaining: Using MR Storage Administrator, you can perform system maintenance tasks, such as updating the controller firmware.
- Troubleshooting: MR Storage Administrator displays information related to drive failures, device failures, and other issues. It also provides recommendations and displays contextual links, helping you to locate the drives/devices that have issues and troubleshoot them. You can also download a report of the devices and their configurations, properties, and settings and send it to Hewlett Packard Enterprise Support for further troubleshooting.

Obtain MR Storage Administrator installation files through the Service Pack for ProLiant, or SPP, which you can download from the Hewlett Packard Enterprise website (https://www.hpe.com/servers/spp/download). Be sure to use the latest SPP version for the server.

For more information about the MR Storage Administrator, see MR Storage Administrator User Guide on the Hewlett Packard Enterprise website (https://www.hpe.com/info/P824i-pdocs).

## **HPE InfoSight for servers**

The HPE InfoSight portal is a secure web interface hosted by HPE that allows you to monitor supported devices through a graphical interface.

HPE InfoSight for servers:

Combines the machine learning and predictive analytics of HPE InfoSight with the health and performance monitoring of Active Health System (AHS) and HPE iLO to optimize performance and predict and prevent problems

 Provides automatic collection and analysis of the sensor and telemetry data from AHS to derive insights from the behaviors of the install base to provide recommendations to resolve problems and improve performance

For more information on getting started and using HPE InfoSight for servers, go to: https://www.hpe.com/info/infosight-servers-docs.

#### **StorCLI**

The Storage Command Line Interface (StorCLI) tool is the command line management software designed for the HPE Smart Array MR controller. StorCLI is a command line interface that is designed to be easy to use, consistent, and easy to script.

Obtain StorCLI through the Service Pack for ProLiant, or SPP, which you can download from <a href="https://www.hpe.com/servers/spp/download">https://www.hpe.com/servers/spp/download</a>. Be sure to use the latest SPP version for the server.

For more information about StorCLI, see StorCLI User Guide on the Hewlett Packard Enterprise website <a href="https://www.hpe.com/info/P824i-pdocs">https://www.hpe.com/info/P824i-pdocs</a>.

## USB support

Hewlett Packard Enterprise Gen10 and Gen10 Plus servers support all USB operating speeds depending on the device that is connected to the server.

**Subtopics** 

**External USB functionality** 

## **External USB functionality**

Hewlett Packard Enterprise provides external USB support to enable local connection of USB devices for server administration, configuration, and diagnostic procedures.

For additional security, external USB functionality can be disabled through USB options in UEFI System Utilities.

## **Redundant ROM support**

The server enables you to upgrade or configure the ROM safely with redundant ROM support. The server has a single ROM that acts as two separate ROM images. In the standard implementation, one side of the ROM contains the current ROM program version, while the other side of the ROM contains a backup version.

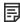

NOTE: The server ships with the same version programmed on each side of the ROM.

**Subtopics** 

Safety and security benefits

# Safety and security benefits

When you flash the system ROM, the flashing mechanism writes over the backup ROM and saves the current ROM as a backup, enabling you to switch easily to the alternate ROM version if the new ROM becomes corrupted for any reason. This feature protects the existing ROM version, even if you experience a power failure while flashing the ROM.

## Keeping the system current

**Subtopics** 

<u>Updating firmware or system ROM</u>

**Drivers** 

Software and firmware

Operating system version support

**HPE Pointnext Portfolio** 

**Proactive notifications** 

## Updating firmware or system ROM

#### About this task

To update firmware or system ROM, use one of the following methods:

- The Firmware Update option in the System Utilities.
- The fwupdate command in the Embedded UEFI Shell.
- Service Pack for ProLiant (SPP)
- HPE online flash components
- Moonshot Component Pack

Subtopics

**Service Pack for ProLiant** 

**Updating firmware from the System Utilities** 

Updating the firmware from the UEFI Embedded Shell

**Online Flash components** 

#### Service Pack for ProLiant

SPP is a systems software and firmware solution delivered as a single ISO file download. This solution uses SUM as the deployment tool and is tested and supports HPE ProLiant, HPE BladeSystem, HPE Synergy, and HPE Apollo servers and infrastructure.

SPP, along with SUM and SUT, provides Smart Update system maintenance tools that systematically update HPE ProLiant, HPE BladeSystem, HPE Synergy, and HPE Apollo servers and infrastructure.

SPP can be used in an online mode on a server running Windows, Linux, or VMware vSphere ESXi, or in an offline mode where the server is booted to an operating system included in the ISO file.

The preferred method for downloading an SPP is using the SPP Custom Download at <a href="https://www.hpe.com/servers/spp/custom">https://www.hpe.com/servers/spp/custom</a>.

The SPP is also available for download from the SPP download page at <a href="https://www.hpe.com/servers/spp/download">https://www.hpe.com/servers/spp/download</a>.

**Subtopics** 

Smart Update Manager

**Integrated Smart Update Tools** 

### Smart Update Manager

SUM is an innovative tool for maintaining and updating the firmware, drivers, and system software of HPE ProLiant, HPE BladeSystem, HPE Synergy, HPE Superdome Flex servers, and HPE Apollo servers, infrastructure, and associated options.

SUM identifies associated nodes you can update at the same time to avoid interdependency issues.

Key features of SUM include:

- · Discovery engine that finds installed versions of hardware, firmware, and software on nodes.
- SUM deploys updates in the correct order and ensures that all dependencies are met before deploying an update.
- Interdependency checking.
- Automatic and step-by-step Localhost Guided Update process.
- Web browser-based user interface.
- Ability to create custom baselines and ISOs.
- Support for iLO Repository (Gen10 or later iLO 5 nodes only).
- Simultaneous firmware and software deployment for multiple remote nodes.
- Local offline firmware deployments with SPP deliverables.
- Extensive logging in all modes.

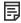

NOTE:

Support for HPE Integrity servers has been discontinued from SUM 8.x.

## **Integrated Smart Update Tools**

Integrated Smart Update Tools (SUT) is the smart update solution for performing online firmware and driver updates. SUT is used with iLO 4, iLO 5, and with update solutions (management appliances such as iLO Amplifier Pack or HPE OneView and Smart Update Manager (SUM) to stage, install, and activate firmware and driver updates.

The solution must be installed on the operating system, where it updates results through Rich Infrastructure Services (RIS) communication.

- SUT: Polls iLO to check for requests from SUM, iLO Amplifier Pack, or HPE OneView for updates through local iLO using the iLO channel
  interface driver installed on the OS and orchestrates staging, deploying, and activating updates. You can adjust the polling interval by
  issuing the appropriate command-line option provided by SUT. Performs inventory on target servers, stages deployment, deploys
  updates, and then reboots the servers.
- iLO 5 with integrated Smart Update (Gen10 or later servers only): Performs iLO Repository-based updates by downloading the components from iLO Repository when iLO Installation Queue has the components which can be updated by SUT.
- iLO Amplifier Pack and HPE OneView: Displays available updates for servers. Communicates with SUT (or SUT 1.x) to initiate updates

using the iLO Redfish interface. SUT reports the status of updates to iLO Amplifier Pack through iLO Restful Interface.

SUM: A tool for firmware and driver maintenance for HPE ProLiant servers and associated options.

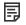

#### NOTE:

SUM and iLO Amplifier Pack should not manage the same nodes.

### Updating firmware from the System Utilities

#### About this task

Use the Firmware Updates option to update firmware components in the system, including the system BIOS, NICs, and storage cards.

#### **Procedure**

- 1. Access the System ROM Flash Binary component for your server from the Hewlett Packard Enterprise Support Center.
- 2. Copy the binary file to a USB media or iLO virtual media.
- 3. Attach the media to the server.
- 4. Launch the System Utilities, and select Embedded Applications > Firmware Update.
- 5. Select a device.

The Firmware Updates screen lists details about your selected device, including the current firmware version in use.

- 6. Select Select Firmware File.
- 7. Select the flash file in the File Explorer list.

The firmware file is loaded and the Firmware Updates screen lists details of the file in the Selected firmware file field.

8. Select Image Description, and then select a firmware image.

A device can have multiple firmware images.

9. Select Start firmware update.

# Updating the firmware from the UEFI Embedded Shell

#### **Procedure**

- Access the System ROM Flash Binary component for your server from the Hewlett Packard Enterprise Support Center (https://www.hpe.com/support/hpesc).
- 2. Copy the binary file to a USB media or iLO virtual media.
- 3. Attach the media to the server.
- 4. Boot to the UEFI Embedded Shell.
- 5. To obtain the assigned file system volume for the USB key, enter map r.
- 6. Change to the file system that contains the System ROM Flash Binary component for your server. Enter one of the fsx file systems available, such as fs0: or fs1:, and press Enter.
- 7. Use the cd command to change from the current directory to the directory that contains the binary file.
- 8. Flash the system ROM by entering fwupdate -d BIOS -f filename.

Reboot the server. A reboot is required after the firmware update in order for the updates to take effect and for hardware stability to be maintained.

## Online Flash components

This component provides updated system firmware that can be installed directly on supported operating systems. Additionally, when used in conjunction with SUM, this Smart Component allows the user to update firmware on remote servers from a central location. This remote deployment capability eliminates the need for the user to be physically present at the server to perform a firmware update.

### **Drivers**

(i) IMPORTANT: Always perform a backup before installing or updating device drivers.

Update drivers using any of the following Smart Update Solutions:

- Download the latest Service Pack for ProLiant (includes Smart Update Manager)
- Create a custom SPP download
- Download Smart Update Manager for Linux
- Download specific drivers

To locate the drivers for a server, go to the Hewlett Packard Enterprise Support Center website, and then search for the product name/number.

#### Software and firmware

Update software and firmware before using the server for the first time, unless any installed software or components require an older version.

For system software and firmware updates, use one of the following sources:

- Download the SPP from the Hewlett Packard Enterprise website (https://www.hpe.com/servers/spp/download).
- Download individual drivers, firmware, or other system software components from the server product page in the Hewlett Packard Enterprise Support Center website (https://www.hpe.com/support/hpesc).

## Operating system version support

For information about specific versions of a supported operating system, refer to the operating system support matrix.

### **HPE Pointnext Portfolio**

HPE Pointnext delivers confidence, reduces risk, and helps customers realize agility and stability. Hewlett Packard Enterprise helps customers succeed through Hybrid IT by simplifying and enriching the on-premise experience, informed by public cloud qualities and attributes.

Operational Support Services enable you to choose the right service level, length of coverage, and response time to fit your business needs. For more information, see the Hewlett Packard Enterprise website:

#### https://www.hpe.com/us/en/services/operational.html

Utilize the Advisory and Transformation Services in the following areas:

- Private or hybrid cloud computing
- Big data and mobility requirements
- · Improving data center infrastructure
- Better use of server, storage, and networking technology

For more information, see the Hewlett Packard Enterprise website:

https://www.hpe.com/services/consulting

#### Proactive notifications

30 to 60 days in advance, Hewlett Packard Enterprise sends notifications to subscribed customers on upcoming:

- Hardware, firmware, and software changes
- Bulletins
- Patches
- Security alerts

You can subscribe to proactive notifications on the Hewlett Packard Enterprise website.

## **Troubleshooting**

Subtopics

**NMI** functionality

**Troubleshooting resources** 

## **NMI functionality**

An NMI crash dump enables administrators to create crash dump files when a system is hung and not responding to traditional debugging methods.

An analysis of the crash dump log is an essential part of diagnosing reliability problems, such as hanging operating systems, device drivers, and applications. Many crashes freeze a system, and the only available action for administrators is to cycle the system power. Resetting the system erases any information that could support problem analysis, but the NMI feature preserves that information by performing a memory dump before a hard reset.

To force the OS to initiate the NMI handler and generate a crash dump log, the administrator can use the iLO Generate NMI feature.

### Troubleshooting resources

Troubleshooting resources are available for HPE Gen10 and Gen10 Plus server products in the following documents:

- Troubleshooting Guide for HPE ProLiant Gen10 and Gen10 Plus servers provides procedures for resolving common problems and comprehensive courses of action for fault isolation and identification, issue resolution, and software maintenance.
- Error Message Guide for HPE ProLiant Gen10 servers and HPE Synergy provides a list of error messages and information to assist with interpreting and resolving error messages.
- Integrated Management Log Messages and Troubleshooting Guide for HPE ProLiant Gen10 and Gen10 Plus servers and HPE Synergy provides IML messages and associated troubleshooting information to resolve critical and cautionary IML events.

To access troubleshooting resources for your product, see the Hewlett Packard Enterprise website.

### **Battery replacement**

If the server no longer automatically displays the correct date and time, you may need to replace the battery that provides power to the real-time clock.

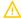

**WARNING:** The computer contains an internal lithium manganese dioxide, a vanadium pentoxide, or an alkaline battery pack. A risk of fire and burns exists if the battery pack is not properly handled. To reduce the risk of personal injury:

- Do not attempt to recharge the battery.
- Do not expose the battery to temperatures higher than 60°C (140°F).
- Do not disassemble, crush, puncture, short external contacts, or dispose of in fire or water.
- · Replace only with the spare designated for this product.

To remove the component:

- 1. Power down the server.
- 2. Remove all power:
  - a. Disconnect each power cord from the power source.
  - b. Disconnect each power cord from the server.
- 3. Do one of the following:
  - Extend the server from the rack.
  - Remove the server from the rack.
- 4. Remove the access panel.
- 5. If installed, remove the secondary PCIe riser cage.
- 6. Locate the battery.
- 7. Remove the battery.

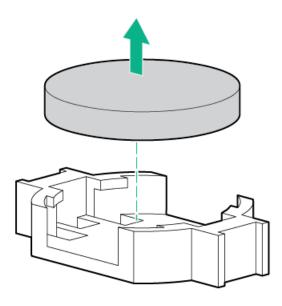

For more information about battery replacement or proper disposal, contact an authorized reseller or an authorized service provider.

## **Specifications**

**Subtopics** 

**Environmental specifications** 

**Mechanical specifications** 

**Power supply specifications** 

## **Environmental specifications**

| Specification                      | Value                                                                                        |
|------------------------------------|----------------------------------------------------------------------------------------------|
| Temperature range 1                | _                                                                                            |
| Operating                          | 10°C to 35°C (50°F to 95°F)                                                                  |
| Non-operating                      | -30°C to 60°C (-22°F to 140°F)                                                               |
| Relative humidity (non-condensing) | _                                                                                            |
| Operating                          | Minimum to be the higher (more moisture) of -12°C (10.4°F) dew point or 8% relative humidity |
|                                    | Maximum to be 24°C (75.2°F) dew point or 90% relative humidity                               |
| Non-operating                      | 5% to 95%                                                                                    |
|                                    | 38.7°C (101.7°F), maximum wet bulb temperature                                               |

All temperature ratings shown are for sea level. An altitude derating of 1.0°C per 304.8 m (1.8°F per 1000 ft) to 3048 m (10,000 ft) is applicable. No direct sunlight allowed. Maximum rate of change is 20°C per hour (36°F per hour). The upper limit and rate of change might be limited by the type and number of options installed.

For certain approved hardware configurations, the supported system inlet temperature range is extended:

- 5°C to 10°C (41°F to 50°F) and 35°C to 40°C (95°F to 104°F) at sea level with an altitude derating of 1.0°C per every 175 m (1.8°F per every 574 ft) above 900 m (2953 ft) to a maximum of 3048 m (10,000 ft).
- 40°C to 45°C (104°F to 113°F) at sea level with an altitude derating of 1.0°C per every 125 m (1.8°F per every 410 ft) above 900 m (2953 ft) to a maximum of 3048 m (10,000 ft).

The approved hardware configurations for this system are listed on the Hewlett Packard Enterprise website.

### **Mechanical specifications**

| Specification       | Value               |
|---------------------|---------------------|
| Height              | 8.73 cm (3.44 in)   |
| Depth, SFF          | 67.94 cm (26.75 in) |
| Depth, LFF          | 73.02 cm (28.75 in) |
| Width               | 44.54 cm (17.54 in) |
| Weight, SFF minimum | 14.9 kg (32.75 lbs) |
| Weight, SFF maximum | 19.5kg (43.00 lbs)  |
| Weight, LFF minimum | 17.1 kg (37.75 lbs) |
| Weight, LFF maximum | 24.5 kg (54 lbs)    |

## Power supply specifications

Depending on the installed options and the regional location where the server was purchased, the server can be configured with one of the following power supplies:

- HPE 500W Flex Slot Platinum Hot-plug Low Halogen Power Supply
- HPE 800W Flex Slot Platinum Hot-plug Low Halogen Power Supply
- HPE 800W Flex Slot Titanium Hot-plug Low Halogen Power Supply
- HPE 800W Flex Slot Universal Hot-plug Low Halogen Power Supply
- HPE 800W Flex Slot -48VDC Hot-plug Low Halogen Power Supply
- HPE 800W Flex Slot Scalable Persistent Memory Power Supply
- HPE 1600 W Flex Slot Platinum Hot-plug Low Halogen Power Supply

For detailed power supply specifications, see the QuickSpecs on the Hewlett Packard Enterprise website.

#### Subtopics

HPE 500W Flex Slot Platinum Hot-plug Low Halogen Power Supply

HPE 800W Flex Slot Platinum Hot-plug Low Halogen Power Supply

HPE 800W Flex Slot Titanium Hot-plug Low Halogen Power Supply

HPE 800W Flex Slot Universal Hot-plug Low Halogen Power Supply

HPE 800W Flex Slot -48VDC Hot-plug Low Halogen Power Supply

HPE 800W Flex Slot Scalable Persistent Memory Power Supply

HPE 1600 W Flex Slot Platinum Hot-plug Low Halogen Power Supply

## HPE 500W Flex Slot Platinum Hot-plug Low Halogen Power Supply

| Specification             | Value                                 |
|---------------------------|---------------------------------------|
| Input requirements        | _                                     |
| Rated input voltage       | 100 VAC to 240 VAC                    |
|                           | 240 VDC for China only                |
| Rated input frequency     | 50 Hz to 60 Hz                        |
|                           | Not applicable to 240 VDC             |
| Rated input current       | 5.6 A at 100 VAC                      |
|                           | 2.7 A at 200 VAC                      |
|                           | 2.3 A at 240 VDC for China only       |
| Maximum rated input power | 557 W at 100 VAC                      |
|                           | 539 W at 200 VAC                      |
|                           | 537 W at 240 VDC for China only       |
| BTUs per hour             | 1902 at 100 VAC                       |
|                           | 1840 at 200 VAC                       |
|                           | 1832 at 240 VDC for China only        |
| Power supply output       | _                                     |
| Rated steady-state power  | 500 W at 100 VAC to 127 VAC input     |
|                           | 500 W at 100 VAC to 240 VAC input     |
|                           | 500 W at 240 VDC input for China only |
| Maximum peak power        | 500 W at 100 VAC to 127 VAC input     |
|                           | 500 W at 100 VAC to 240 VAC input     |
|                           | 500 W at 240 VDC input for China only |

HPE 800W Flex Slot Platinum Hot-plug Low Halogen Power Supply

| Specification             | Value                                 |
|---------------------------|---------------------------------------|
| Input requirements        | _                                     |
| Rated input voltage       | 100 VAC to 127 VAC                    |
|                           | 200 VAC to 240 VAC                    |
|                           | 240 VDC for China only                |
| Rated input frequency     | 50 Hz to 60 Hz                        |
|                           | Not applicable to 240 VDC             |
| Rated input current       | 9.1 A at 100 VAC                      |
|                           | 4.4 A at 200 VAC                      |
|                           | 3.6 A at 240 VDC for China only       |
| Maximum rated input power | 899 W at 100 VAC                      |
|                           | 867 W at 200 VAC                      |
|                           | 864 W at 240 VDC for China only       |
| BTUs per hour             | 3067 at 100 VAC                       |
|                           | 2958 at 200 VAC                       |
|                           | 2949 at 240 VAC for China only        |
| Power supply output       | _                                     |
| Rated steady-state power  | 800 W at 100 VAC to 127 VAC input     |
|                           | 800 W at 100 VAC to 240 VAC input     |
|                           | 800 W at 240 VDC input for China only |
| Maximum peak power        | 800 W at 100 VAC to 127 VAC input     |
|                           | 800 W at 100 VAC to 240 VAC input     |
|                           | 800 W at 240 VDC input for China only |
|                           |                                       |

HPE 800W Flex Slot Titanium Hot-plug Low Halogen Power Supply

| Specification             | Value                                 |
|---------------------------|---------------------------------------|
| Input requirements        | _                                     |
| Rated input voltage       | 200 VAC to 240 VAC                    |
|                           | 240 VDC for China only                |
| Rated input frequency     | 50 Hz to 60 Hz                        |
|                           | Not applicable to 240 VDC             |
| Rated input current       | 4.35 A at 200 VAC 3.62 A at 240 VAC   |
|                           | 3.62 A at 240 VDC for China only      |
| Maximum rated input power | 851 W at 200 VAC                      |
|                           | 848 W at 240 VAC                      |
|                           | 848 W at 240 VDC for China only       |
| BTUs per hour             | 2905 at 200 VAC                       |
|                           | 2893 at 240 VAC                       |
|                           | 2893 at 240 VDC for China only        |
| Power supply output       | _                                     |
| Rated steady-state power  | 800 W at 200 VAC to 240 VAC input     |
|                           | 800 W at 240 VDC input for China only |
| Maximum peak power        | 800 W at 200 VAC to 240 VAC input     |
|                           | 800 W at 240 VDC input for China only |

HPE 800W Flex Slot Universal Hot-plug Low Halogen Power Supply

| Specification             | Value                             |
|---------------------------|-----------------------------------|
| Input requirements        | _                                 |
| Rated input voltage       | 200 VAC to 277 VAC                |
|                           | 380 VDC                           |
| Rated input frequency     | 50 Hz to 60 Hz                    |
| Rated input current       | 4.4 A at 200 VAC                  |
|                           | 3.1 A at 277 VAC                  |
|                           | 2.3 A at 380 VDC                  |
| Maximum rated input power | 869 W at 200 VAC                  |
|                           | 865 W at 230 VAC                  |
|                           | 861 W at 277 VAC                  |
|                           | 863 W at 380 VDC                  |
| BTUs per hour             | 2964 at 200 VAC                   |
|                           | 2951 at 230 VAC                   |
|                           | 2936 at 277 VAC                   |
|                           | 2943 at 380 VDC                   |
| Power supply output       | _                                 |
| Rated steady-state power  | 800 W at 200 VAC to 277 VAC input |
| Maximum peak power        | 800 W at 200 VAC to 277 VAC input |

HPE 800W Flex Slot -48VDC Hot-plug Low Halogen Power Supply

| Specification                     | Value                                  |
|-----------------------------------|----------------------------------------|
| Input requirements                | _                                      |
| Rated input voltage               | -40 VDC to -72 VDC                     |
|                                   | -48 VDC nominal input                  |
| Rated input current               | 22.1 A at -40 VDC input                |
|                                   | 18.2 A at -48 VDC input, nominal input |
|                                   | 12.0 A at -72 VDC input                |
| Rated input power (W)             | 874 W at -40 VDC input                 |
|                                   | 865 W at -48 VDC input, nominal input  |
|                                   | 854 W at -72 VDC input                 |
| Rated input power (BTUs per hour) | 2983 at -40 VDC input                  |
|                                   | 2951 at -48 VDC input, nominal input   |
|                                   | 2912 at -72 VDC input                  |
| Power supply output               | _                                      |
| Rated steady-state power (W)      | 800 W at -40 VDC to -72 VDC            |
| Maximum peak power (W)            | 800 W at -40 VDC to -72 VDC            |
| Maximum peak power                | 800 W at -40 VDC to -72 VDC input      |

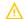

**WARNING:** To reduce the risk of electric shock or energy hazards:

- This equipment must be installed by trained service personnel.
- Connect the equipment to a reliably grounded secondary circuit source. A secondary circuit has no direct connection to a primary circuit and derives its power from a transformer, converter, or equivalent isolation device.
- The branch circuit overcurrent protection must be rated 27 A.

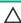

CAUTION: This equipment is designed to permit the connection of the earthed conductor of the DC supply circuit to the earthing conductor at the equipment.

If this connection is made, all of the following must be met:

- This equipment must be connected directly to the DC supply system earthing electrode conductor or to a bonding jumper from an earthing terminal bar or bus to which the DC supply system earthing electrode conductor is connected.
- This equipment must be located in the same immediate area (such as adjacent cabinets) as any other equipment that has a connection between the earthed conductor of the same DC supply circuit and the earthing conductor, and also the point of earthing of the DC system. The DC system must be earthed elsewhere.
- The DC supply source is to be located within the same premises as the equipment.
- Switching or disconnecting devices must not be in the earthed circuit conductor between the DC source and the point of connection of the earthing electrode conductor.

### HPE 800W Flex Slot Scalable Persistent Memory Power Supply

| Specification             | Value                                       |
|---------------------------|---------------------------------------------|
| Input requirements        |                                             |
| Rated input voltage       | 100 VAC to 127 VAC                          |
|                           | 200 VAC to 240 VAC                          |
|                           | 240 VDC for China only                      |
| Rated input frequency     | 50 Hz to 60 Hz<br>Not applicable to 240 VDC |
| Rated input current       | 5.8 A at 100 VAC                            |
|                           | 4.5 A at 200 VAC                            |
|                           | 3.8 A at 240 VDC for China only             |
| Maximum rated input power | 580 W at 100 VAC                            |
|                           | 900 W at 200 VAC                            |
|                           | 912 W at 240 VDC for China only             |
| BTUs per hour             | 1,979 at 100 VAC                            |
|                           | 3,071 at 240 VAC                            |
|                           | 3,112 at 240 VDC for China only             |
| Power supply output       |                                             |
| Rated steady-state power  | 500 W at 100 VAC to 127 VAC input           |
|                           | 800 W at 200 VAC to 240 VAC input           |
|                           | 800 W at 240 VDC input for China only       |
| Maximum peak power        | 500 W at 90 VAC to 132 VAC input            |
|                           | 800 W at 180 VAC to 264 VAC input           |
|                           | 800 W at 240 VDC input for China only       |

# HPE 1600 W Flex Slot Platinum Hot-plug Low Halogen Power Supply

| Specification             | Value                                                    |
|---------------------------|----------------------------------------------------------|
| Input requirements        | _                                                        |
| Rated input voltage       | 200 VAC to 240 VAC                                       |
|                           | 240 VDC for China only                                   |
| Rated input frequency     | 50 Hz to 60 Hz                                           |
| Rated input current       | 8.7 A at 200 VAC                                         |
|                           | 7.2 A at 240 VAC                                         |
| Maximum rated input power | 1734 W at 200 VAC                                        |
|                           | 1725 W at 240 VAC                                        |
| BTUs per hour             | 5918 at 200 VAC                                          |
|                           | 5884 at 240 VAC                                          |
| Power supply output       | -                                                        |
| Rated steady-state power  | 1600 W at 200 VAC to 240 VAC input                       |
|                           | 1600 W at 240 VDC input                                  |
| Maximum peak power        | 2200 W for 1 ms (turbo mode) at 200 VAC to 240 VAC input |

## Support and other resources

**Subtopics** 

Accessing Hewlett Packard Enterprise Support

**Accessing updates** 

**Customer self repair** 

Remote support

**Warranty information** 

**Regulatory information** 

**Documentation feedback** 

## **Accessing Hewlett Packard Enterprise Support**

• For live assistance, go to the Contact Hewlett Packard Enterprise Worldwide website:

https://www.hpe.com/info/assistance

• To access documentation and support services, go to the Hewlett Packard Enterprise Support Center website:

https://www.hpe.com/support/hpesc

#### Information to collect

• Technical support registration number (if applicable)

- Product name, model or version, and serial number
- Operating system name and version
- Firmware version
- Error messages
- Product-specific reports and logs
- Add-on products or components
- Third-party products or components

### Accessing updates

- Some software products provide a mechanism for accessing software updates through the product interface. Review your product documentation to identify the recommended software update method.
- To download product updates:

Hewlett Packard Enterprise Support Center

#### https://www.hpe.com/support/hpesc

Hewlett Packard Enterprise Support Center: Software downloads

#### https://www.hpe.com/support/downloads

My HPE Software Center

### https://www.hpe.com/software/hpesoftwarecenter

To subscribe to eNewsletters and alerts:

#### https://www.hpe.com/support/e-updates

• To view and update your entitlements, and to link your contracts and warranties with your profile, go to the Hewlett Packard Enterprise Support Center More Information on Access to Support Materials page:

https://www.hpe.com/support/AccessToSupportMaterials

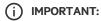

Access to some updates might require product entitlement when accessed through the Hewlett Packard Enterprise Support Center. You must have an HPE Passport set up with relevant entitlements.

## Customer self repair

Hewlett Packard Enterprise customer self repair (CSR) programs allow you to repair your product. If a CSR part needs to be replaced, it will be shipped directly to you so that you can install it at your convenience. Some parts do not qualify for CSR. Your Hewlett Packard Enterprise authorized service provider will determine whether a repair can be accomplished by CSR.

For more information about CSR, contact your local service provider.

## Remote support

Remote support is available with supported devices as part of your warranty or contractual support agreement. It provides intelligent event

diagnosis, and automatic, secure submission of hardware event notifications to Hewlett Packard Enterprise, which will initiate a fast and accurate resolution based on your product's service level. Hewlett Packard Enterprise strongly recommends that you register your device for remote support.

If your product includes additional remote support details, use search to locate that information.

#### Remote support and Proactive Care information

**HPE Get Connected** 

https://www.hpe.com/services/getconnected

**HPE Proactive Care services** 

https://www.hpe.com/services/proactivecare

**HPE Datacenter Care services** 

https://www.hpe.com/services/datacentercare

HPE Proactive Care service: Supported products list

https://www.hpe.com/services/proactivecaresupportedproducts

HPE Proactive Care advanced service: Supported products list

https://www.hpe.com/services/proactivecareadvancedsupportedproducts

**Proactive Care customer information** 

**Proactive Care central** 

https://www.hpe.com/services/proactivecarecentral

**Proactive Care service activation** 

https://www.hpe.com/services/proactivecarecentralgetstarted

### Warranty information

To view the warranty information for your product, see the links provided below:

HPE ProLiant and IA-32 Servers and Options

https://www.hpe.com/support/ProLiantServers-Warranties

**HPE Enterprise and Cloudline Servers** 

https://www.hpe.com/support/EnterpriseServers-Warranties

**HPE Storage Products** 

https://www.hpe.com/support/Storage-Warranties

**HPE Networking Products** 

https://www.hpe.com/support/Networking-Warranties

## Regulatory information

To view the regulatory information for your product, view the Safety and Compliance Information for Server, Storage, Power, Networking, and Rack Products, available at the Hewlett Packard Enterprise Support Center:

https://www.hpe.com/support/Safety-Compliance-EnterpriseProducts

### Additional regulatory information

Hewlett Packard Enterprise is committed to providing our customers with information about the chemical substances in our products as needed to comply with legal requirements such as REACH (Regulation EC No 1907/2006 of the European Parliament and the Council). A chemical information report for this product can be found at:

#### https://www.hpe.com/info/reach

For Hewlett Packard Enterprise product environmental and safety information and compliance data, including RoHS and REACH, see:

### https://www.hpe.com/info/ecodata

For Hewlett Packard Enterprise environmental information, including company programs, product recycling, and energy efficiency, see:

https://www.hpe.com/info/environment

### **Documentation feedback**

Hewlett Packard Enterprise is committed to providing documentation that meets your needs. To help us improve the documentation, send any errors, suggestions, or comments to Documentation Feedback (docsfeedback@hpe.com). When submitting your feedback, include the document title, part number, edition, and publication date located on the front cover of the document. For online help content, include the product name, product version, help edition, and publication date located on the legal notices page.